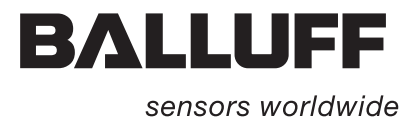

# Vision Sensor BVS

 $51,5$ 

Operation Manual

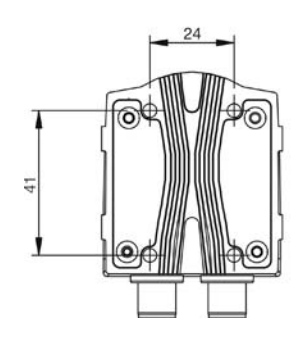

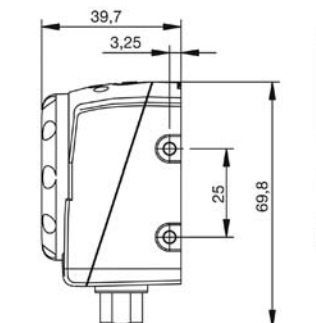

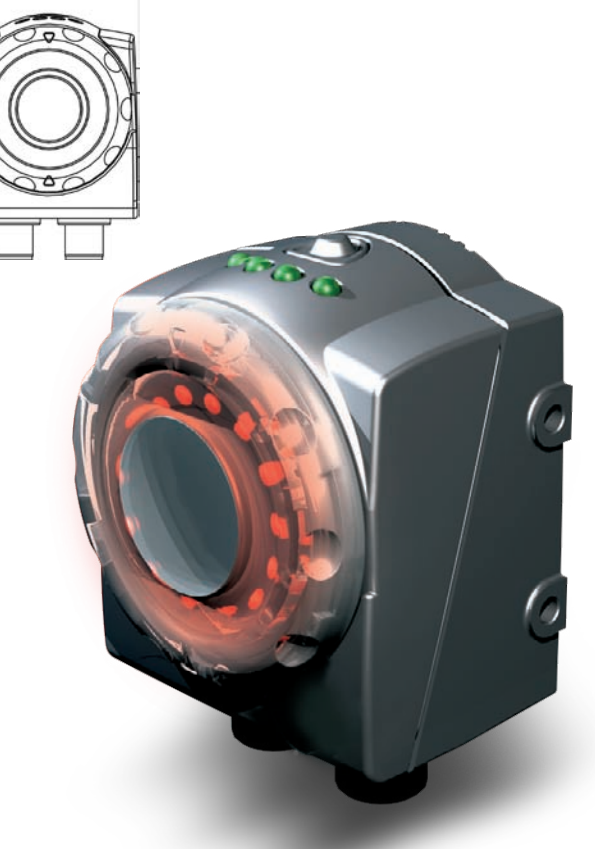

English

**Vision Sensor BVS Object Identification**

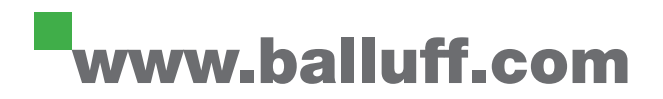

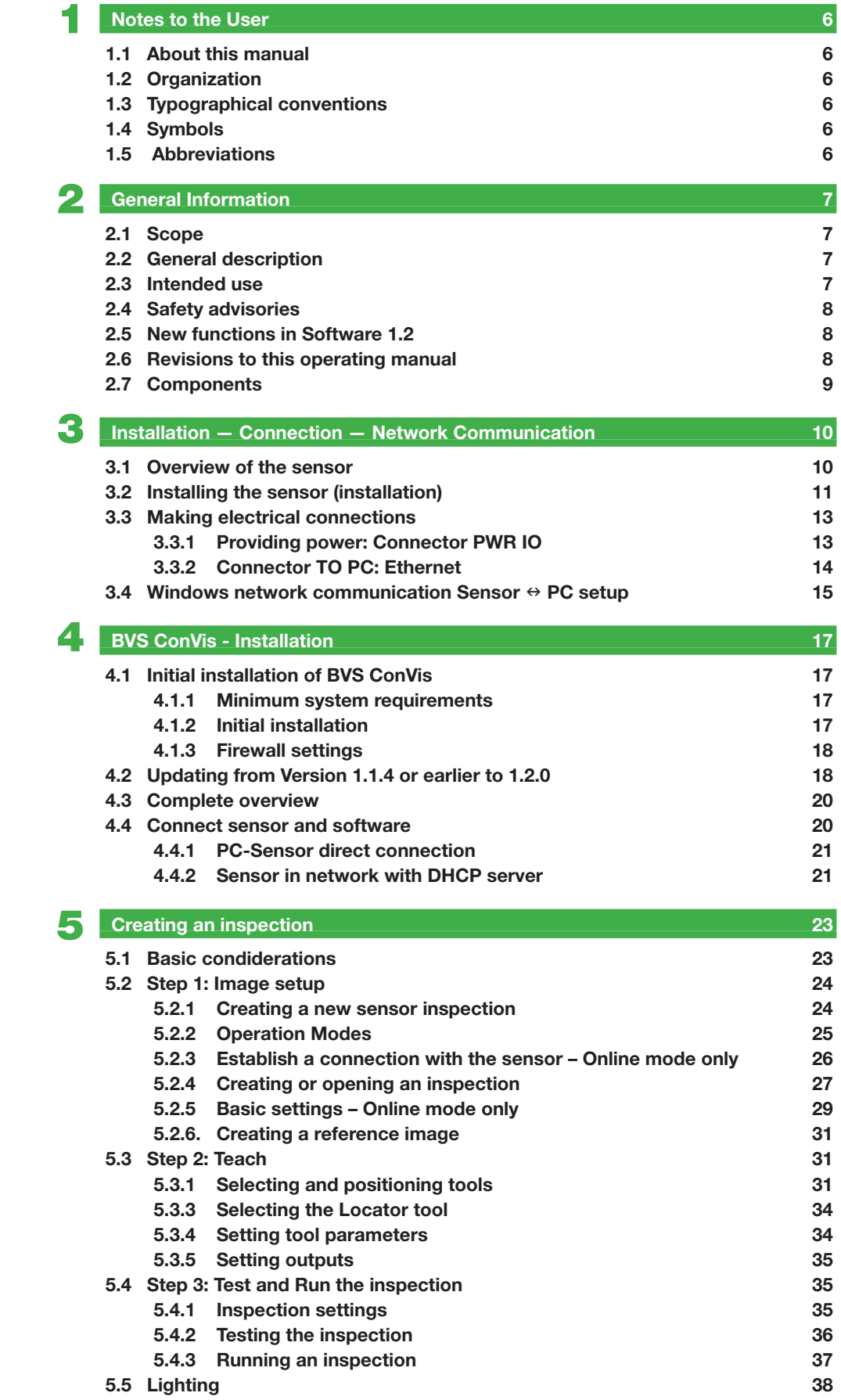

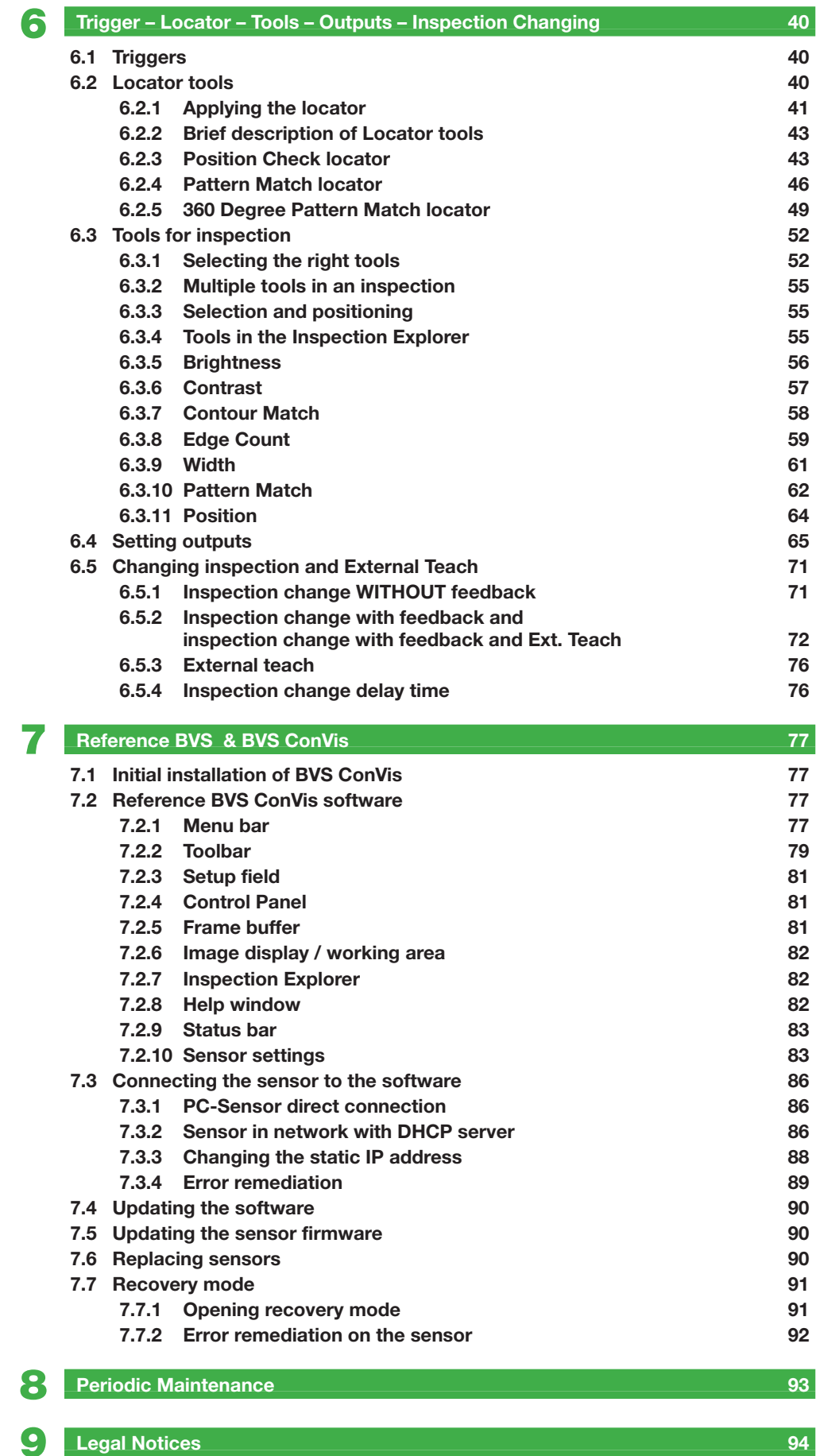

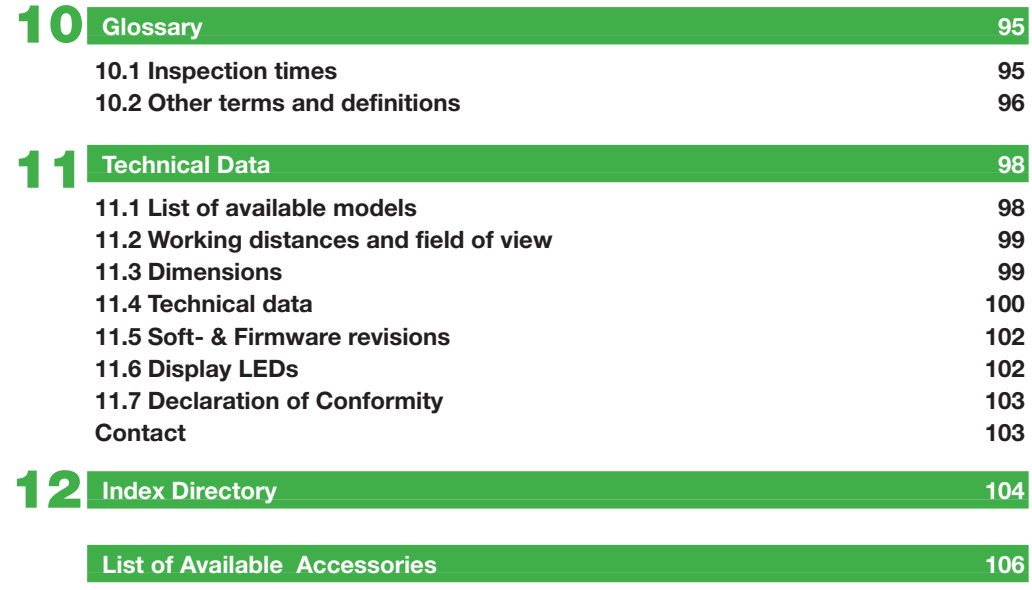

# <span id="page-5-0"></span>1 **Notes to the User**

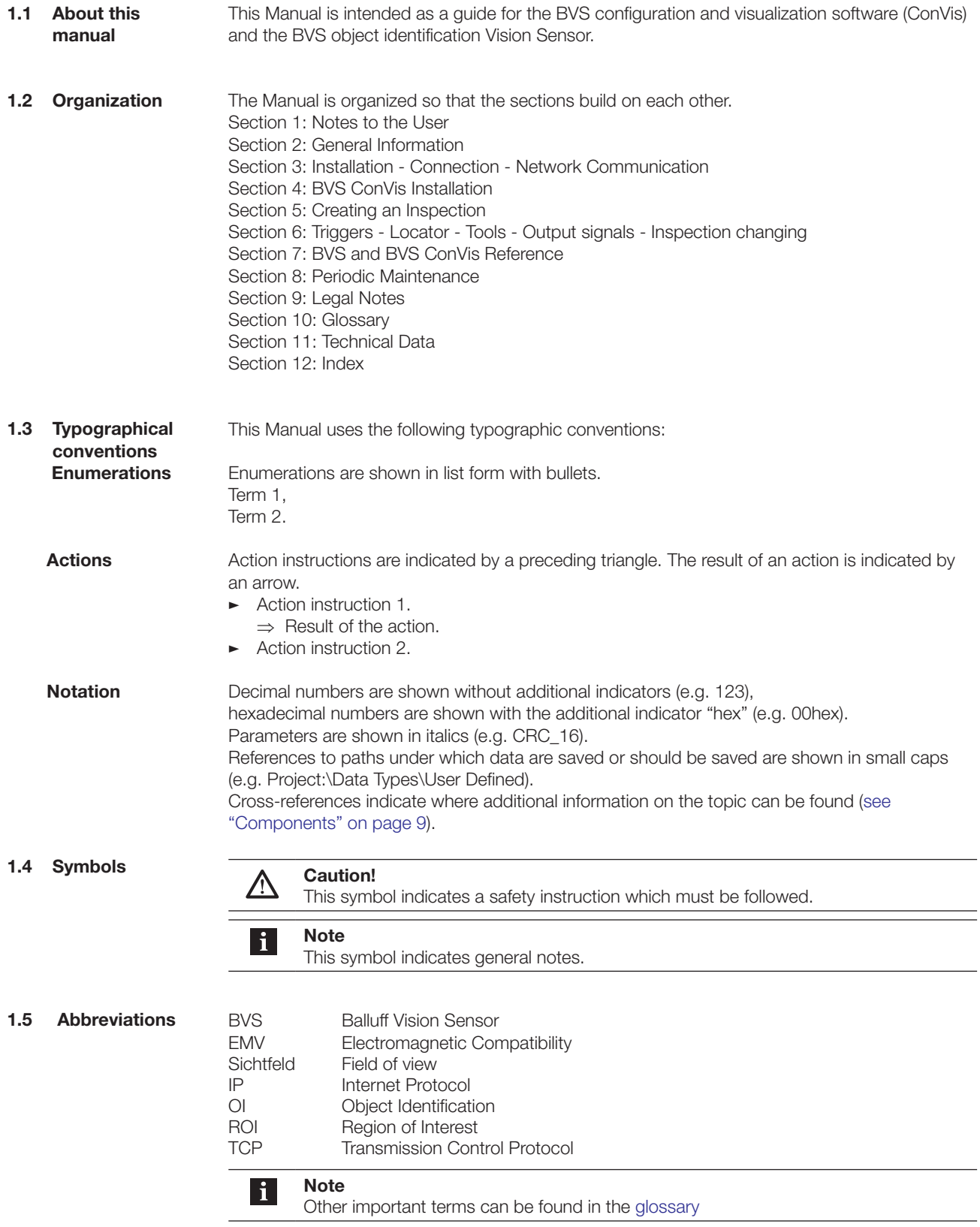

# <span id="page-6-0"></span>**2 General Information**

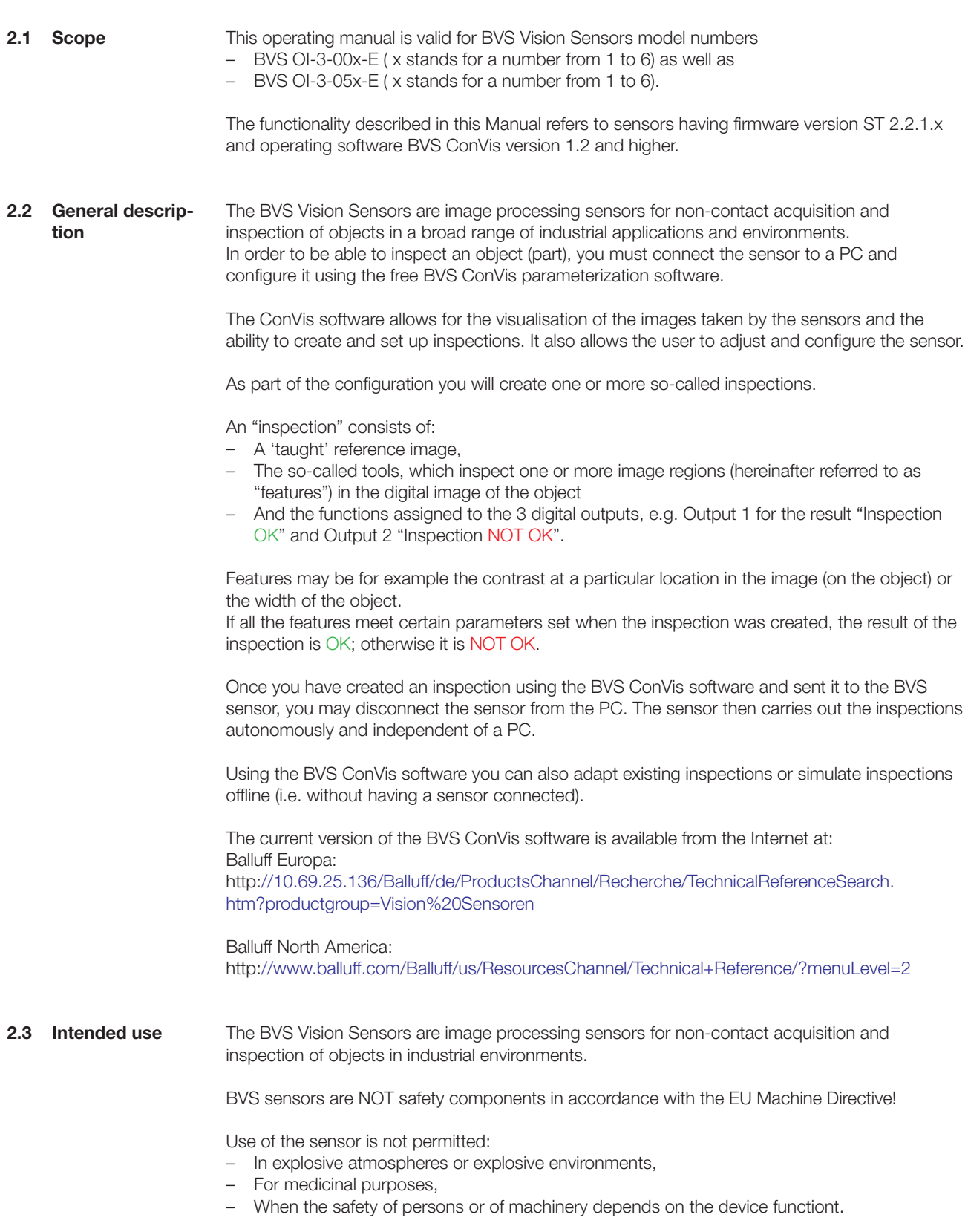

#### <span id="page-7-0"></span>2 **General Information**

#### **2.4 Safety advisories**

Carefully read the Operating Guide included with this product as well as this Operating Manual before starting up the device.

Be sure that the product is fully suitable for your application.

Ignoring the Operating Manual and the technical data may result in injury and/or equipment damage

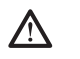

#### **Caution!**

- This device is NOT a safety component in accordance with the EU Machine Directive! It may not be used when the safety of persons or of machinery depends on the device function.
- Observe the accident prevention regulations and all locally prevailing ordinances and safety regulations.
- Installation, wiring and startup are to be performed by trained specialists only. Observe the Technical Data!
- Note correct polarity and installation of the connections.
- The software for the BVS may NOT be installed on PCs or consoles which are used to control the machine!
- The device must be protected from moisture and dirt during hookup, startup and operation.
- The device must be continually protected from mechanical effects such as shock and vibration.
- The manufacturer assumes no liability for improper use. The manufacturer's warranty is void if the sensor has been opened.
- Place the sensor out of service if non-clearable faults occur.

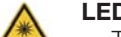

### **LED radiation!**

- The LED radiation in the BVS Sensor is classified in the Exempt Group per IEC 62471:2006-07.
- Do not look directly into the light source there is a risk of glare and irritation!
- Install the sensor so as to minimize looking directly into the sensor and LED light source.

The definitions of the individual risk groups per IEC 62471 are as follows:

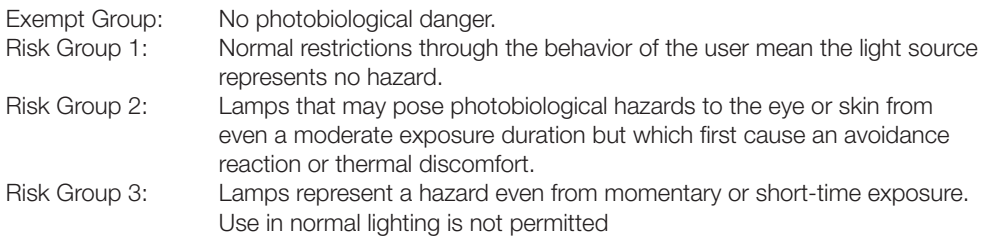

- **2.5 New functions in Software 1.2** In the document: BVS-E\_Releasenotes\_R120\_0906\_DE you will find an overview of new functions or revisions for software version 1.2.0 compared with software version 1.1.4. The document can be found on the CD included with the product or in the Internet.
- **2.6 Revisions to this operating manual** Revisions and any known errors are documented in BVS-E\_KnownIssues\_R120\_0906\_DE. This document can be found on the CD included with the product or in the Internet.

## <span id="page-8-0"></span>2 **General Information**

#### <span id="page-8-1"></span>**2.7 Components**

- The following components are needed for startup and integration of a BVS-E Vision Sensor:
- 1 Vision Sensor BVS OI-3-xxx-E with integrated light source.
- 1 PC with network connection (Ethernet 10/100 RJ45) running under Windows XP with installed BVS ConVis configuration and visualization software.
- 1 connection cable for power supply and inputs/outputs: e.g. BKS-S139-PU-05.
- 1 connection cable for connecting the sensor to the PC
- e.g. BKS-AD-05-RJ45/GS180-05.
- Installation accessories (see section on "[Installation](#page-10-1)")

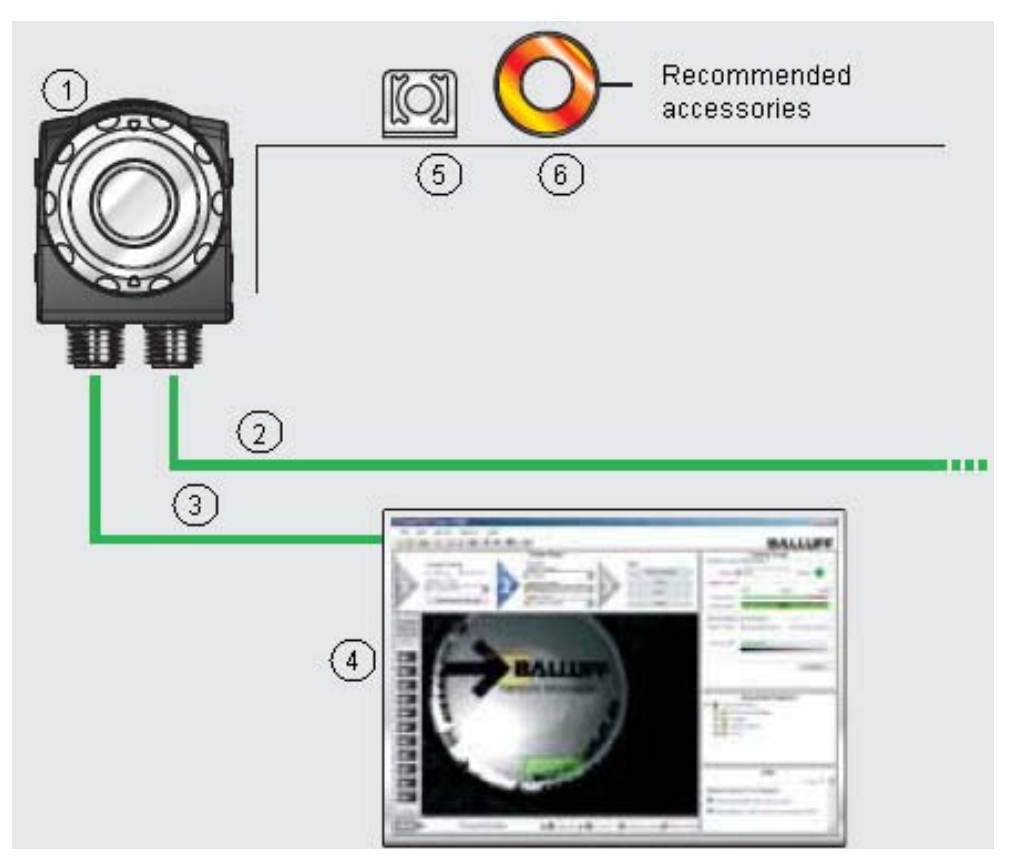

#### **Legend:**

- 1 Vision Sensor BVS-E
- 2 Connection cable for BVS-E<br>3 Connection cable BVS-E ó F
- 
- 3 Connection cable BVS-E ó PC<br>4 PC with installed BVS ConVis s 4 PC with installed BVS ConVis software<br>5 Accessory mounting bracket
- 5 Accessory mounting bracket<br>6 Accessory lights
- Accessory lights

Fig. 2-1: BVS-E system overview

A list of the available models for the BVS-E Vision Sensor can be found in the section ["Technical](#page-97-1)  [Data"](#page-97-1).

<span id="page-9-0"></span>**3.1 Overview of the sensor**

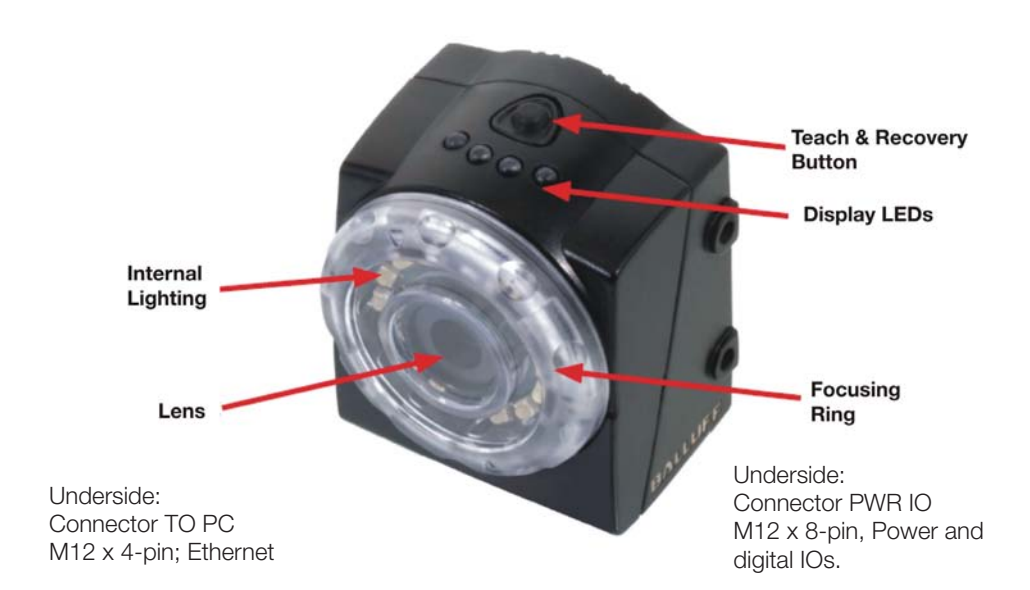

Fig. 3-1: Overview of the BVS-E sensor

The initial startup sequence is described in the following diagram. Each bubble represents one of the following sub-chapters:

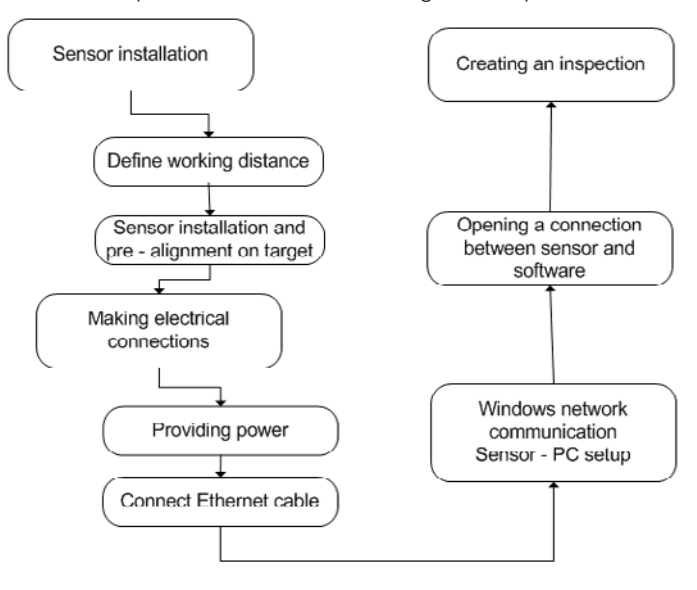

Fig. 3-2: Initial startup sequence

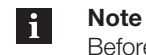

Before first starting up a BVS-E sensor, the current configuration software BVS ConVis version 1.2 must be installed on your PC. For additional information see [Section 4](#page-16-1).

<span id="page-10-1"></span><span id="page-10-0"></span>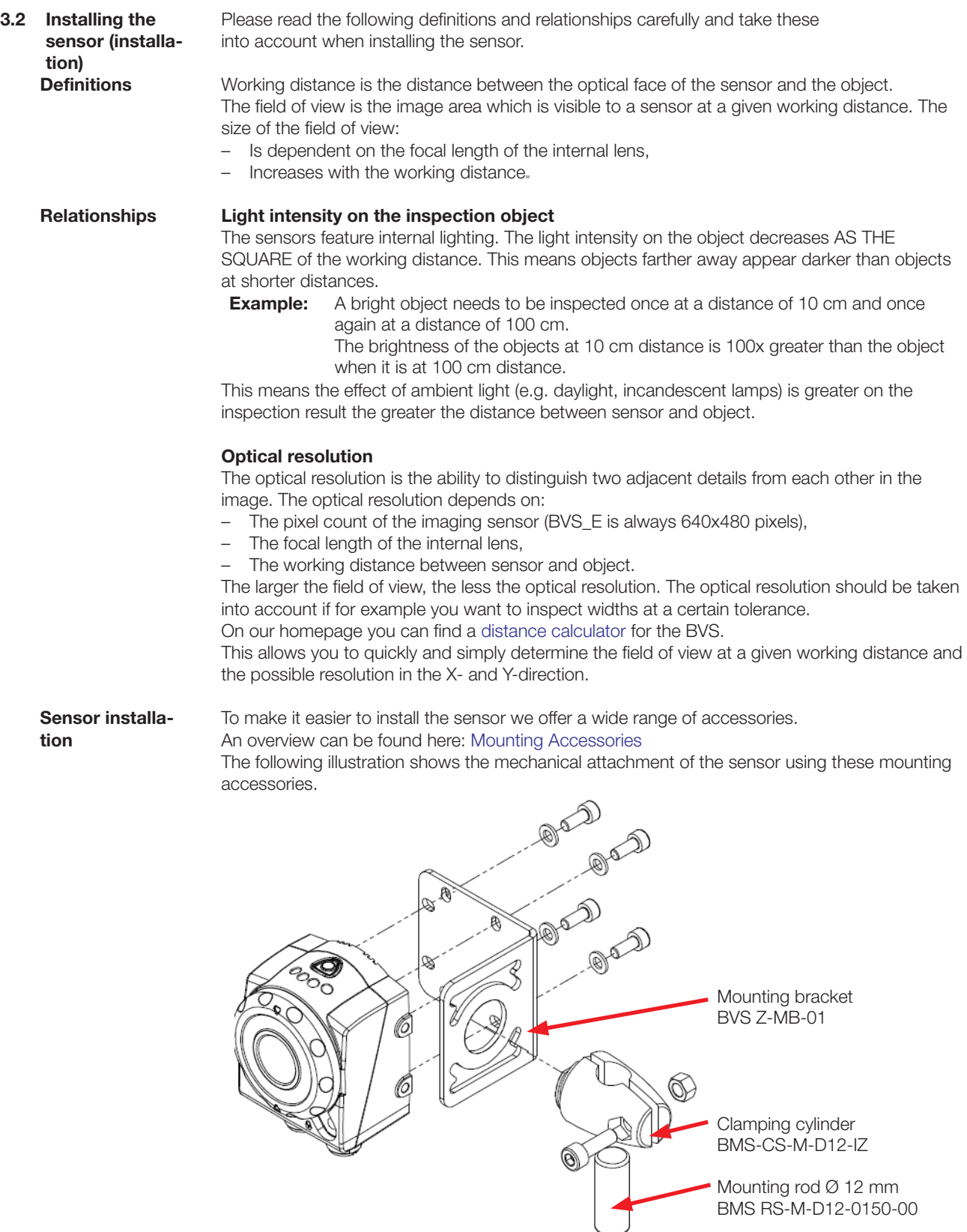

Fig. 3-3: Sensor attachment using mounting accessories

Do not install the sensor in a location in which the object is exposed to direct sunlight or strong ambient light.

To attach the sensor, use 4 M4 x 6 mm screws, which are included with the sensor.

If you want to inspect an object having reflecting surfaces, we recommend installing the BVS at an angle of 5 to 15 degrees to the vertical axis to prevent unwanted reflections.

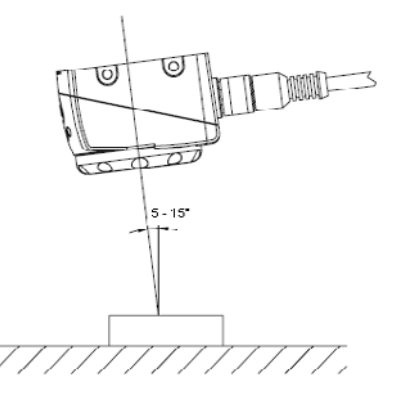

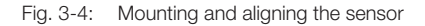

Roughly align the sensor with the inspection object.

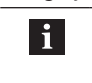

**Note** At working distances of greater than 300 mm we recommend use of an additional external light to reduce the effect of ambient light.

More information on the topic of lights can be found in Section "[5.5 Lighting](#page-37-1)".

#### **Setting the focus / Focusing ring**

Turn the focus ring on the sensor to set the focus. Turning the ring clockwise brings farther objects into focus.

Turning the ring counter-clockwise brings closer objects into focus.

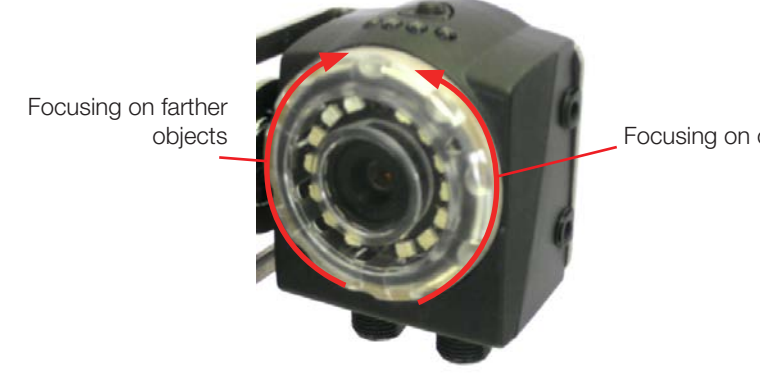

Focusing on closer objects

- <span id="page-12-0"></span>**3.3 Making electrical connections** On the underside of the BVS are two M12 pin contact connectors. In the following we indicate the 8-pin, A-coded connector as PWR IO, and the 4-pin D-coded as TO PC (Ethernet).
- **3.3.1 Providing power: Connector PWR IO**

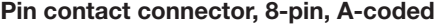

**Pin Wire colors for BKS S139 Function**  $(2)$ 1 | White | Input Select  $\circled{3}$ 2 Brown 24 V DC A.  $\circled{4}$ 3 | Green | Trigger External Light (see [Chapter 11.4](#page-99-1) for details) (5 4 | Yellow | Output 1 5 Gray Charles Cutput 2 6 | Pink | Output 3 7 Blue Blue Ground 0V 8 | Red | Trigger input

#### **Supply voltage**

Please connect PIN 2 of the PWR IO using an 8-conductor, shielded cable ( Recommendation: BKS-S139-PU-XX) to 24 V DC; PIN 7 to 0 V.

#### **Note**  $\mathbf{i}$

<span id="page-12-1"></span>If you simply want to perform a test run with the sensor, you do not have to connect the in- and outputs. In this case we recommend insulating the single wires of the inand outputs before startup.

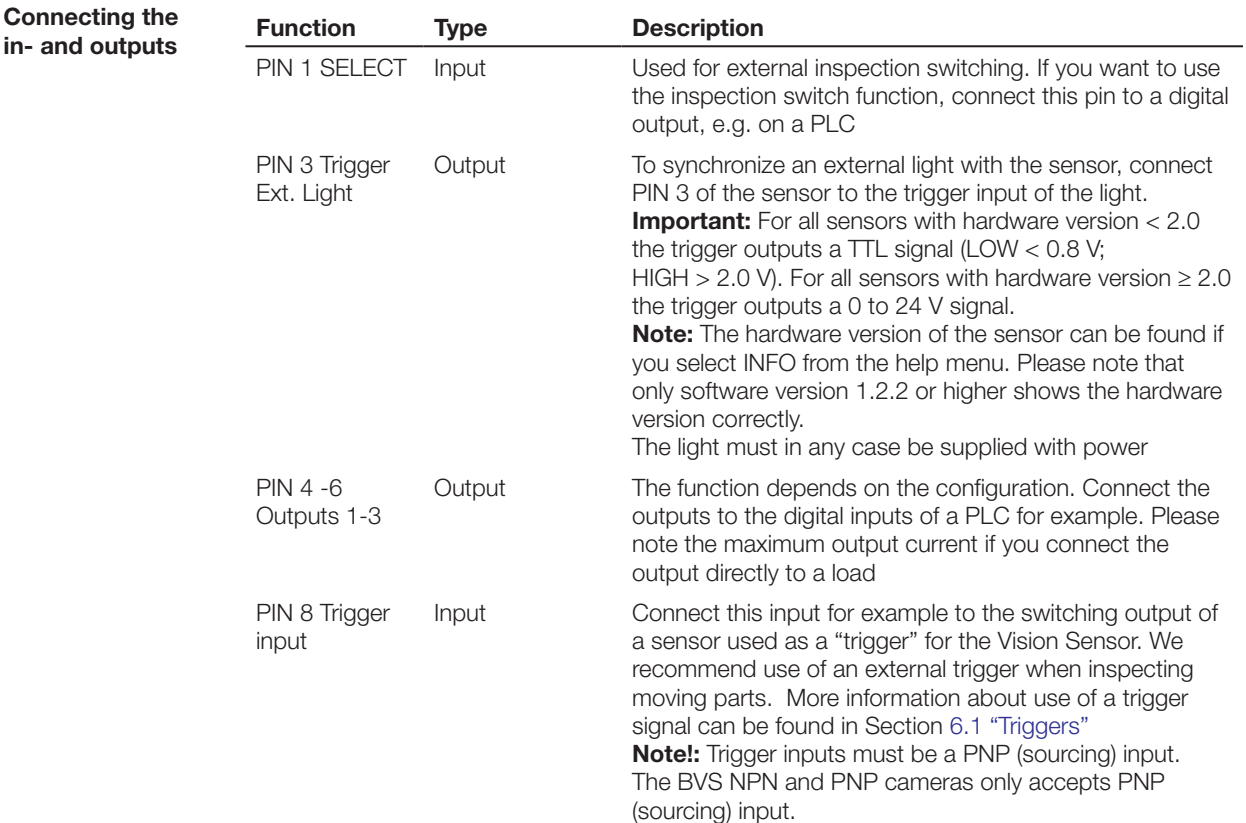

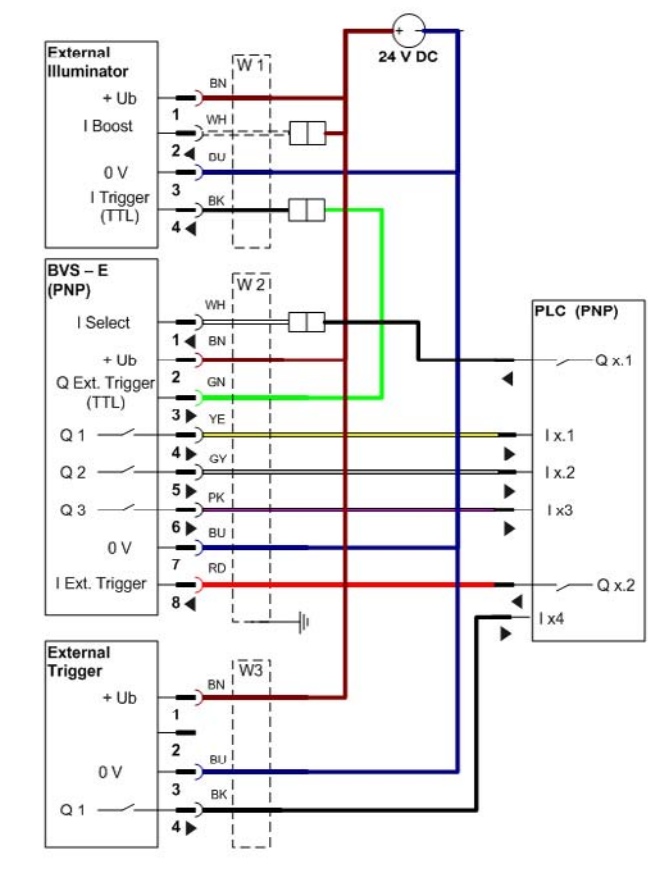

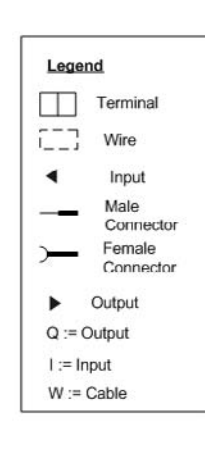

Cable W1 := BCC M415-0000-1A-003-PX0434-xxx Cable W2 := BKS S-139-PU-xx Cable W3 := Standard sensor cable

Fig. 3-6: Wiring diagram of the BVS-E sensor

**3.3.2 Connector TO PC: Ethernet**

<span id="page-13-0"></span>**Wiring diagram**

#### **Pin contact connector, 4-pin, D-coded**

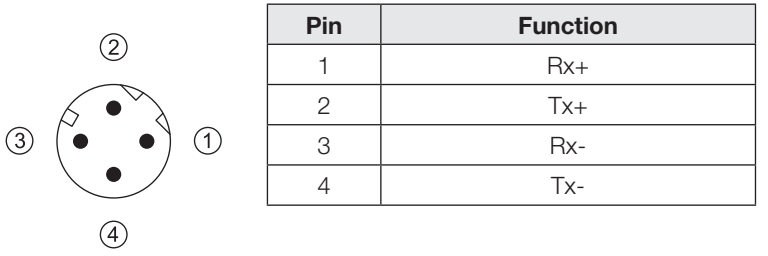

When first starting up the sensor, connect it directly to the PC:

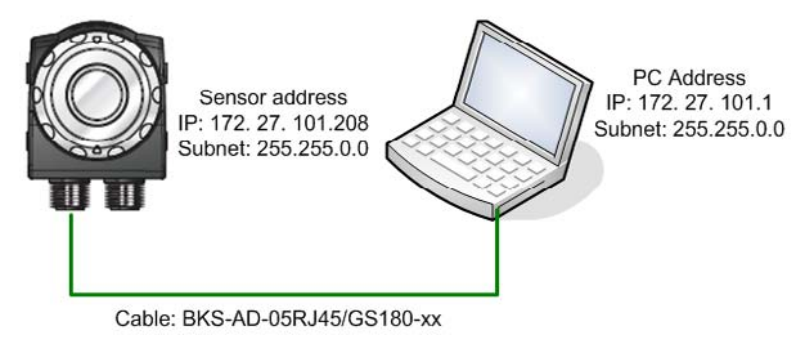

<span id="page-13-1"></span>Fig. 3-7: Direct connection of the sensor

<span id="page-14-0"></span>First unplug all existing Ethernet cables from your PC.

The sensor plug TO PC must be connected to an Ethernet 10/100 terminal on the PC using a "crossed" Ethernet cable. We recommend using the BKS-AD-05RJ45/GS180-05 cable.

Please check the network setting on the PC as described in the next section.

<span id="page-14-1"></span>**3.4 Windows network communication**  Sensor  $\leftrightarrow$  PC **setup**

When first starting up a BVS-E sensor, you must check the network settings on your PC. This should be done before installing the BVS ConVis configuration software.

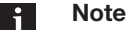

To be able to follow the next instructions, you must have Administrator rights. Please contact your IT representative if you do not have these rights.

Please follow these instructions to check the network settings on your PC and change them as necessary:

- Click on the Windows "Start" button
- Select "Control Panel  $\rightarrow$  Network Connections"
- In the network connections menu select: "View  $\rightarrow$  Details". ⇒ Your network connections are displayed as follows:

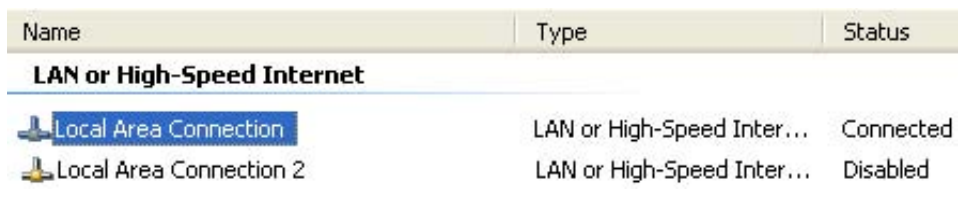

- $\blacktriangleright$  Note the display and briefly disconnect the network cable to the BVS-E from the network socket. The following text is displayed in the STATUS column for the corresponding network connection: Network cable removed.
- Use the mouse to select this network connection and then double click on it.

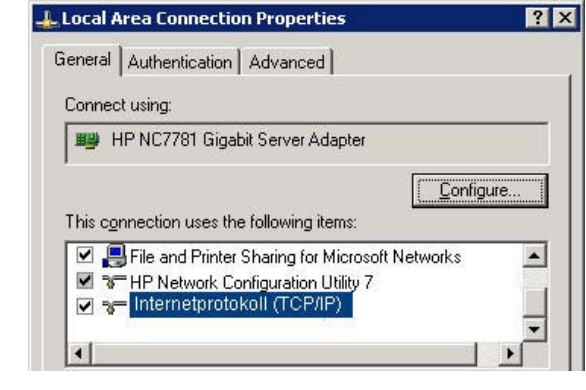

- Ö Select "Internet Protocol (TCP/IP)". Click again on "Properties":
- Click on the tab: "Alternate IP Address"
- Enter the following IP address and subnet mask: **IP address: 172.27.101.1**
	- **Subnet mask: 255.255.0.0**

#### **Note**  $\mathbf i$

For "Standard gateway" or "Use this DNS server address" no entries are required.

Click on OK to close the "TCP/IP Properties" dialog. Click on OK in the "LAN Properties" dialog.

After you are finished making your settings, your PC automatically searches for a network on this connection.

Depending on your PC setting, the current status of the network connection is displayed in the Windows taskbar (lower right).

If the sensor is connected to power and the TO PC connector is connected to the PC using the corresponding cable, this symbol will be displayed after a short time:

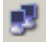

If it is still searching for a network address, then this symbol is shown:

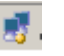

The IP address of the network connection you are using is now compatible with that of the sensor.

<span id="page-16-1"></span><span id="page-16-0"></span>In order to configure the sensor, you must have the supplied (or available via download from the Balluff's website) BVS ConVis software installed on your PC. Have you already installed the software? **4.1 Initial installation of BVS ConVis**

Continue in the section ["Connect sensor and software"](#page-19-1) to link the sensor with the software

## **4.1.1 Minimum system requirements**

The PC/laptop must meet the following requirements in order to run the software:

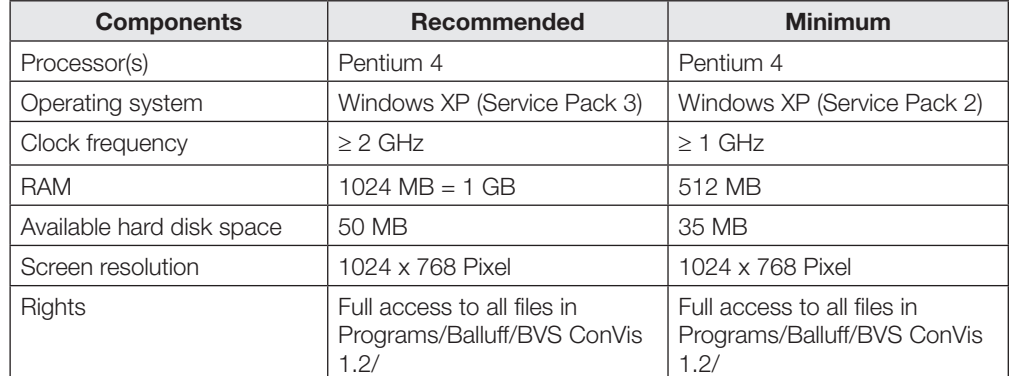

– CD-ROM drive.

– Installed Ethernet network card and installed driver.

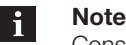

Consult your driver's website and make sure that you have the latest driver's updates installed on your PC.

An available 10/100 Mbps Ethernet connection on the PC.

– BVS configuration software "ConVis" from Balluff (supplied with the sensor).

Besides the configuration software, the following software packages from Microsoft must be installed:

- 1. Microsoft .NET Framework 2.0 Redistributable (x86)
- 2. Microsoft .NET Framework 3.0 Redistributable Package
- 3. Microsoft Visual C++ Redistributable

Program packages 2 and 3 are included on the CD supplied with the BVS-E.

**4.1.2 Initial installation**

#### **Note** l i

The following instructions apply to the initial initial installation of the BVS ConVis software. First please perform the steps described in the section "Updating the software" if version 1.1.4 or older of the BVS ConVis software is already installed on your PC.

We recommend closing all running programs.

- Insert the CD-ROM with the ConVis BVS configuration software in a CD drive of the local PC. The CD will start automatically.
	- Select Install BVS from the menu.

**Note**  $\mathbf i$ 

To be able to follow the next instructions, you must have Administrator rights. Please contact your IT representative if you do not have these rights.

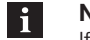

## **Note**

If the menu is not automatically displayed, start the installation program manually.

- Select "Run..." from the Start menu and enter "X:\setup.exe", where "X" represents the drive letter for the CD drive in your system.
- After the installation program is started the terms of use are displayed. Read the terms of use for the software carefully. The software will only be installed after you have agreed to the terms of use.

<span id="page-17-0"></span>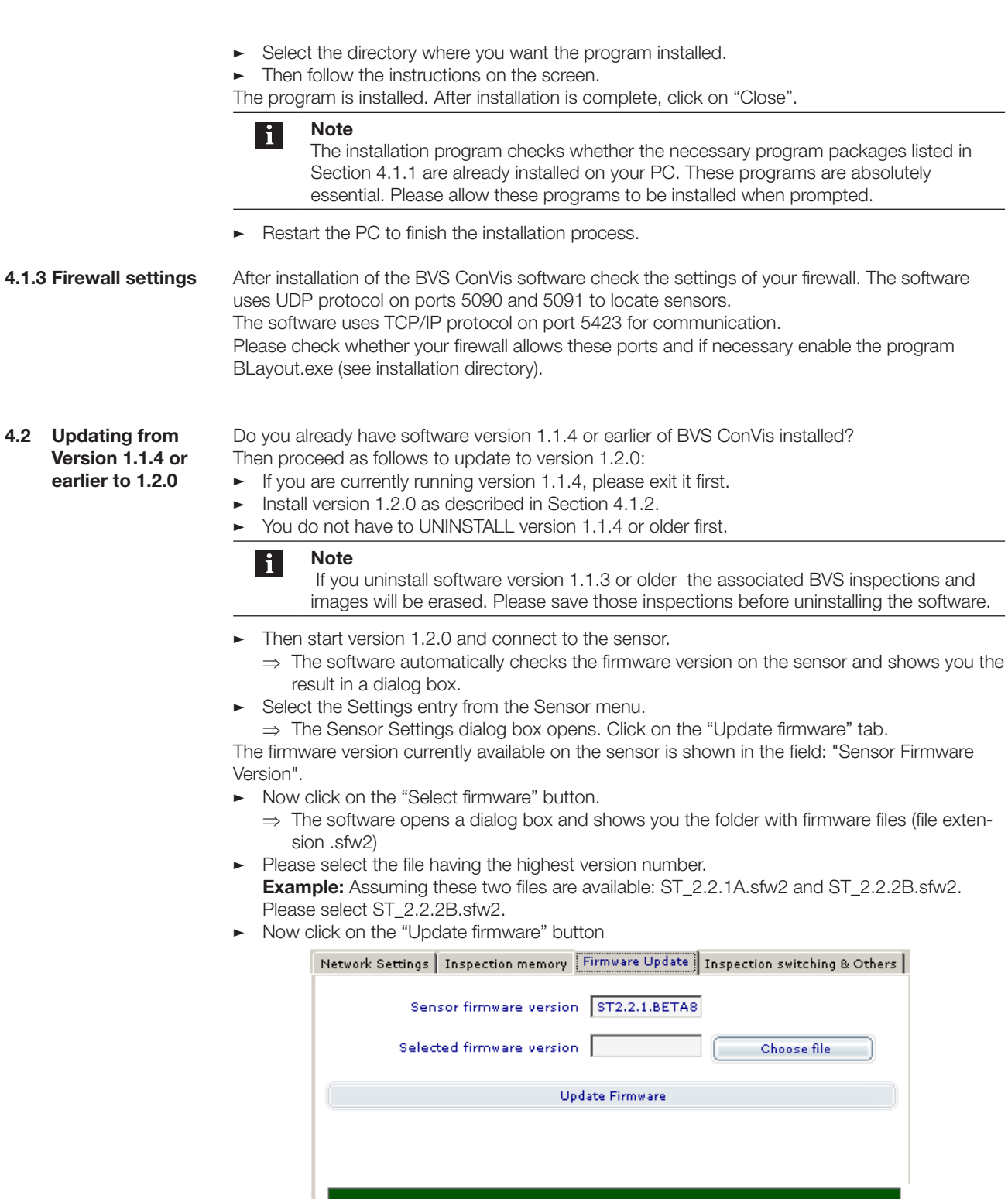

The BVS ConVis software now updates the sensor and displays the progress; after successful updating of the firmware a message appears.

Cancel .

The connection between the sensor and the software is automatically closed.

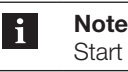

Start the sensor TWICE to finish the firmware updating from 0.0.5 to ST 2.2.1.

After successful updating, open the connection and check whether your inspections function the same as before the update. Pay close attention to the parameters - some minor adjustments may be required.

Especially in the case of inspections using the "Contrast" and "Pattern" tools you may need to adjust the tool parameters.

For additional information refer to the CD in document:

BVS-E\_Releasenotes\_R120\_0906\_DE, Section: Changes to the software compared with version 1.1.4 and older.

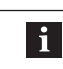

**Note**

Note that version 1.2.0 of the BVS ConVis software cannot be started on your PC at the same time as an older version!

**Converting inspections**

To convert an old inspection saved on your PC (version 1.1.4 or older) to an inspection compatible with version 1.2.0, proceed as follows:

- ► Click on "Open from PC" in the "File" menu.
- Then select "File type" ".bvs" to display files for the previous inspection type.
- Then select the file you want to convert and click on OK.
- ⇒ The software now opens the selected file in the previous version.
- ► Click on "Save on PC" from the "File" menu and select .bvs2 as the "File type". Click on OK  $\Rightarrow$  The software now saves the file in the new version – all new functions are now available.
- $\blacktriangleright$  Select Test or Run and check whether your inspections function the same as before the update. Pay close attention to the parameters - some minor adjustments may be required especially in the case of inspections using the "Contrast" and "Pattern". For additional information refer to the CD in document:

BVS-E\_Releasenotes\_R120\_0906\_DE, Section: Changes to the software compared with version 1.1.4 and older.

<span id="page-19-0"></span>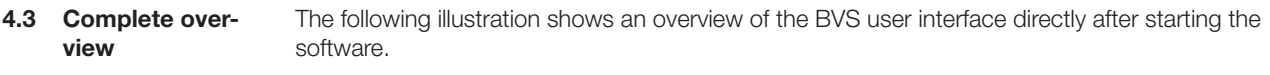

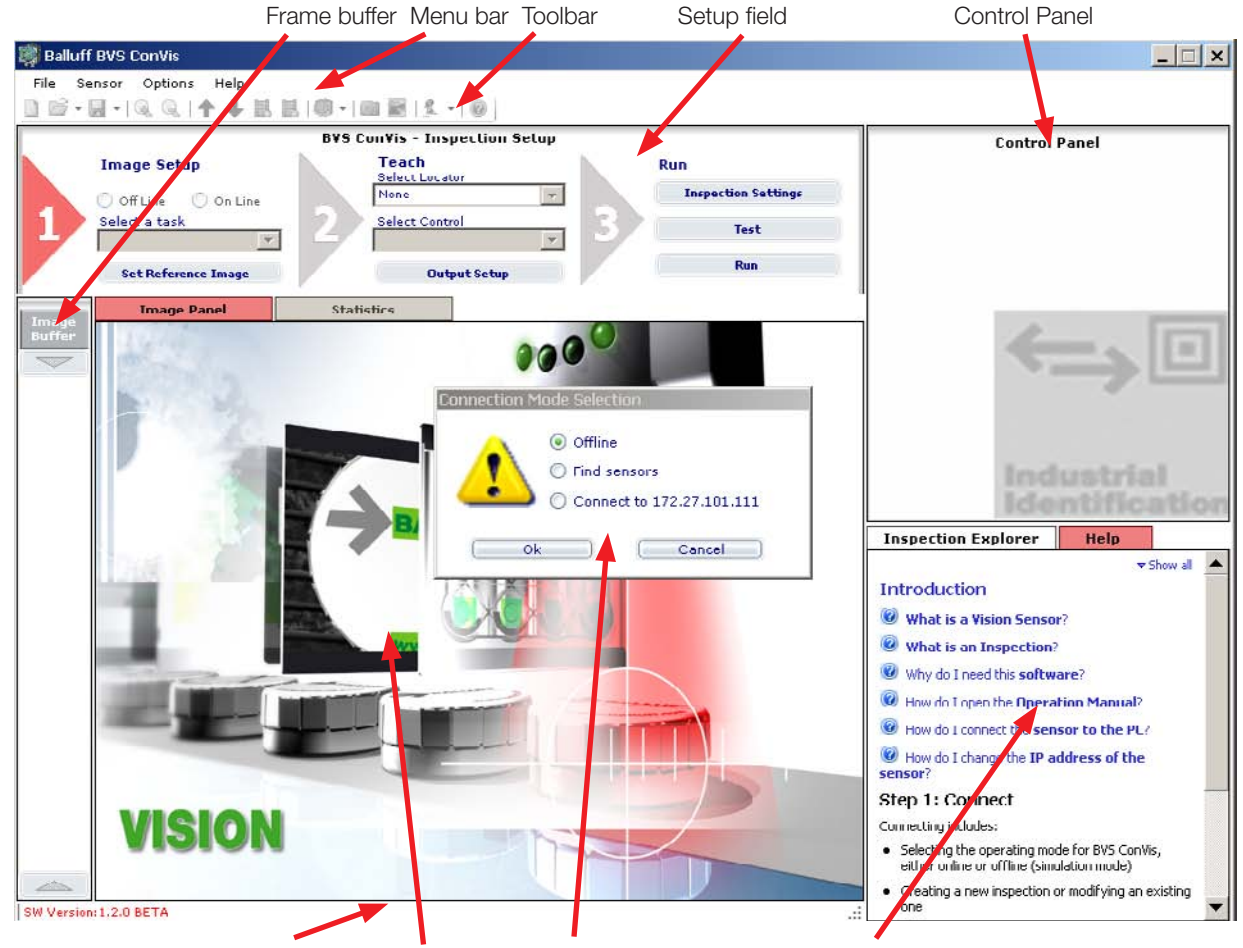

Status bar Work area Selection window link Online help or Inspection Explorer Fig. 4-1: GBVS user interface – Overall view

Each area is explained separately in detail in its own section. Go to these sections using the following links::

- [Menu bar](#page-76-1)
- **[Toolbar](#page-78-1)**
- [Setup field](#page-80-1)
- Control Panel
- [Frame buffer](#page-80-2)
- [Image display / Work area](#page-81-1)
- [Inspection Explorer](#page-81-2)
- [Help field](#page-81-3)
- [Status bar](#page-82-1)

#### <span id="page-19-1"></span>**4.4 Connect sensor and software**

#### **Definition**

For "New sensor start" the procedure is described as follows:

- 1. Close (if open) connection between software and sensor.
- 1. Disconnect cable from PWR IO connector.
- 1. Connect cable to PWR IO connector.

li.

#### <span id="page-20-0"></span>4 **BVS ConVis - Installation**

**4.4.1 PC-Sensor direct connection**

#### **Prerequisite**

BVS ConVis installed on the PC. Directly connect PC to sensor (see [Fig. 3-7](#page-13-1))

Windows network connection established (see [Section 3.4\)](#page-14-1).

To make a connection between the sensor and the BVS ConVis software, please follow these instructions:

- ► Connect sensor to power (connector PWR IO Pin2: 24 V DC; Pin 7: 0 V).
- Unplug all existing Ethernet cables from your PC.
- $\blacktriangleright$  Plug the TO PC connector into the Ethernet 10/100 terminal on your PC using a crossed Ethernet cable.
- Start the BVS ConVis software.
- To configure the sensor using the software, you must click on "Find sensors" in the "Select connection mode" window. After a short wait time the software will display the found sensors in the so-called Control Panel (upper right).
- $\blacktriangleright$  Click on the "Connect" button. The software reports "Connected to BVS".

You have successfully established communication and may now configure the sensor. Continue with Section ["5 Create Inspection"](#page-22-1). If "Find sensor" does not locate a sensor, or the found sensor is highlighted in RED, then refer to Section "[7.3.4 Error remediation"](#page-88-1).

**4.4.2 Sensor in network with DHCP server Definition**

Dynamic Host Configuration Protocol (DHCP) allows you to assign a network configuration to network devices from a server. DHCP allows network devices which are connected to an existing network to be automatically configured.

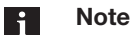

DHCP protocol is only available in firmware version ST 2.21A or higher. Sensors having older firmware require a firmware update. To do this, connect the sensor directly to the PC (see above) and then read the sections "[3.4 Setting up Windows network communication](#page-19-1) Sensor  $\Leftrightarrow$  PC " and "7.5 Updating

[the sensor firmware"](#page-89-1).

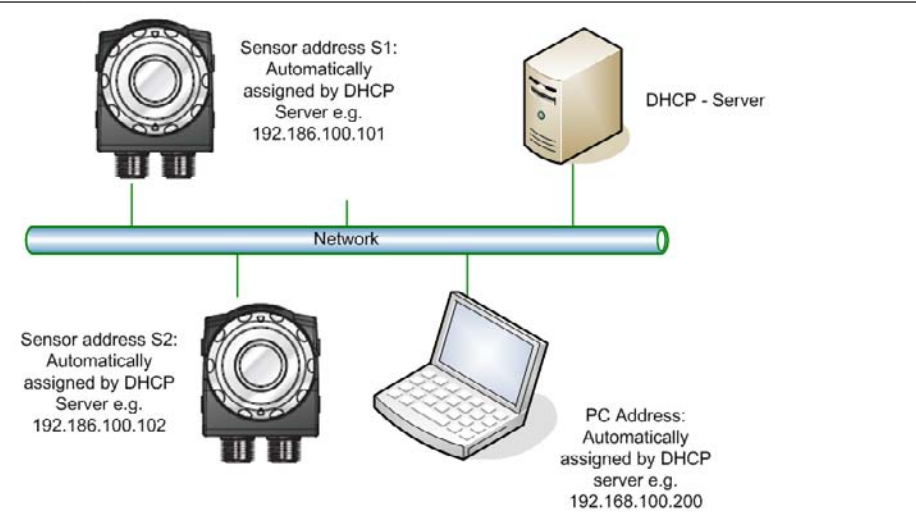

Fig. 4-2: DHCP connection of the sensor

To incorporate multiple sensors into a network with DHCP protocol, initial startup for each sensor must be carried out as described in Section 3 and "DHCP protocol" must be enabled in the sensor settings.

To do this proceed as follows:

After you have made a connection between software and sensor, click on menu item "Sensor" and then select "Settings".

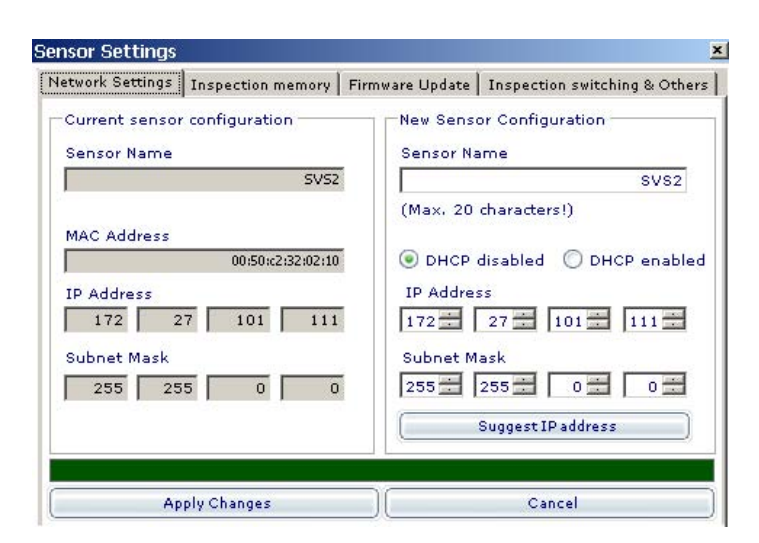

- Fig. Then select "Enable DHCP" and close the window.
- $\blacktriangleright$  Now click on offline.
- $\blacktriangleright$  Disconnect the network plug from the PC.
- Now connect the TO PC connector to an RJ-45 network terminal of the network with DHCP Server (e.g. using the BKS-AD-05RJ45/GS180-05 cable).
- $\blacktriangleright$  Restart the sensor (reapply power)

After (connection to the network OR restart) the sensor waits for 3 minutes for instructions to configure using the DHCP server (LED2, on the top of the sensor, flashes). As soon as a network address has been assigned, LED2 turns off. If after 30 seconds no network address has been assigned, the sensor uses the preset IP address (Standard: 172.27.101.208).

 $\triangleright$  Connect your PC to the DHCP network. As soon as a connection is opened, you can use "Find sensor" to make a connection between sensor and software.

<span id="page-22-1"></span><span id="page-22-0"></span>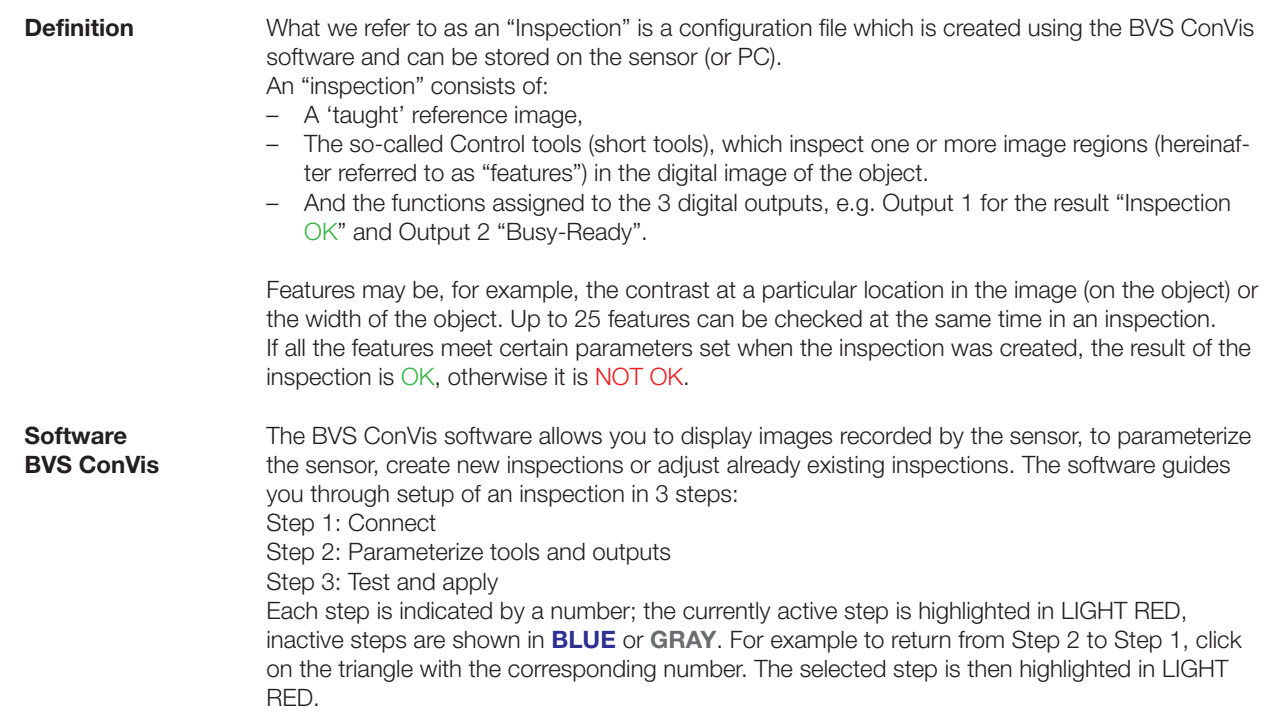

After successful parameterization of the sensor, you may disconnect the software from the sensor. The sensor can run autonomously.

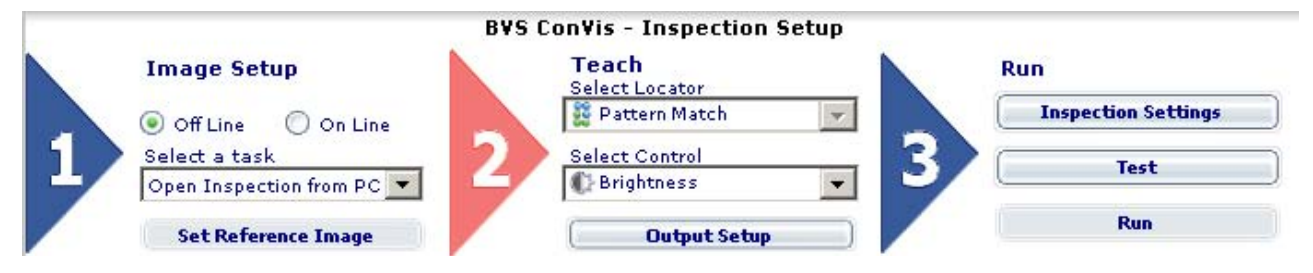

#### **Note**  $\mathbf{i}$

If you have already opened a connection between the sensor and the PC, please read the following Basic Considerations and then continue from ["5.2.1 Creating a new](#page-23-1)  [sensor inspection](#page-23-1)".

#### **5.1 Basic condiderations**

Here are a few tips to facilitate correct configuration of the BVS:

- Determine which product feature you want monitored;
- Determine the working distance for the sensor the camera should be focused so that the feature to be inspected is as large as possible;
- Provide correct, even lighting;
- $\blacktriangleright$  Minimize the influence of ambient light on the target;
- Meticulous selection of the controls during setup and testing will result in accurate inspection; this may result in testing multiple controls to determine the best results
- $\blacktriangleright$  Set the Control parameters and tolerances accurately attention to the parameters and tolerances of each Control during setup will help ensure the robustness of the inspection.

Typically a "good" part's inspection may not match 100% with the taught reference image. Position offsets or light level fluctuations can affect the match score. Any "bad" part should differ from a "good" part in as many characteristics as possible allowing for a large gap between the match score of the good and the bad parts. We recommend trying several good parts while

<span id="page-23-0"></span>testing your application as well as several bad parts. Be sure to consider eventual changes in lighting conditions and part position variations when choosing the appropriate Control(s) tolerances or "Desired Values".

The following sections discuss the individual STEPS with their options and selectable parameters.

**Step 1 Image setup** This first step of the BVS software allows you to perform the following operation: **5.2 Step 1: Image setup**

- Selecting the operating mode for the BVS ConVis: Online or Offline (simulation mode).
- Select the current Task; create a new inspection or open an existing inspection to modify or view.
- Select the basic settings for the Vision Sensor while in Online mode.
- Selecting the reference image to use for setting up your inspection.

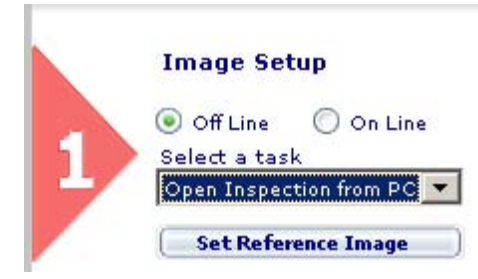

<span id="page-23-1"></span>**5.2.1 Creating a new sensor inspection**

#### **Note**  $\mathbf{i}$

Once you have successfully followed all the instructions in communicating with the sensor, you will be in the middle of "Step 1: Connect". Please do not continue with the following instructions until you have completely followed those instructions.

- Select in STEP1 "Online"; the BVS GUI software will now open the "Connection Mode Selection" window.
- Select "Find BVS". The software now shows all found sensors at the right side of the screen, in the CONTROL PANEL. Select which sensor on the network to connect to in order to establish communication.
- Click the "Connect" button and the software will try to establish a connection with the sensor: if success, a message will appear, displaying the current connected BVS model type and the related Firmware version
- After the connection to the BVS sensor is established, if no Task is currently selected (STEP 2 and STEP 3 triangles are disabled and displayed with grey colors), BVS ConVis will automatically select "New Inspection" Task and starts displaying images acquired by the sensor in the IMAGE PANEL.
	- ⇒ On the right upper side of the screen the ConVis Software now shows the"Basic Settings" in the control panel.
- If you have an inspection selected or loaded already select "New Inspection" from the dropdown menu below the "Select a Task" label.
	- ⇒ The software will now open the "Model Type Selection" window.
	- Ö Choose the same BVS Model as your BVS sensor (either Standard or Advance) and press the "Ok" button.
	- ⇒ The BVS GUI will now display "Basic Settings" parameters at the right side of the main window, in the CONTROL PANEL.

<span id="page-24-0"></span>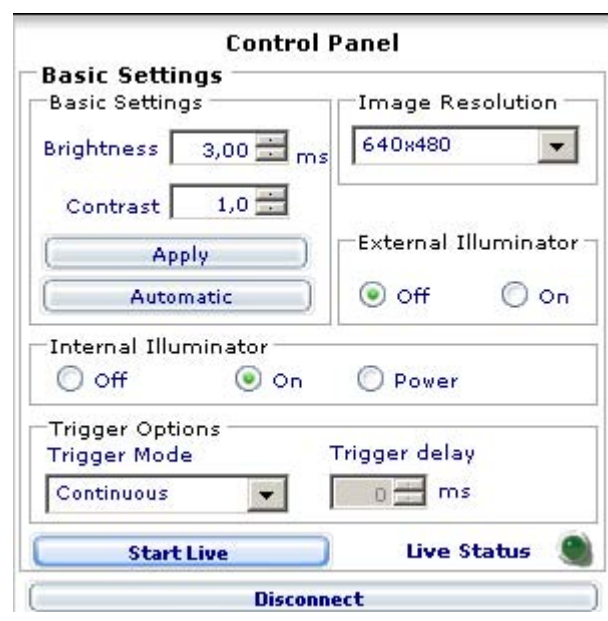

Turn the focus ring on the sensor to set the focus. Turning the ring clockwise brings farther objects into focus. Turning the ring counter-clockwise brings closer objects into focus.

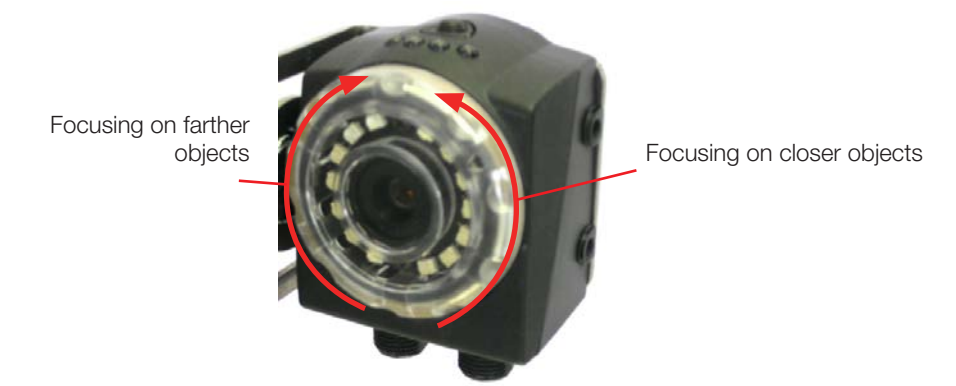

Fig. 5-1: Setting the focus

- **Manually change the Brightness (Exposure time) and the Contrast (Gain) until the image is** clearly defined or until the image has a good contrast and brightness level. Press the "Auto exposure" button and to allow the BVS change the Brightness value automatically.
- Click on Trigger mode and change it to "External rising edge" or "External falling edge" if your part moves and you are using an external sensor to trigger the BVS (example; a through beam sensor detects the parts presence and signals the BVS to start the inspection). (see also ["6.1 Triggers"](#page-39-1))
- **EXECLICK** on "Stop Live mode" and then on "Set reference image".

The following sections contain detailed information such as:

- Online and Offline modes
- Creating a new inspection
- Basic sensor settings.

Read on in [Section 5.3](#page-30-1) to learn how to further configure your sensor.

#### **5.2.2 Operation Modes**

- As mentioned above, BVS ConVis offers two different operating modes:
- 1. *Online mode* with active sensor connection;
- 2. *Offline mode:* no active sensor connection, the inspection is simulated using images stored

<span id="page-25-0"></span>in the PC. The PC handles processing of the tools. This operation mode lets you simulate an inspection using previously stored images, thus you can test or configure an inspection without a connected BVS sensor.

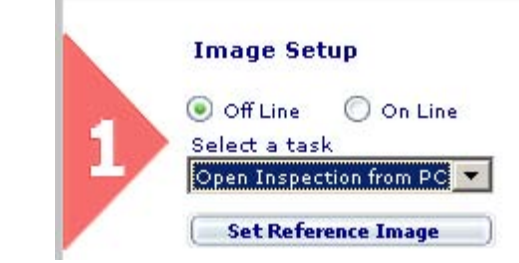

To select the desired mode, please click on the corresponding button.

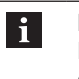

#### **Note**

In the next sections the different sequences for Online and Offline mode are described.

**5.2.3 Establish a**  After starting the software this window is shown: **connection with Connection Mode Coloction the sensor – Online mode only Parameter Description**

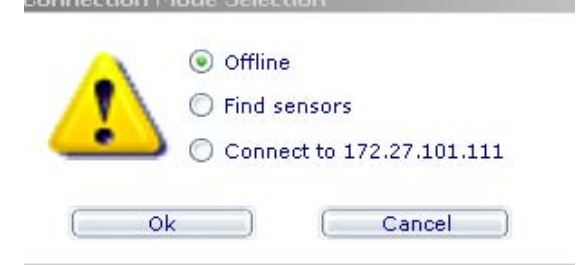

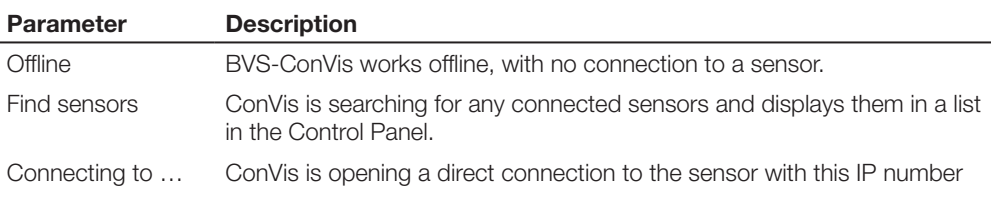

After selecting "Find sensors" the software first shows a window with a progress bar. If it finds at least one sensor, it shows the list with the found sensors in the Control Panel at the right side of the main window: **"Find sensors" operating field**

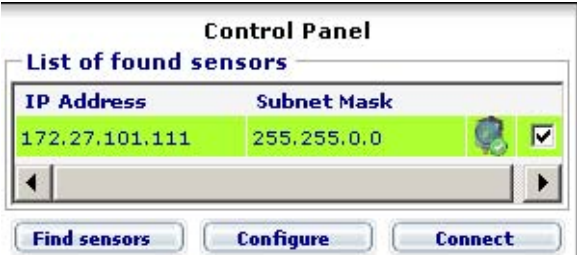

<span id="page-26-0"></span>The Control Panel shows all the sensors found using the "Find sensors" function. The following information is displayed for each sensor:

- IP address of this sensor
- Subnet mask of this sensor
- A control box, representing the selected sensor to establish a connection.

Sensors to which a connection can be opened are highlighted in GREEN. If no connection can be opened, the sensor information is highlighted in RED.

In this case see Section ["7.3.4](#page-88-1) Error remediation" for troubleshooting.

If the list contains multiple sensors, click on the control box in the last column to select the sensor you want to open a connection to.

**5.2.4 Creating or opening an inspection**

Once communication has been established with the sensor the next step for both Online and Offline modes is to either create a new inspection or load an existing one

Please click on the drop-down menu "Select a Task"  $\blacktriangledown$  to select from between the following possibilities:

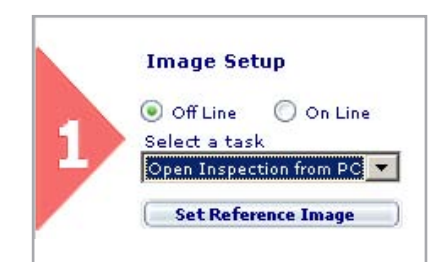

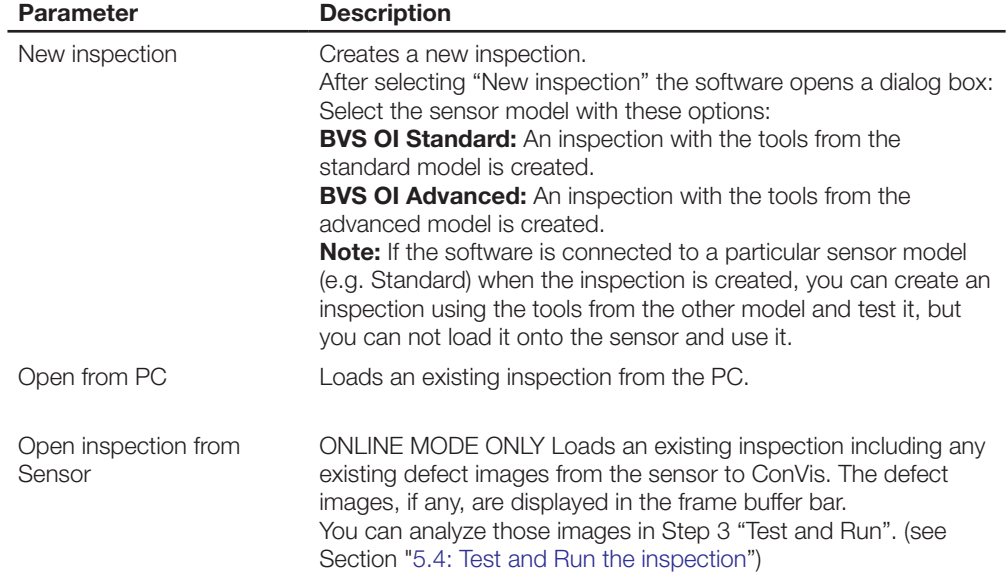

More information about the differences between the Standard and Advances models can be found in [Section 11.1.](#page-97-1)

After you have selected either the Standard or Advanced model, BVS ConVis opens a file dialog in Offline mode.

If you select "New inspection" in Offline mode, ConVis opens a file dialog box. This makes it possible to load images into your inspection.

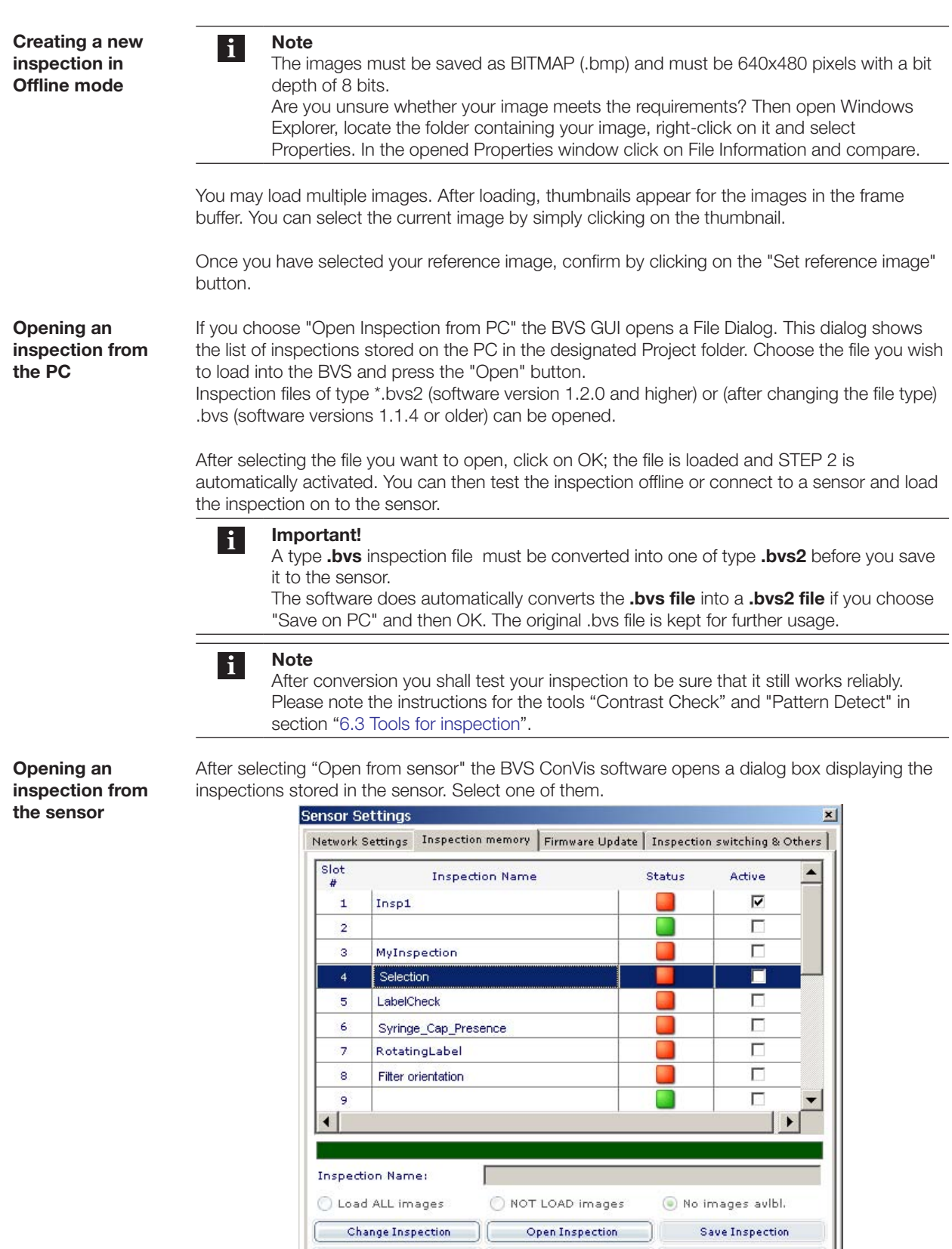

### <span id="page-28-0"></span>**5.2.5 Basic settings – Online mode only**

After selecting "New inspection" in Online mode, the Control Panel will display the Basic Settings of the sensor. Before changing the Basic Settings parameters, press the "Start Live" button. The camera will start capturing images and you will be able to view changes made to the Sensor Settings.

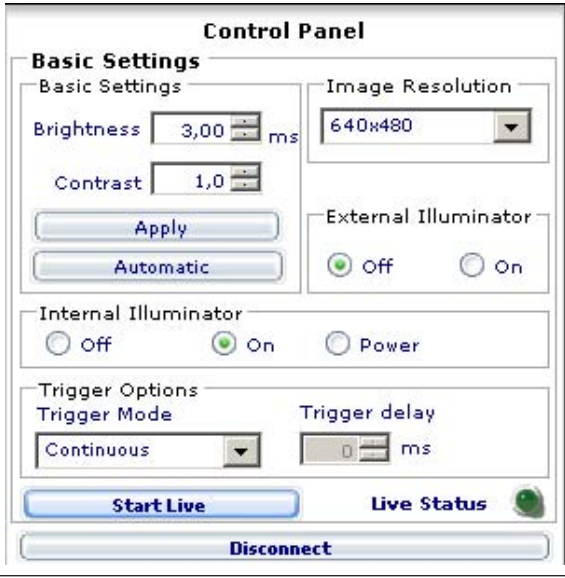

#### $\mathbf{i}$ **Note**

The changes made in the basic settings only become immediately visible if the sensor is recording images. Image recording can be started and stopped using the "Start Live" button

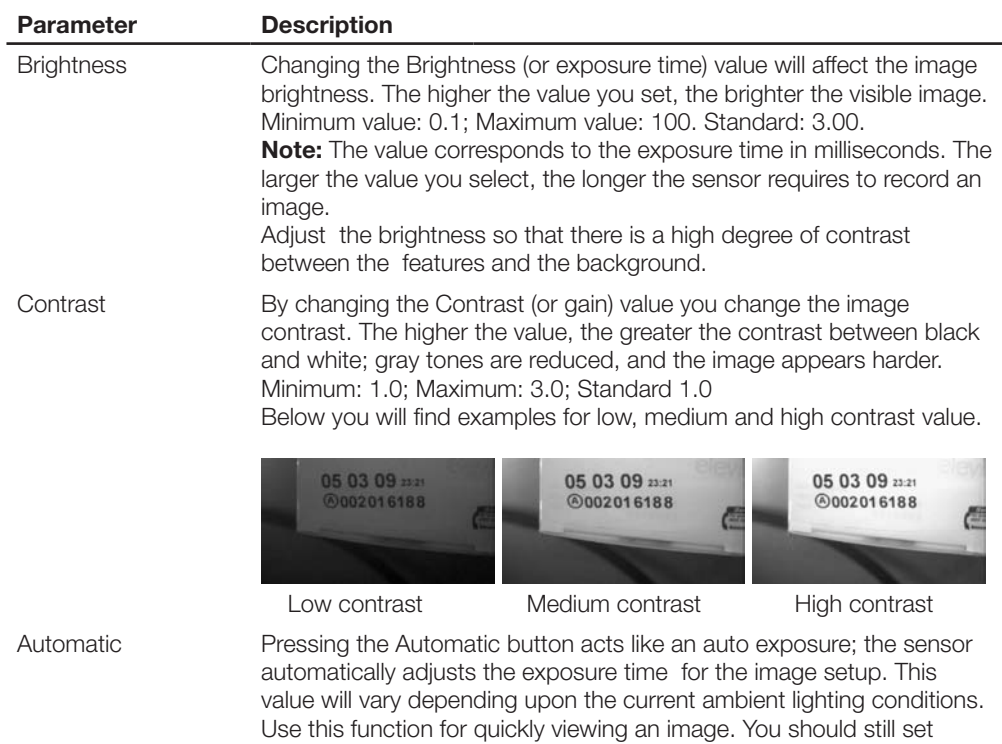

brightness manually to achieve optimal results.

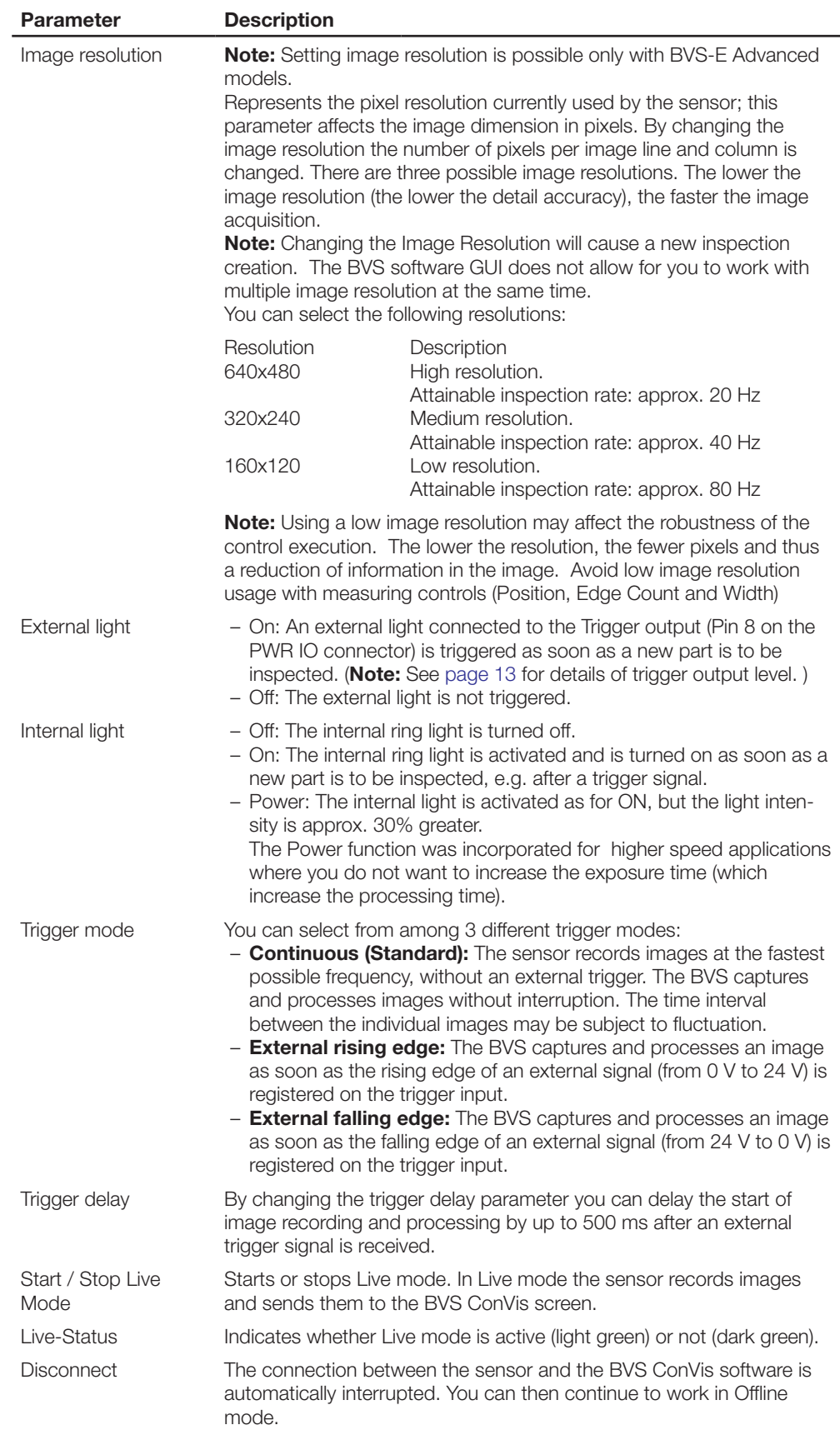

Please take time in setting up the sensor and acquiring a good image, in focus with high contrast between the respected part features to be analyzed. This is the most important step in creating a robust and repeatable inspection.

- <span id="page-30-0"></span>**5.2.6.Creating a reference image** Clicking on "Set reference image" specifies the currently displayed image as the "Master or Golden Image" which will be the base comparison of the inspection. All future images acquired will be compared to this image.
- <span id="page-30-1"></span>**5.3 Step 2: Teach** After specifying the reference image, the software progresses to STEP 2. The following operations are available in this step:
	- Inserting a Locator tool (short Locator) allowing the sensor to find the object inside the image.
	- Inserting Control Tools allowing the sensor to check the object features.
	- Configuring outputs.

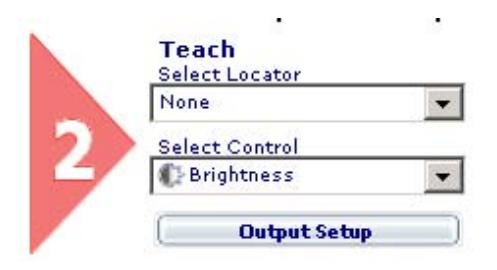

#### **5.3.1 Selecting and positioning tools** Use the "Select Control" pull-down menu to select one of the following Control tools and insert it into your inspection:

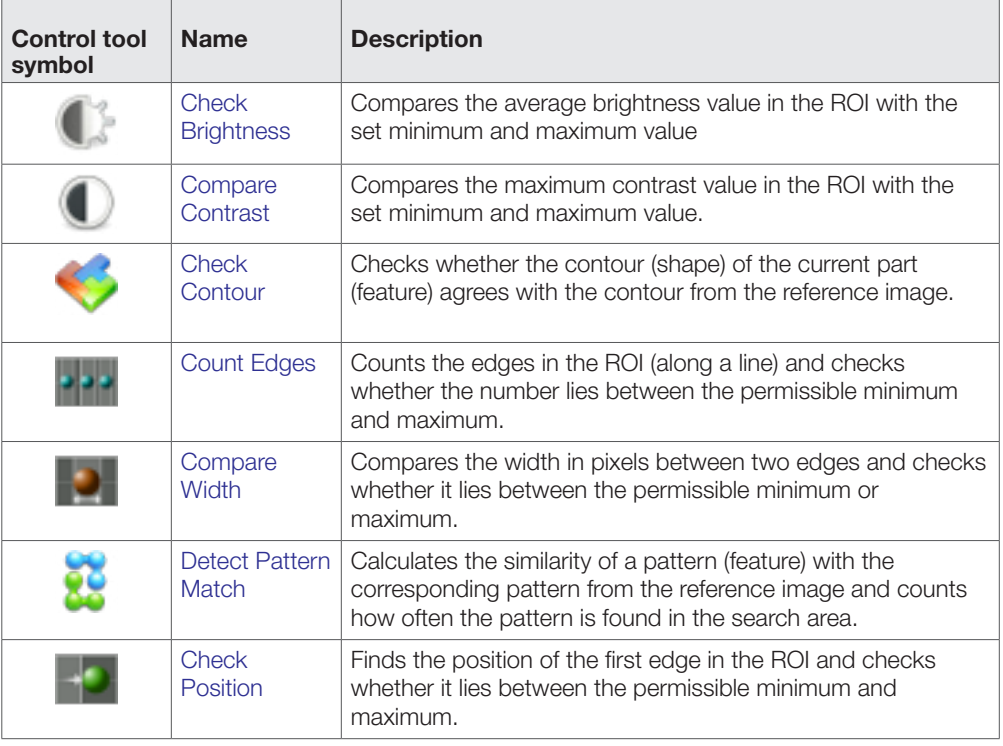

After you have selected a Tool from the drop down menu the cursor changes to an icon of each respected tool. Move the cursor to the desired location within the Image Panel and left click the cursor to position the control tool. The Control Panel displays the default parameters for this tool. Below the Control Panel the Inspection Explorer displays the parameters for all tools associated with the inspection. To adjust the parameters for your application, use the graphical controls provided in the Control Panel for each Control tool .

**Inserting a tool**

The calculated result of a Control is indicated by the Status indicator turning green or red; the frame of the ROI shown inside the IMAGE PANEL will be displayed in the same color as the status indicator..

By adjusting the parameters of the each tool in the Control Panel you define:

- When the tool returns OK or NOT OK,
- What the tool should take into account in the evaluation.

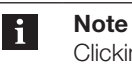

Clicking on the tool ROI in the work area displays the Control's parameters in the Control Panel.

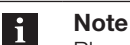

Please take into account that the more Controls an Inspection has the higher the processing time for the Inspection.

If you require more than one tool in your inspection, insert them one after the other. A maximum of 25 tools is possible.

Carry out the following instructions to insert a tool into the inspection and position it:

 $\blacktriangleright$  Click on  $\nabla$  beneath the text "Select tool" and select the tool corresponding to the desired inspection from the list shown.

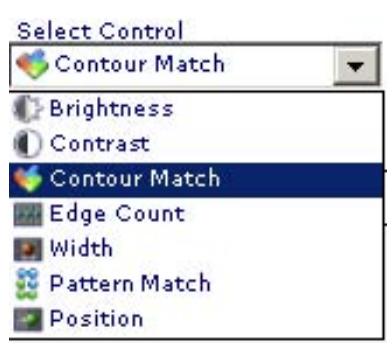

- $\blacktriangleright$  Drag the mouse pointer, which now takes the shape of the corresponding tool symbol, to the location in the image where you want to insert the tool.
- Then left-click.

⇒ The BVS ConVis software shows a green or red frame in the image.

This frame designates the position and area of the ROI which will be checked by the tool.

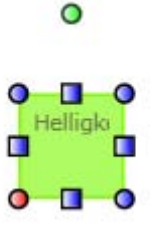

If you move the mouse pointer over the frame of the ROI, the pointer appears as a cross with 4 arrows.

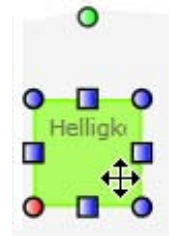

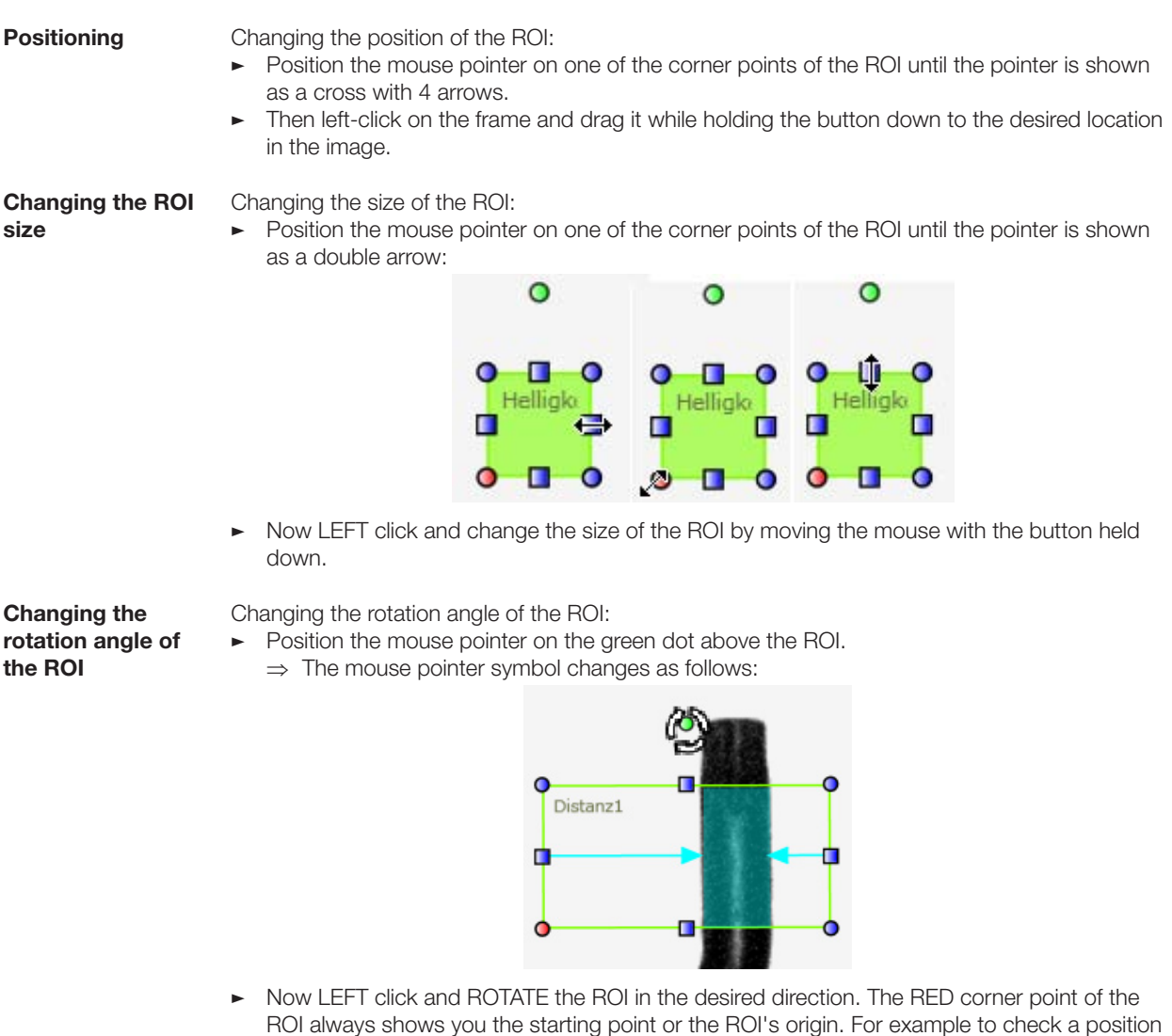

from UP to DOWN, you must rotate the ROI so that the red corner point comes to rest at upper LEFT!

To delete a tool from the inspection, either click on the ROI of the tool in the "Work Area" or on the name of the tool in the Inspection Explorer. Then click on the "Delete" key in the tool Control Panel. **Deleting a tool**

> The border color of the ROIs changes from green to red and back depending on the result. Tools which return an OK result are shown with green borders; tools which return a NOT OK result are shown with red borders.

<span id="page-33-0"></span>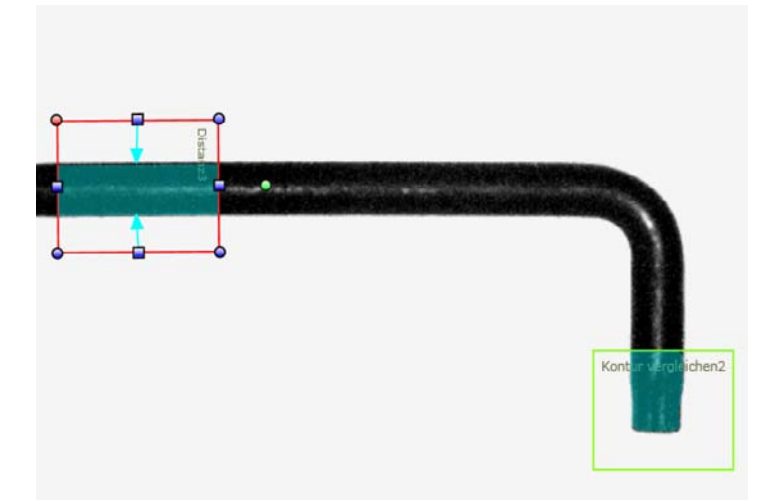

#### **Key combinations shortcuts**

BVS ConVis offers the following key combinations for copying, inserting and fine positioning the tools:

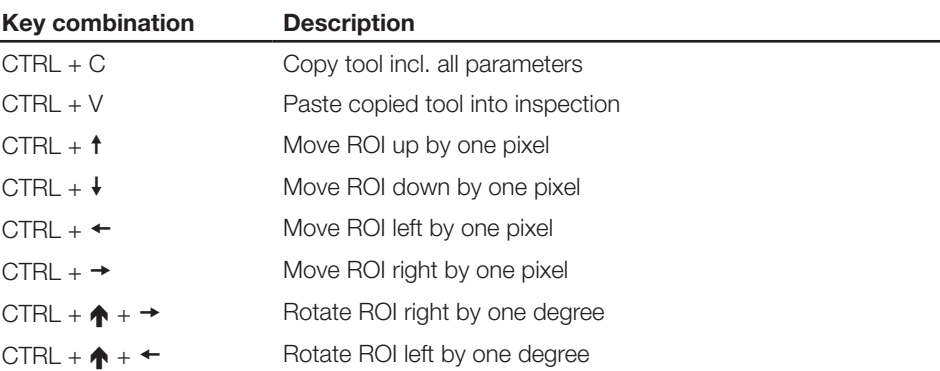

#### **5.3.3 Selecting the Locator tool**

#### What is a locator tool?

A locator tool can be used to compensate for changing part locations from image to image as long as the part does not leave the sensor field of view. The locator tool " tracks" the part position within the field of view and aligns all other tools according to the current part location. More information on the topic of the Locator can be found in Section "[6.2 Locator tools"](#page-39-2).

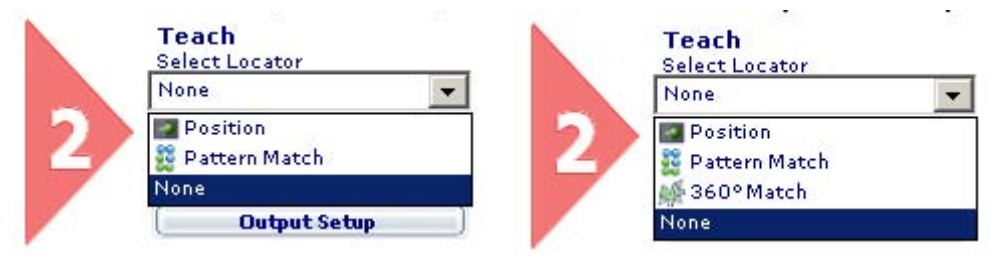

Standard version and a standard version Advanced version

## **5.3.4 Setting tool parameters**

BVS ConVis shows you when you have inserted a new tool or, when you click on the ROI of a tool in the upper right corner, the Control Panel for this tool.

By adjusting the parameters you can change among other things:

- When the tool returns OK or NOT OK,
- What the tool should take into account in the evaluation.

Recommendations for using the tools can be found here: ["Selecting the right tools"](#page-51-2).

<span id="page-34-0"></span>Details about the tools and their parameters can be found starting here: [Section 6.3.5](#page-55-1) ff.

- If you would like to add additional tools, you must begin over again with "Select tool" (see above).
- Ö To copy a tool (with all the settings you have made), click on the ROI of the tool. Now press Ctrl+C and then Ctrl+V. Then drag the tool to the desired location.
- **5.3.5 Setting outputs**
- $\blacktriangleright$  After all the tools have been created, positioned, and parameterized, please click on the "Output Setup" button.
	- ⇒ The ConVis software now displays the settings for "Output Setup".

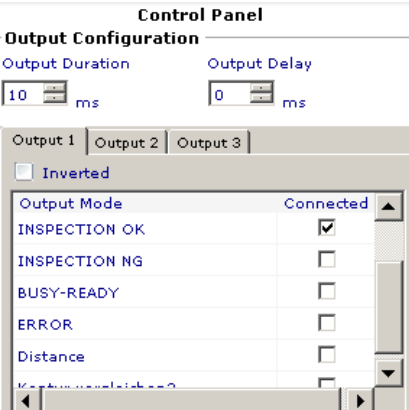

- $\blacktriangleright$  Click on the tab with the corresponding output name to configure the output.
- $\blacktriangleright$  Above the tab you can set the parameters "Pulse duration" and "Switching delay" for all the outputs.

More information on the available output functions, the Output Duration and Output Delay parameters can be found in Section "[6.4 Configuring the outputs.](#page-64-1)"

After you have set the output functions, exit Step 2 and click on the "Inspection settings" button to continue with "Step 3: Test and Run."

- <span id="page-34-1"></span>**5.4 Step 3: Test and Run the inspection**
- After specifying the reference image, the software activates STEP 3. This step includes: – Adjusting the inspection settings
- Testing the inspection offline or online.
- Saving the inspection to the sensor

**5.4.1 Inspection settings**

- In the inspection settings you specify:
- Whether images are to be saved on the sensor,
- Whether the Teach key should be activated or not.

"Save images on sensor" specifies whether the sensor should for example save defect images. The default setting is "Deactivated", i.e. no images are saved on the sensor. If you select "Activated," you can use the selection list to determine under which circumstances an image will be saved on the sensor.

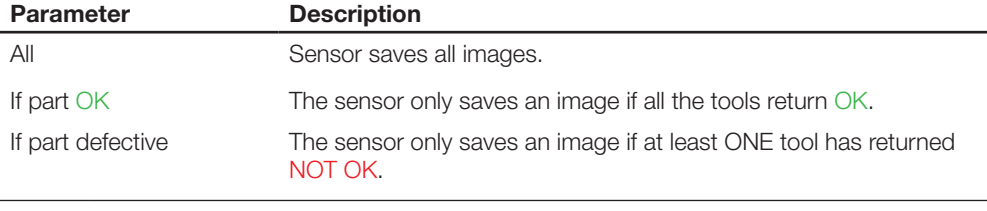

**Note**

The sensor can store a maximum of 10 images. As soon as an eleventh image needs to be saved, the first stored image is overwritten.

<span id="page-35-0"></span>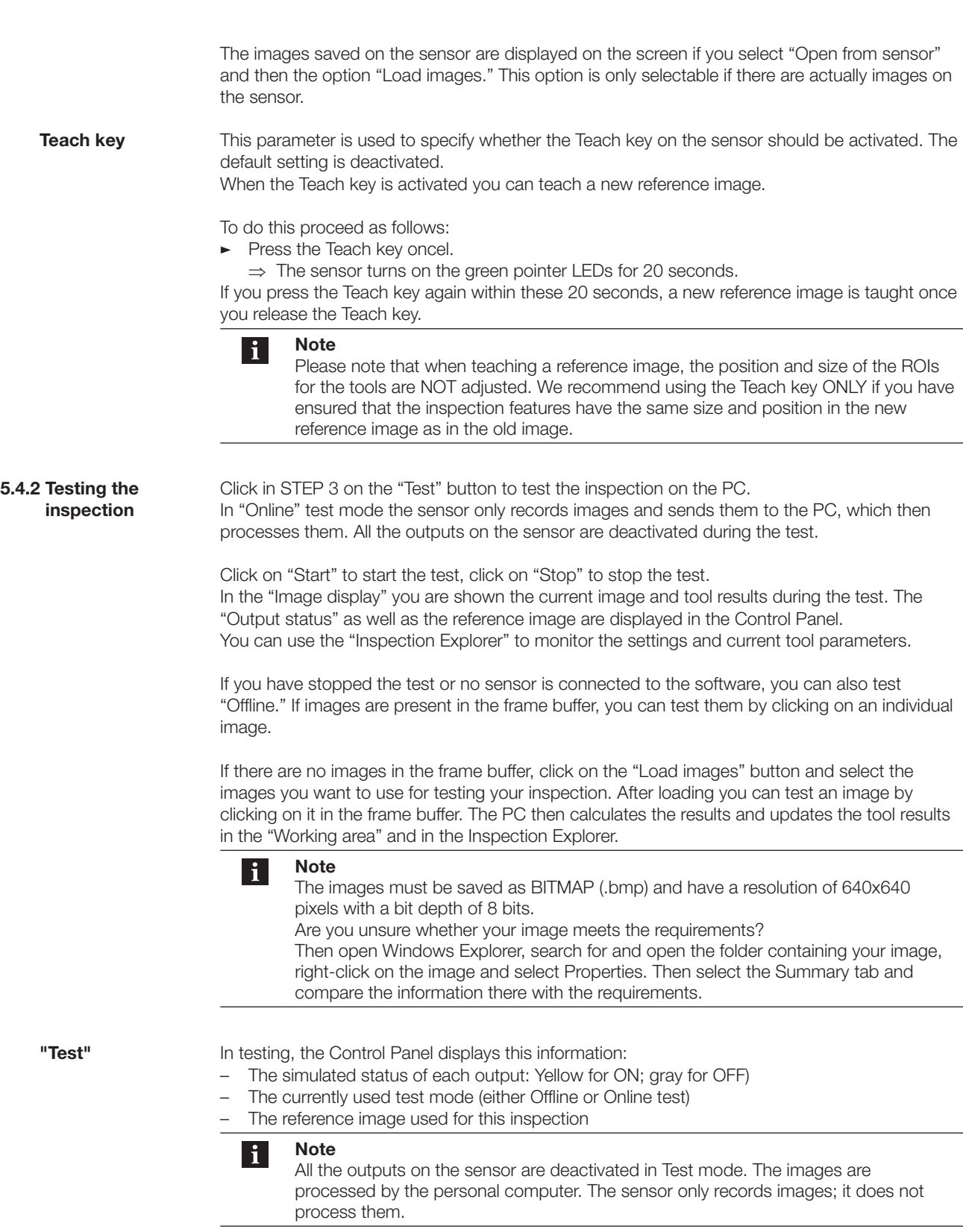
## 5 **Creating an inspection**

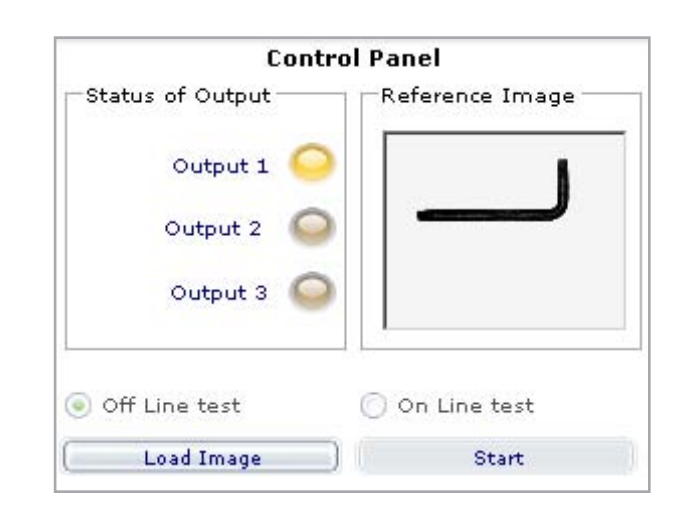

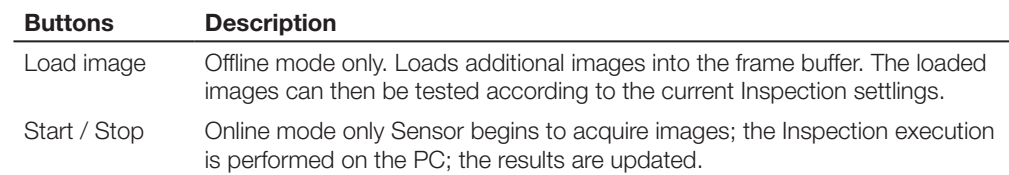

**5.4.3 Running an inspection**

To save and run the inspection on the sensor, click in Step 3 on the "RUN" button (under the "Test" button). The Control Panel at upper right in the software shows you the status of the inputs, symbolized by LEDs, and the taught reference image. The following buttons and parameters are displayed:

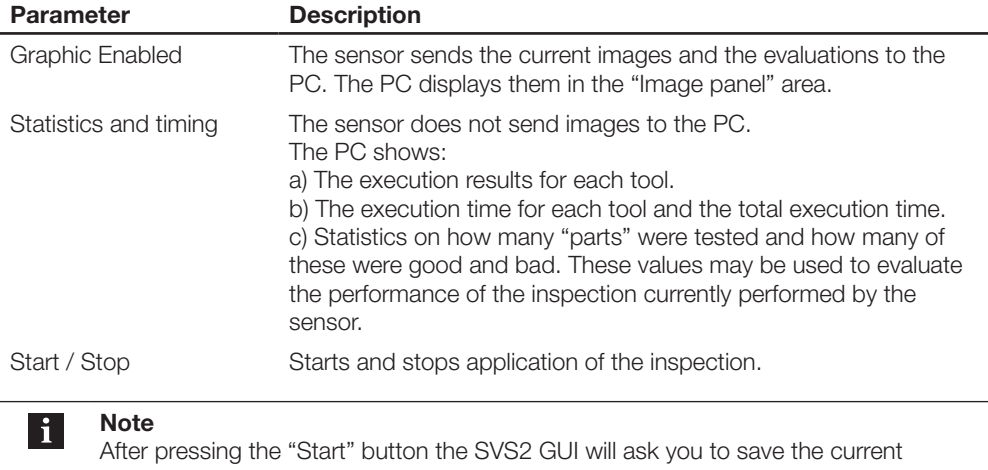

Inspection into one of the 20 available sensor Slots. Each Inspection can be given an individual name for an easy identification. If your sensor is running a firmware version older than ST.2.1 you will see only 8 memory Slots available for inspection saving.

**"Graphic Enabled" and "Statistics & Timing"**

After starting in "Run" mode, the sensor records images and sends them and the calculated tool results to the PC, assuming you have selected "Show images". The PC then shows them in the "Image display".

**Note**  $\mathbf i$ 

Operating the sensor with "Graphic Enabled" reduces the sensor performance significantly, which is why not every image is displayed in this mode.

If you have selected "Statistics and timing", the "Statistics" field shows an overview, e.g. the processing times for each tool and the maximum processing time for the inspection. More

### 5 **Creating an inspection**

**Disconnecting the sensor from the PC 5.5 Lighting Basic considerations Notes for proper use of lights** information on what times need to be taken into consideration can be found in Section ["10.1 Inspection times](#page-94-0)." "Stop" then stops running of the inspection. If you notice that you need to change parameters of the tools while you are performing your test or while running your Inspection, then click stop in the Control Panel; click back to STEP 2 and modify the tool parameters as necessary. Then click on Test or Run to restart the Inspection analysis. The sensor has now been configured and is ready for operating in standalone mode. If the inspection works as desired, you can disconnect the sensor from the ConVis software: Click on "Offline" or Press the pull-down menu under the "Sensor" Menu and select "Disconnect. The sensor now runs autonomously. You may now disconnect the Ethernet cable from the sensor (if desired). We recommend sealing the to PC (Ethernet) plug with the provided cap to protect it from exposure to dust, dirt and liquids. If you need a metal cover cap, we recommend the BKS 12-CS-01.. One of the most important technical factors to solve an application is lighting. Failure or Success in solving an application often depends on choosing the correct lighting. Lighting conditions are critical aspects in all machine vision applications, thus they have to be carefully set and preserved during the whole Inspection process. Failure to consider the importance of lighting in the application will often result in unstable and undesirable inspection results. The purpose of this section is to briefly describe a few important considerations related to lighting conditions which can be easily applied to many tasks in the area of machine vision. – **Keep the lighting of the field of view and the object constant.** The brightness must be kept as even as possible. Avoid brightness fluctuations caused by ambient light, sunlight or other external light sources, since these variations are the most frequent cause of errors. By suppressing external light effects you can prevent such errors. It can happen that the internal light on the sensor is not sufficiently effective, and you need to consider use of an external light. – **Keep the lighting of the scene as even as possible.** Be sure that the entire scene is evenly illuminated to prevent very bright spots or shadows. Also be sure that the target objects have features that have a recognizable contrast from their background. – **Place the light source in the right location.** Select the best distances between the light source, the sensor and the target object. Be sure that the light source has the right brightness to prevent saturation in parts of the scene. – **Illuminating reflective surfaces**  Tests have shown that when inspecting highly reflective surfaces the camera needs to be carefully located and an external light may need to be installed at an appropriate angle to maximize contrast between the object and the background. The reflected light may cause saturation of the scene. In such cases we recommend use of an external diffuser LED light. Good and reliable results in machine vision require that the light intensity be kept as constant as possible. The most frequent cause of variations in the light intensity is ambient light, e.g. daylight or other external light sources. We strongly recommend keeping the exposure times as short as possible to reduce the effect of external light sources. In our experience, you normally need additional light sources if the working distance is greater

### 5 **Creating an inspection**

than 300 mm or parts need to be inspected using background lighting.

Below you will find a brief description of the lights offered by Balluff:

#### – **Ring light**

**Types of lights** 

A ring light can be located near the sensor, so that the sensor looks through the light as shown in the illustration. Ring lights ensure virtually shadow-free lighting with high intensity. *Advantages*: A ring light can create the right lighting for a variety of applications. They provide very intense light and can therefore also be used at a greater working distance. The light is centered in the image.

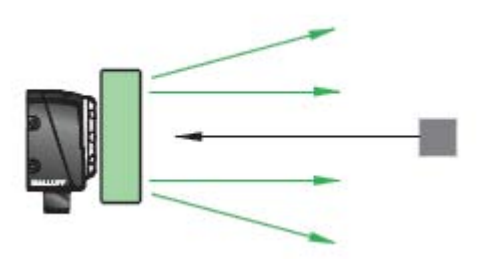

*Disadvantages*: If a right light is used for large

objects, the corners of the image may be darker. With highly reflective objects the image may show a "halo" of reflected light.

#### – **Incident light**

This type of lighting provides even lighting in a concentrated area. The light (usually a spotlight or light bar) is positioned behind the sensor and makes it possible to emphasize light onto desired parts on the object and causes other areas to disappear in the dark.

*Advantages*: Since a spotlight can be attached separately from the sensor, it makes it possible to emphasize certain areas on the object, e.g. by creating shadows.

*Disadvantages*: It is difficult to illuminate an object evenly over the entire area.

### – **Background light**

The light is located behind the target object and directed back towards the sensor. The resulting silhouette can be checked for dimensions and shape. When backlighting is applicable it is a preferred means of illumination..

*Advantages*: Background lighting allows suppression of variations in surface qualities, since only the shape is inspected. Facilitates diameter checking of round objects. Shows the presence or absence of holes.

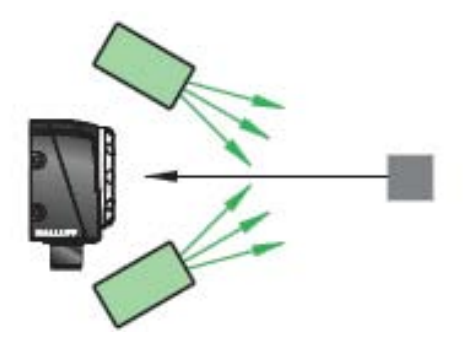

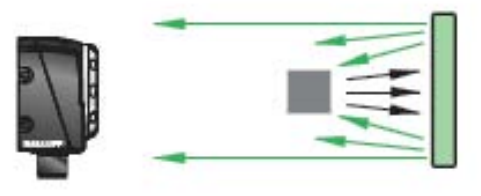

*Disadvantages*: Sometimes it is difficult to locate the light behind the object. The illuminated area usually must be larger than the inspection area.

Typical applications include sorting of objects by shape and dimensions, measuring distances between chip connection pins, checking objects for holes or cracks.

The ["List of available accessories](#page-105-0)" includes the technical data for the lights offered by Balluff.

#### **6.1 Triggers** In general a trigger signal starts an event – together with the BVS a trigger signal triggers image recording and processing (i.e. the trigger signal serves as an initiator for the image sensor). You can set trigger mode and the trigger delay in the Basic Settings Control Panel.

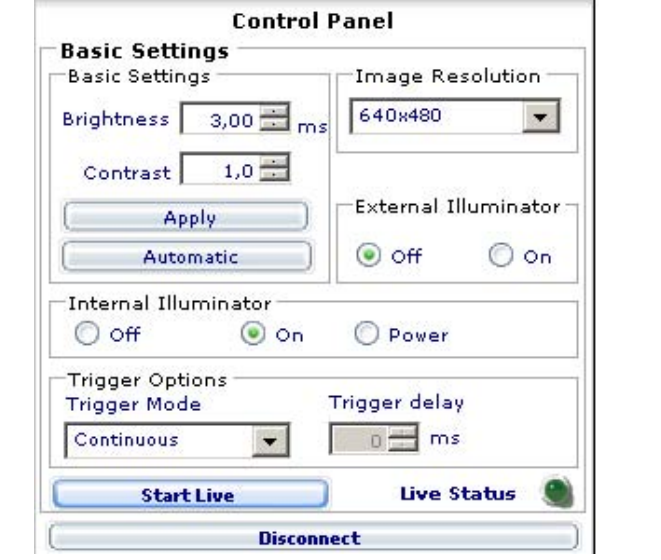

#### $\mathbf{h}$ **Note**

An external trigger is absolutely essential when the BVS is used to inspect moving objects. When inspecting moving objects, ensure that the object is inside the field of view at the moment the sensor records the image.

**Trigger modes**

The BVS distinguishes from among three types of triggers:

- Continuous: Default trigger The sensor records images at the fastest possible frequency. A new image is recorded as soon as the last one has been processed. The time interval between processing may vary.
- External rising edge: Uses an external trigger signal. A new image is recorded as soon as a rising edge is present on Pin 8 (from 0 V to 24 V).
- External falling edge: Uses an external trigger signal. A new image is recorded as soon as a falling edge is present on Pin 8 (from 24 V to 0 V).

**Trigger delay**

By changing the trigger delay parameter you can delay the start of image recording and processing by up to 500 ms after an external trigger signal is received. Use this parameter for example to ensure that the image is recorded when the object is actually in the field of view. External trigger always means that the sensor is triggered by an electrical signal which can be generated for example by a photoelectric sensor.

**Note**  $\mathbf i$ 

We recommend when first checking Test mode that the continuous trigger be used, which makes it easier to test the tools and their proper setting.

**Note**  $\mathbf{i}$ 

Be sure the sum of delay time and the Inspection duration time is always considerably less than the time period between two parts to be inspected. If you infringe this rule the sensor is not able to give a result for every part.

#### **6.2 Locator tools** Locator tools are special tools which search for a particular feature (e.g. an edge or a pattern) inside your ROI or search region.

If a corresponding feature is found, its location in the image is determined – all other tools in the inspection are then aligned based on the "found" location.

If the "searched" feature on the part you are inspecting is always in the field of view however not in the same location, a locator can be used to compensate changing part locations from image to image. **Locator for changing part and feature location**

> If the "searched" feature is present on your part in various locations, you can use a locator to compensate for the feature location and thereby track the feature.

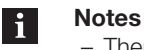

– There can be only ONE locator tool in an inspection – If the locator returns a NOK, then none of the other tools in the inspection are

- checked. Then only the ROI of the locator is shown in RED in the current image or reference image. The ROIs for all the other tools are not displayed.
- Locator tools are inserted, positioned and enlarged in the inspection like normal Control tools. More information on using tools can be found in Section "[5.3.1 Inserting tools](#page-30-0)". **6.2.1 Applying the locator**

#### **No Locator: Fixed ROIs**

If there is no locator in an inspection, then all the tools use the upper left corner of the image as the absolute, fixed origin for their ROIs.

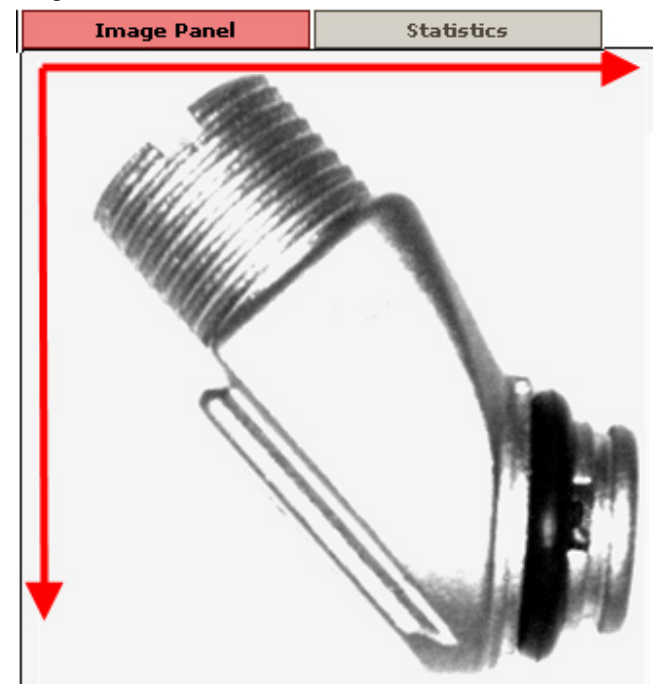

If the part in the current image is displaced compared with the part in the reference image, the position of the tool ROIs does not follow the part. As a consequence the part may not be correctly inspected.

### **Example**

The first image at left shows the part location in the reference image, with the tool (green hatching) inspecting the screw length.

In Image 2 the part is shifted to the upper right - the inspection fails (red hatching), likewise in Image 3.

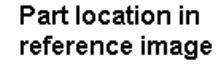

Part<sub>2</sub>

Part 3

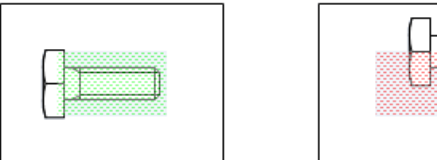

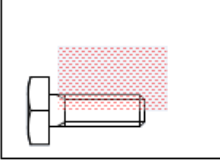

You should not work without the locator unless you can ensure that the part or feature is always positioned in the same location at the time the image is recorded.

This means: The part/feature should not be displaced either horizontally or vertically or rotated with respect to the reference part.

**WITH Locator: ROI positions vary with "position" of Locator**

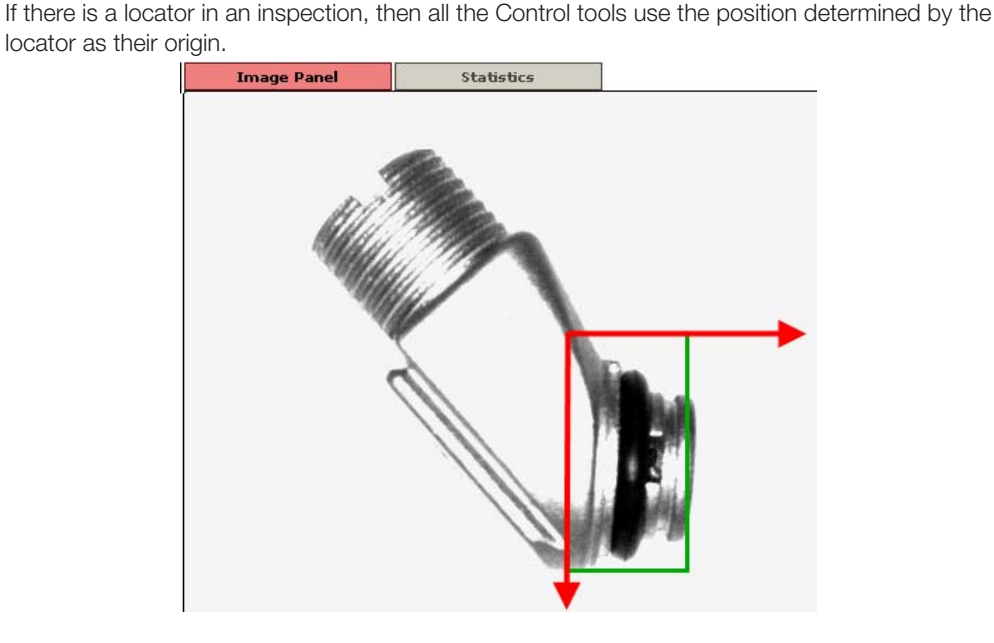

The figure above illustrates this using the example of the "Pattern detect" locator. If the locator finds the taught feature in the reference image, it changes the position of its ROI in the image, and the determined position is then the upper left corner of the ROI. All other tools are oriented by this POSITION.

#### **Example**

The first image at left shows the part location in the reference image; the "Pattern Match" locator (blue hatching) detects the screw head, the tool (green hatching) inspects the screw length. In Image 2 the part is shifted to the upper right - the inspection is successful, since the screw head is detected by the locator, likewise in Image 3.

# Part location in reference image

# Part 2

Part 3

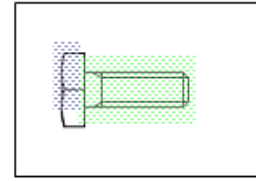

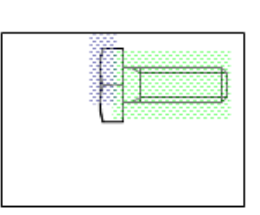

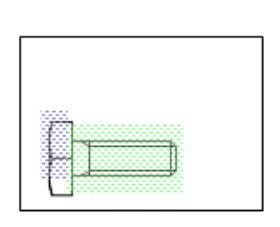

Fig.6-2: Changing part location with locator

**6.2.2 Brief description of Locator tools**

To insert a "Locator" into the inspection, click on "Select locator".

Depending on the model (Standard or Advanced) you can select from the following locator tools:

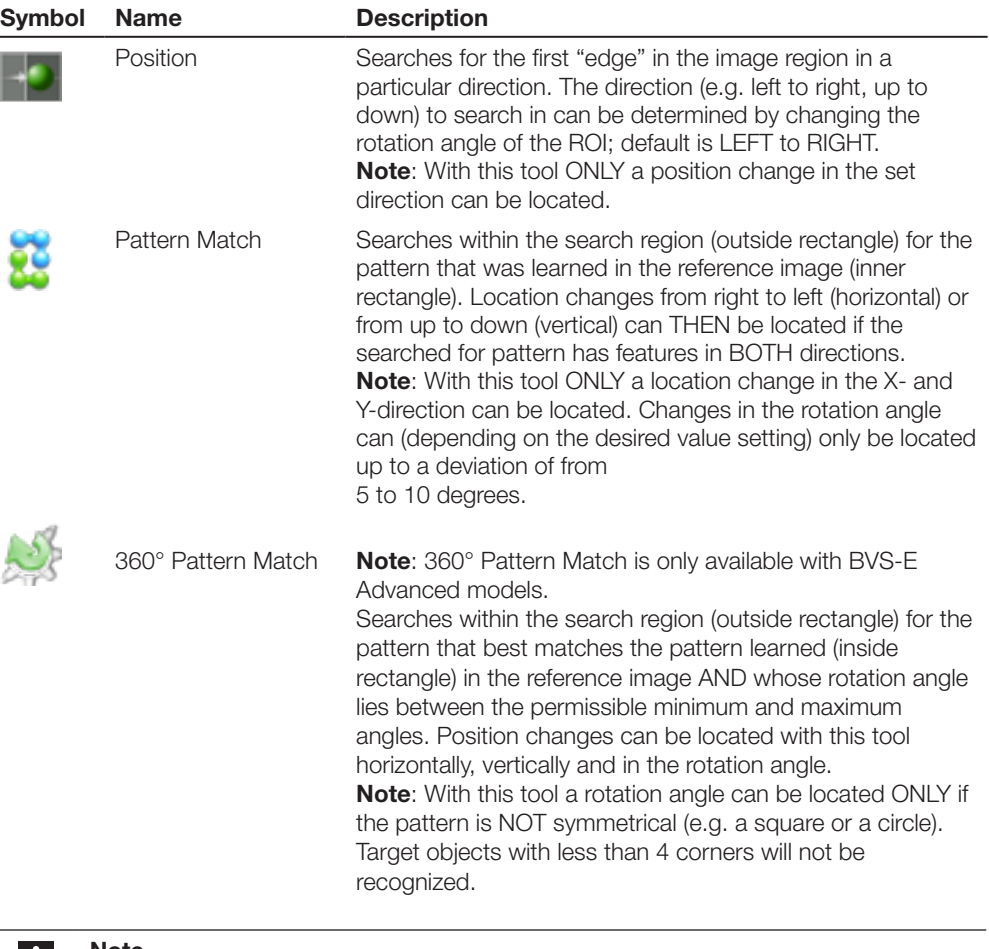

**Note** L.

There can be only ONE locator tool in an inspection! If you want to want to select another locator after a first test of your inspection, then you first need to delete the existing "Locator".

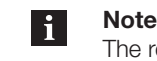

The result of the locator can be connected to an output. For additional information see Section "[6.4 Configuring the outputs"](#page-64-0).

After you have added a locator to the current inspection, the Control Panel shows its current parameters.

The following sections contain detailed descriptions of the locator tools.

- Position Locator (also referred to as "Edge Locator")
- Pattern Detection Locator

**6.2.3 Position Check locator**

The tool searches for the position (in pixels) of the first edge inside the ROI in a particular direction. If the found position lies within the set limits, then the tool returns: OK, otherwise: NOK. An "edge" is a defined border between a bright area and a dark area in the image; e.g. a dark rectangle on a white background has 4 edges from bright to dark. The direction (e.g. left to right, up to down) to search in can be determined by changing the rotation angle of the ROI; default is LEFT to RIGHT. By rotating the ROI by 90 degrees for example the first edge from up to down can be searched for.

Not every difference between a bright and dark area is supposed to be considered by the tool as an edge. For this reason the "Sensitivity" parameter allows you to set the definition of the edge.

#### i **Note**

With this tool ONLY one position change in the set direction can be located.

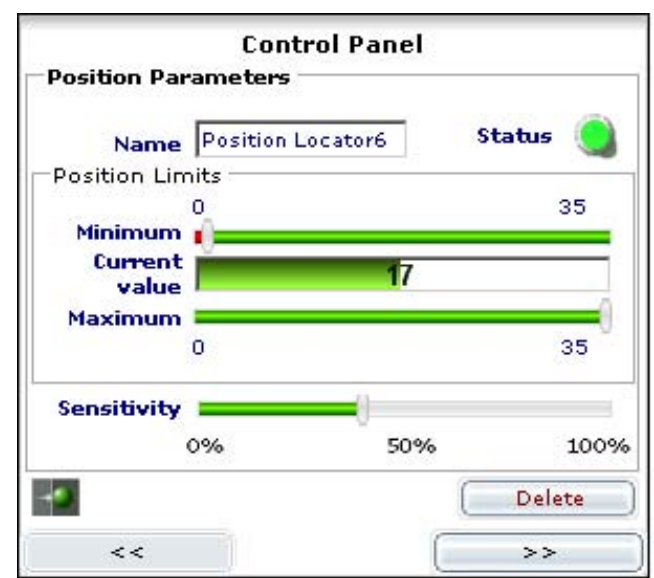

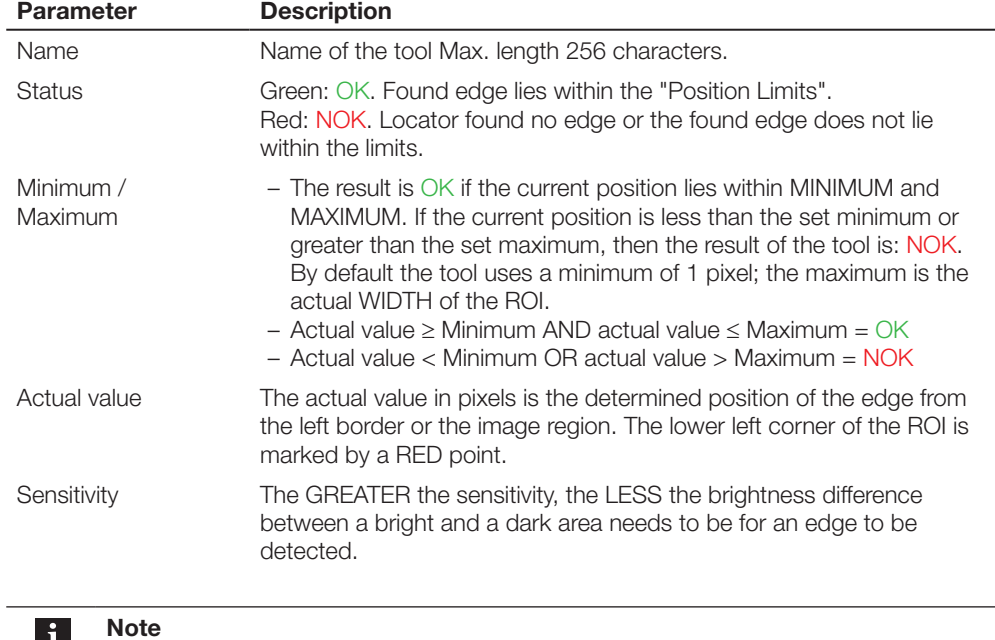

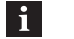

"Minimum" and "Maximum" always refer to the ROI. The zero point lies on the side of the ROI indicated by a RED corner point.

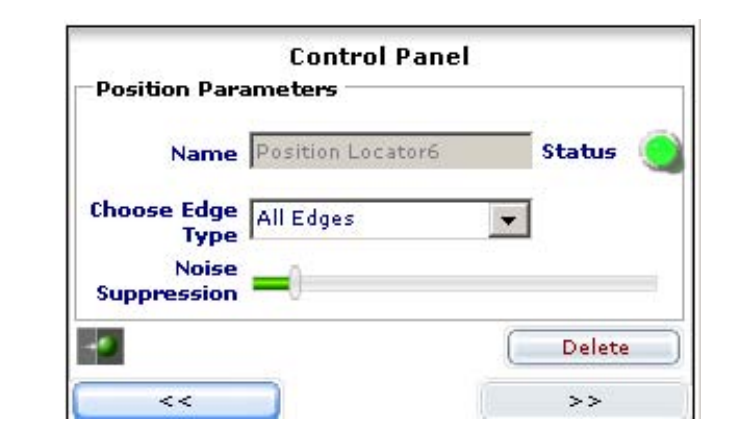

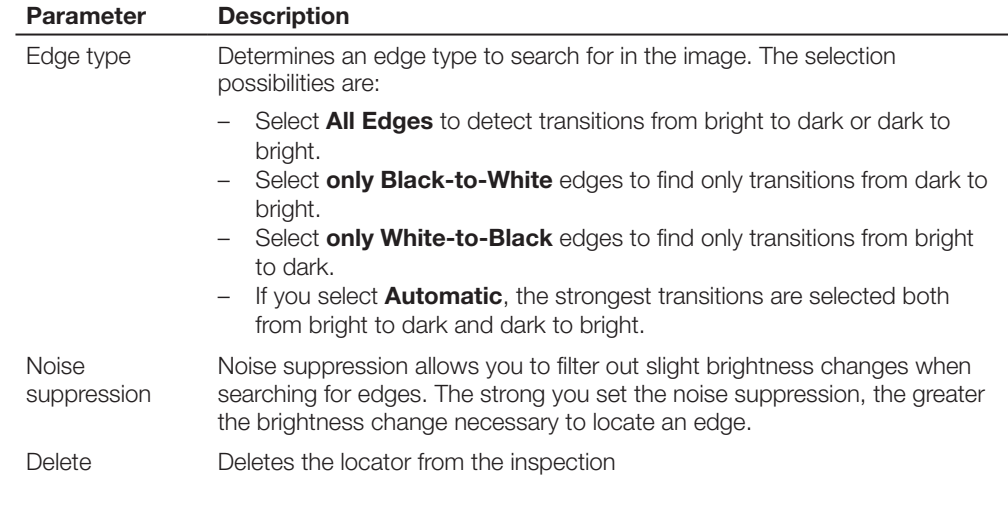

#### $\overline{\mathbf{i}}$ **Note**

If an edge is not correctly detected in the image, adjust the parameters "Edge type", "Sensitivity" or "Noise suppression".

### **Example**

When locating the position of a screw in the vertical direction (i.e. from up to down and vice versa) and to check if the part on the screw head is present or not (e.g. using a contrast tool). To do this, insert the "Position" locator into the inspection.

Then ROTATE the ROI of the tool using the mouse until the red marked corner of the tool stops at upper left (see illustration).

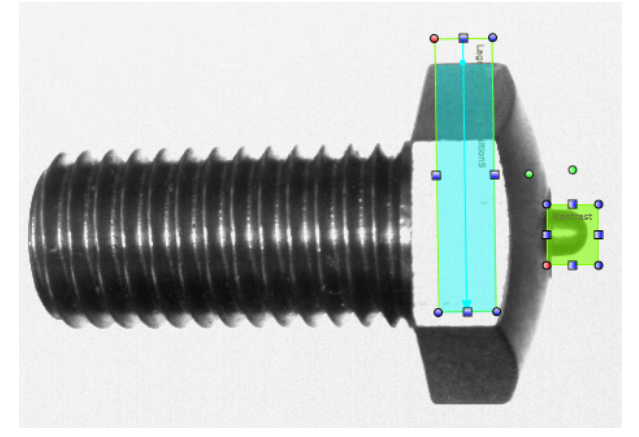

Now enlarge the ROI of the tool – the position change of the part must always take place within the ROI, otherwise the position cannot be located. Now adjust the permissible Maximum to your application.

As the position of the part changes as in the following illustration, the "edge" of the head is found and the tool is located.

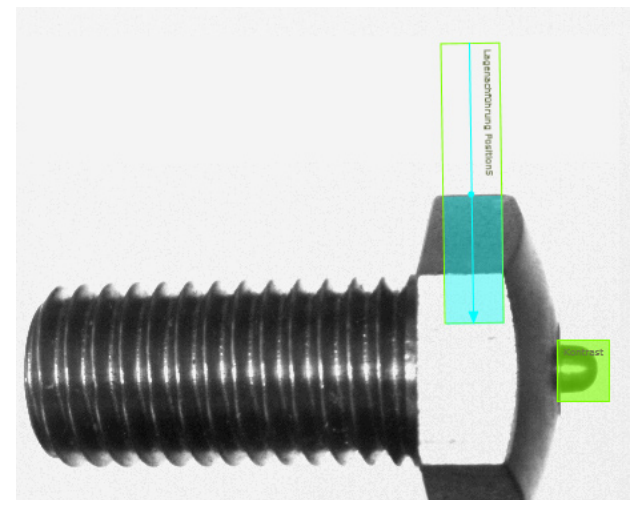

#### **6.2.4 Pattern Match locator**

The "Pattern Match" locator searches within the search region (outer rectangle) for the pattern (inner rectangle) which best fits the taught pattern. It "founds" a pattern and passes its position to other tools,when the actual value exceeds the match score..

The result of the Pattern Match locator tool is OK if at least one pattern was found whose actual value is greater than the set desired value, otherwise it returns NOK.

After inserting the locator into the inspection the following Control Panel is displayed:

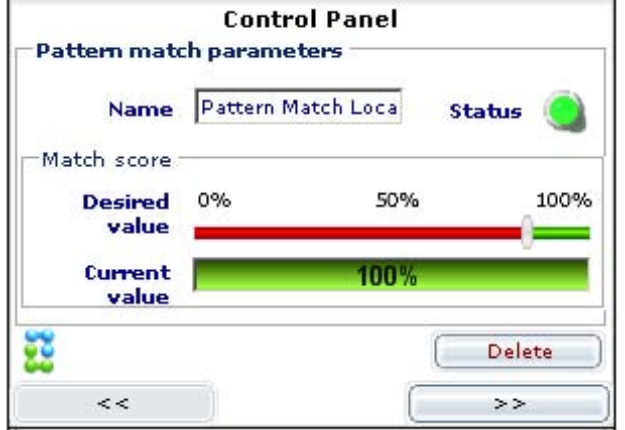

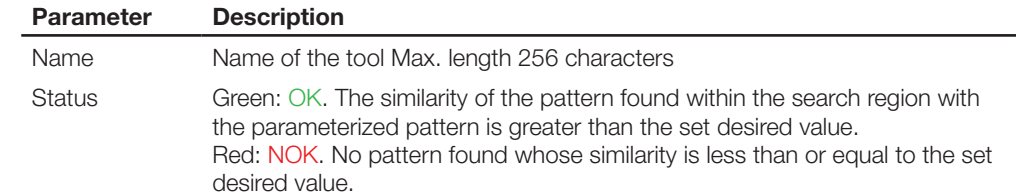

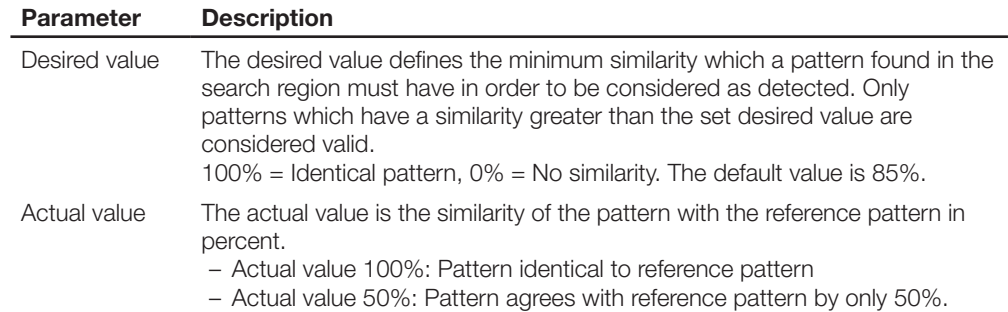

By clicking on the >> key you can go to the "page" with the expanded parameters:

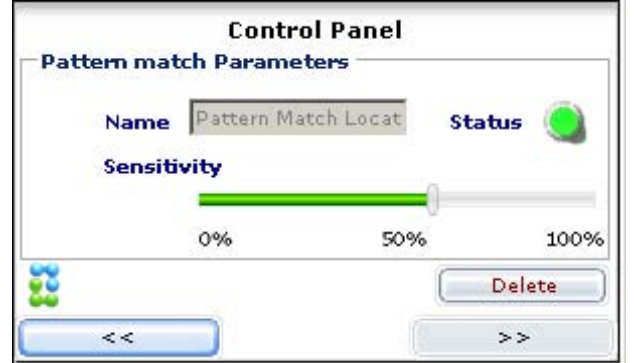

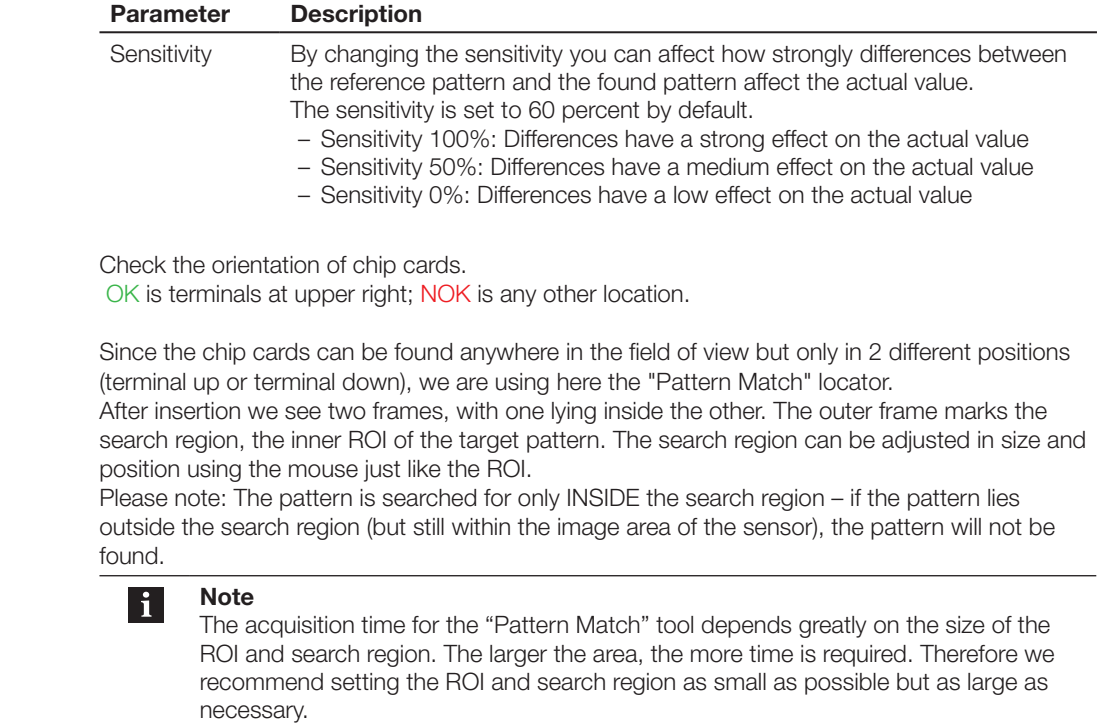

In the following figure the ROI and search region have already been adjusted:

**Example**

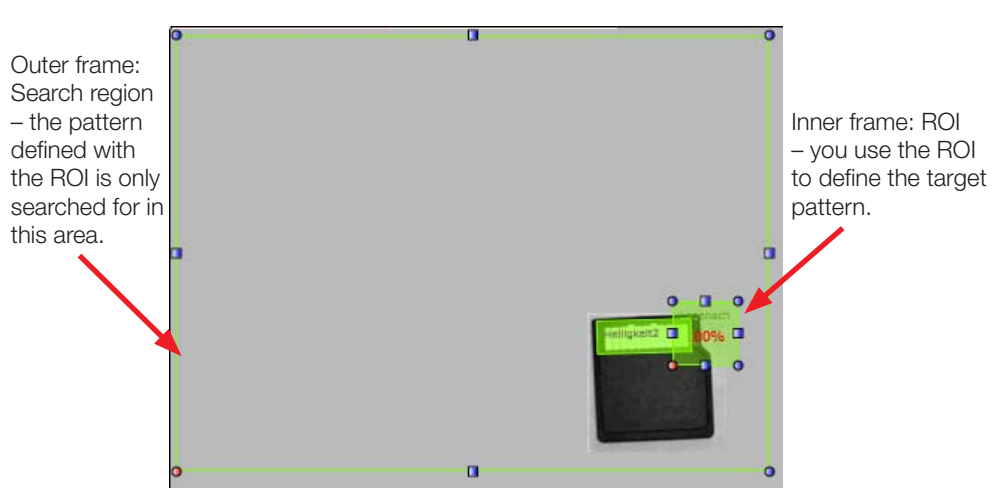

In this example the Pattern Match Locator was positioned for two reasons:

- 1. The corner is different from the 3 other corners and is therefore UNIQUE in this way a reference to the orientation of the card can be determined..
- 2. Since the chip card can shift in the X- and Y-direction, the pattern must also have "features" in the X- and Y-direction for us to locate it.

In the following illustration the card is shifted up and to the left – the pattern of the "coding corner" is reliably found.

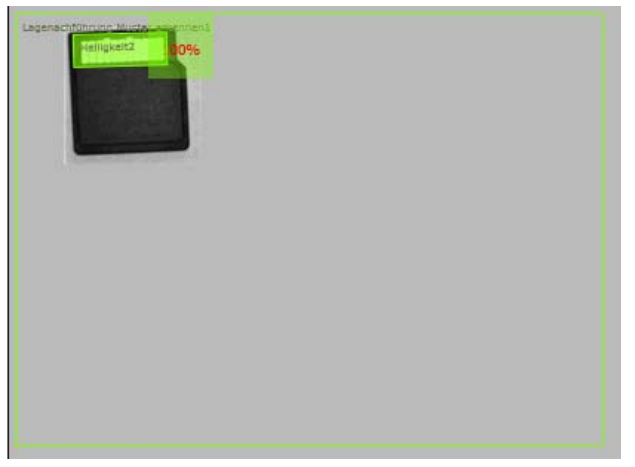

But if the card orientation is wrong, as in this illustration …

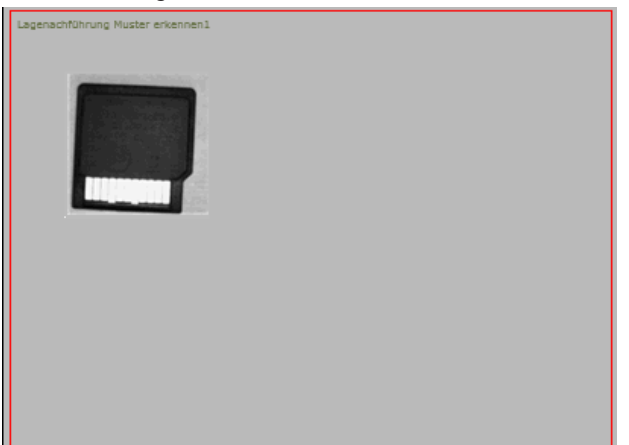

... then the card is not found – the inspection in this case is NOK. If the card is allowed to have any direction use the 360˚ Pattern Match Locator to solve this application.

**6.2.5 360 Degree Pattern Match locator**

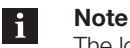

The locator "360° Pattern Match" is only available with the BVS Advanced model. If you are using a Standard model, the locator can be tested but not run on the sensor.

The "360 degree Pattern Match" locator searches within the search region for the pattern that best matches the one specified in the reference image. The result of the tool is OK if a pattern was found whose actual value is greater than the set desired value AND whose rotation angle lies within the limits.

If you insert "360 degree Pattern Match" into an inspection, the software will show you two rectangles: The search region – and the inner rectangle, representing the target pattern to be searched in the region delimited by the search region. The pattern searched for by the tool is defined by the "corner points" in the ROI of the reference image and their location with respect to each other.

The software shows you all the corner points found in the search region as **LIGHT BLUE** dots. Please note that the pattern searched for should be defined by at least 5 corner points. The tool uses the following Control Panel:

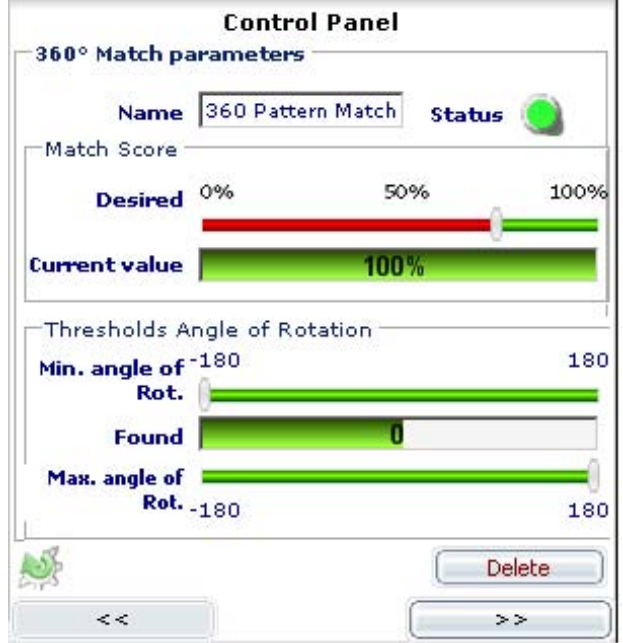

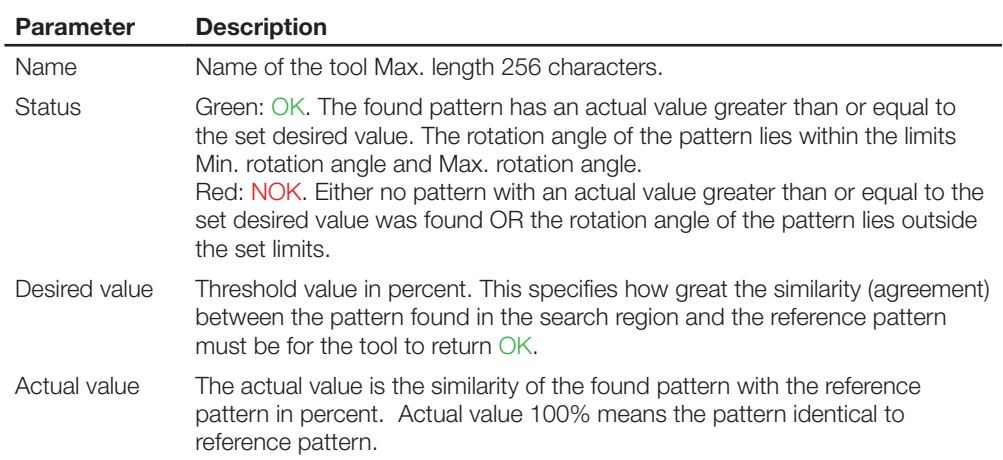

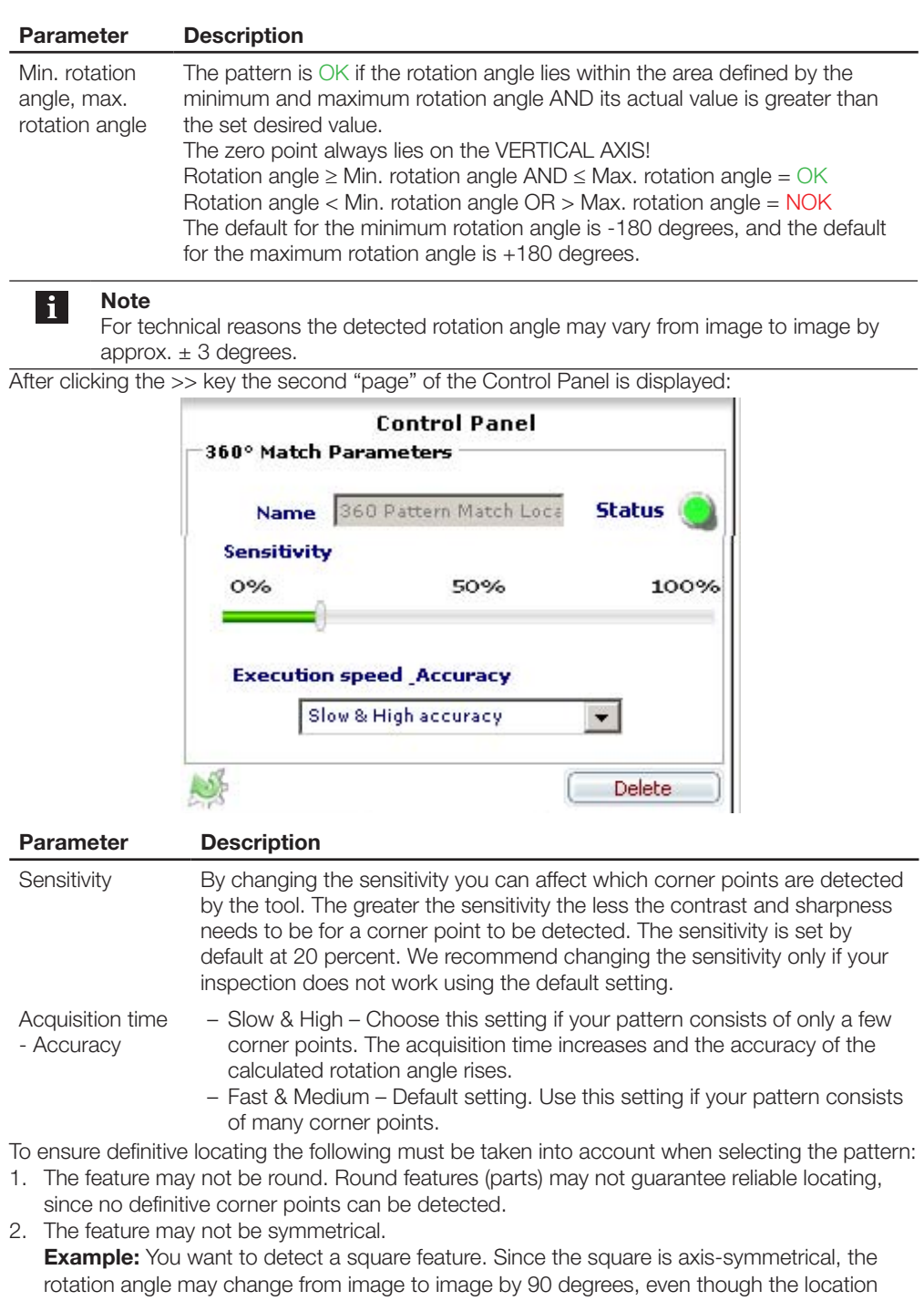

and position have not changed. 3. The sensor is installed so that the ROI shows the least possible perspective distortion. **Example:** A sensor was tilted by approx. 30 degrees to the vertical in order to prevent undesirable reflections.

We advise to use additional lighting to compensate for reflections and eliminate the need to tilt the sensor.

In the image a grid with parallel lines is placed, and above this grid there is a logo that needs to be checked. By tilting towards the vertical the grid lines seem to form a vanishing point, but the logo as well appears to be wider at the bottom than the top:

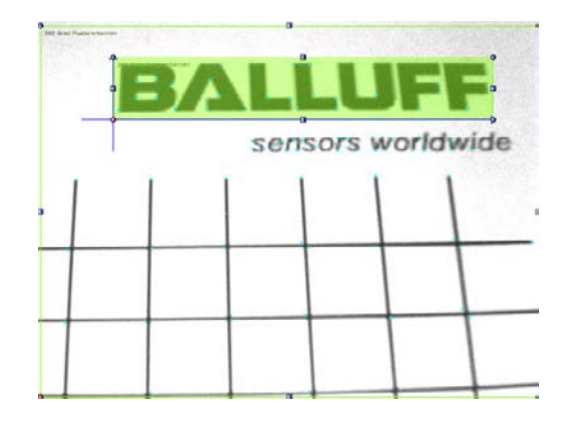

If this feature is rotated 90° clockwise, for example, then the alignment of the logo changes also. There is no longer agreement between the reference pattern and the detected pattern.

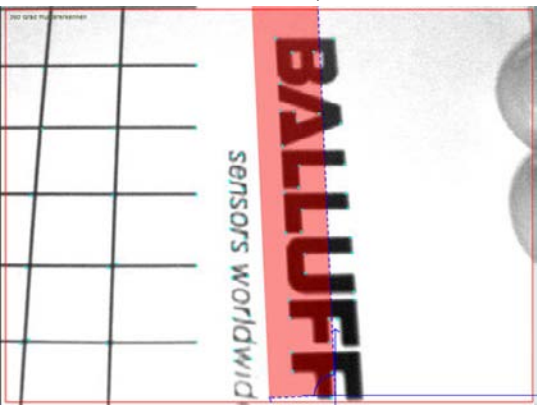

#### **Example**

You want to inspect the printing of warning labels having a lightning bolt symbol. The labels are transported on a belt and may at the point of inspection lie anywhere in the field of view and may be turned at any angle.

To locate the rotational direction we need to use the "360˚ Pattern Match Locator" tool:

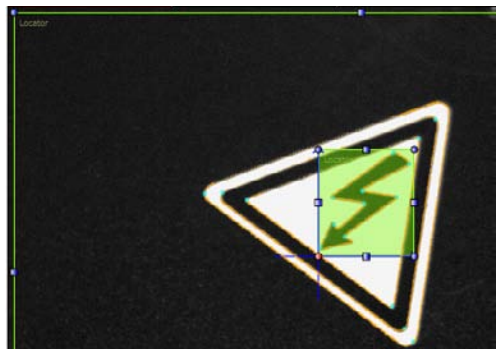

The target pattern is the lightning bolt – defined by the ROI. Also displayed is the orientation of the pattern - represented by the dark blue coordinate system. The origin always lies on the VERTICAL AXIS!

In the following illustration a rotated label positioned differently is found and its rotation direction determined - here approx. 17° clockwise.

## 6 **Trigger - Lagenachführung - Werkzeuge - Ausgänge - Inspektionsumschaltung**

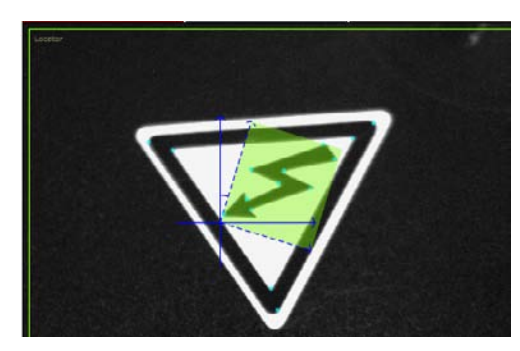

An incorrectly printed label is found, but its actual value is significantly lower (here approx. 65% compared with 90% otherwise) and is therefore detected as NOK.

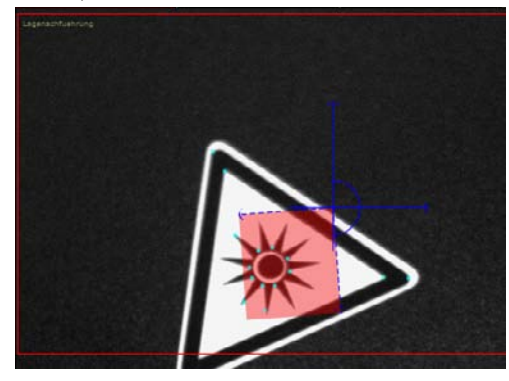

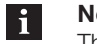

#### **Note**

The acquisition time for a tool depends on the size of the ROI and the search region. Select a search region and ROI only as large as absolutely necessary!

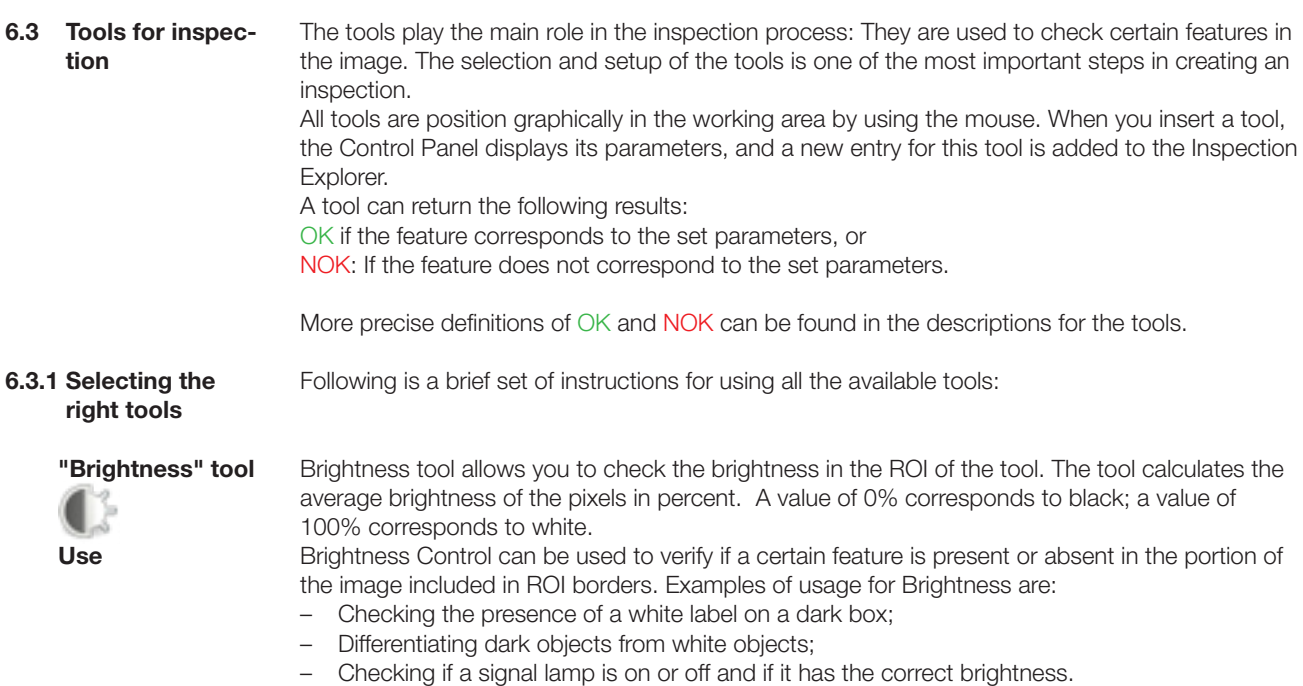

<span id="page-51-0"></span>

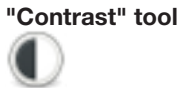

Contrast Control calculates the difference, given as ratio, between the lightest and the darkest group of pixels within the ROI. Considering a ROI characterized by 50% of black pixels and the remaining pixels white: the calculated contrast value is 100%. Considering a ROI characterized by pixels having the same brightness level, the calculated contrast value is 0%.

**Use**

Contrast Control can be used for the following applications:

- Presence and absence verification of a feature inside the ROI e.g. a label or an O-Ring.
- Integrity controls: verification if the assembled object contains all the required parts.
	- Liquid level controls on transparent bottles with background lighting.

**Example**

You want to check whether there is an imprint on the cap insert. The printing is green (appears dark gray to black when illuminated with red light, and the insert itself appears white). If the printing is present, the contrast is high; if the printing is missing, the contrast is low. Fig. 6-3a shows a good part with printing, Fig. 6-3b a bad part without printing.

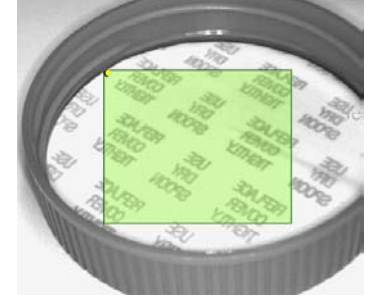

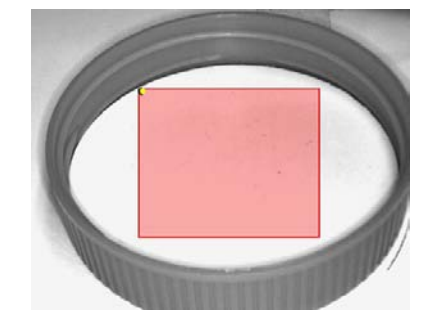

Fig. 6-3a Inspection for the correct printing OK

Fig. 6-3b Inspection for the correct printing NOK

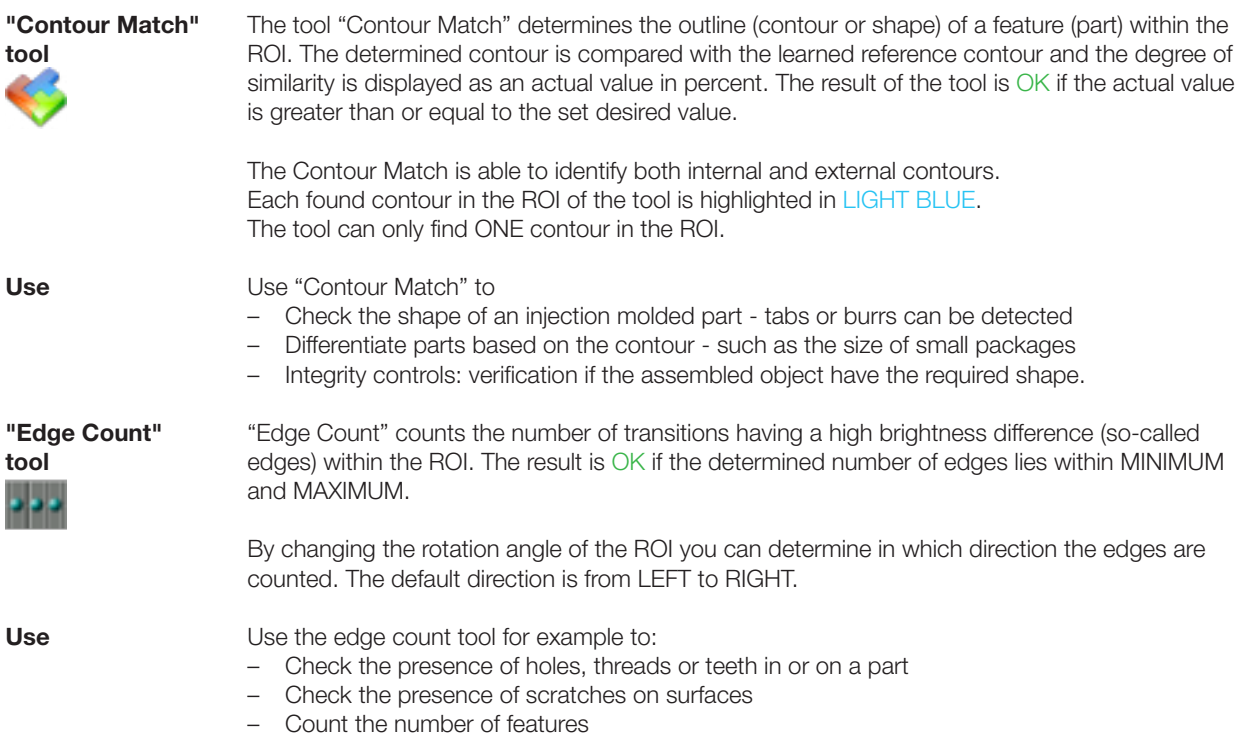

**"Pattern Match" tool**

In pattern match operation, the target object and current object are compared to determine if they are similar.

The Pattern Match Control searches for all the occurrences of the target inside the search area and determines their position and the number of occurrences found. In this way it is possible to detect the horizontal translations and either the vertical displacement of the object among the inspection area.

The Pattern Match Controls allows for finding horizontal and vertical positions within the SEARCH AREA. It can be used to compensate rotational displacement up to a maximum of 5-10 degrees. More than one pattern can be found in the image, e.g.

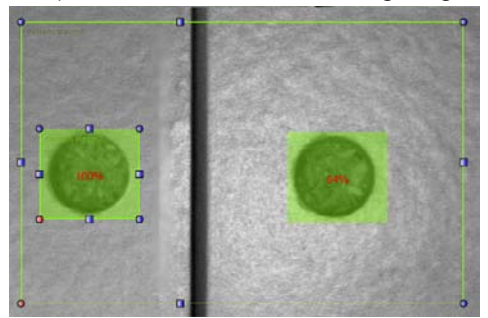

The pattern defined by the ROI of the reference image is learned as the pattern.

**Use**

Use "Pattern Match" for example for the following applications:

- Verifying the integrity of an object (i.e. a label on a box)
- Control of absence/presence of objects.
- Part orientation control e.g. pattern is present at bottom or top of the part.
- Counting of the number of objects equivalent to the target one and currently present inside the image.

**Example**

Here the orientation of a shampoo bottle needs to be checked.

The orientation of the bottle is OK if the seal is oriented towards the front as shown below. Fig. 6-4a shows a successful inspection, and Fig. 6-4b a bad part

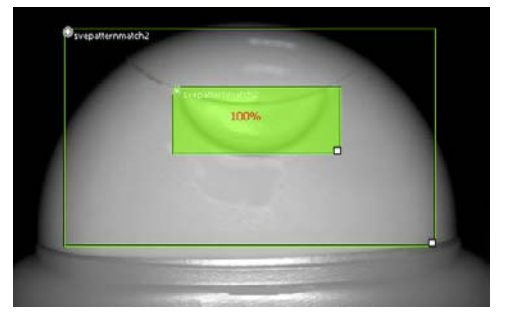

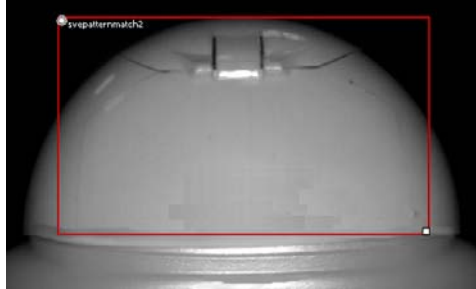

Fig. 6-4a Pattern detection of a shampoo bottle seal: OK

Fig. 6-4b Pattern detection of a shampoo bottle seal: NOK

**"Position" tool** 

**Use**

The "Position" tool searches for the position of the first edge (transition) between:

- A light and a dark area (White to Black)
- A dark and a light area (Black to White)

in the current image. If this position lies within the set limits, then the tool returns: OK, otherwise: NOK.

Use the "Position" tool you want to inspect the position of a feature (part) with respect to the image border or (together with a Locator) with respect to another feature. "Position" is useful among other things for the following applications:

- Checking the level of a container. As long as the level is not less than the set minimum or maximum, the result is OK.
- Checking correct part location see example below.
- Checking whether a seal is fully closed.

#### **Example**

Correct application of a nozzle on a bottle needs to be checked. We insert the "Position" locator into the image. Then we change the value for Maximum so that an incorrectly placed nozzle results in a value greater than the permissible Maximum. If the actual value is greater than the maximum value, the position of the nozzle is NOK.

Fig. 6-5a shows a correctly placed nozzle; Fig. 6-5b shows an incorrectly placed nozzle.

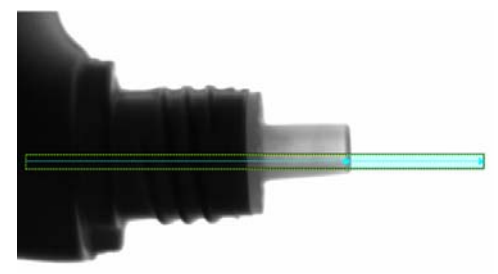

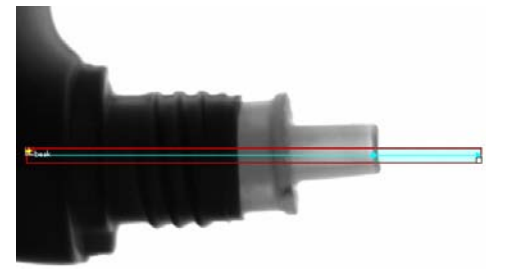

Fig. 6-5a Position checking of the nozzle of a dish liquid bottle: OK

Fig. 6-5b Position checking of the nozzle of a dish liquid bottle: NOK

**6.3.2 Multiple tools in an inspection** Simple inspections often consist of just one tool. If this tool returns NOK, then the entire inspection is considered to have failed; if the result is OK, then the entire inspection is OK. If you use more than one tool in an inspection, then the inspection (the part) is OK if all tools return OK. If only one tool returns NOK, the inspection is NOK.

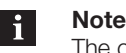

The cycle time for the inspection increases with the number of tools. Depending on the tool, the cycle time may vary considerably.

The cycle time of an inspection is always as follows:

- The cycle starts with a trigger event (either internally or from an external sensor).
- The sensor records an image.
- The Locator tool (if used) is evaluated and provides a result (either OK or NOK).
- If the Locator tool is OK: The ROI of the tools are evaluated one after the other and provide a result (either OK or NOK).
- As soon as all the results have been calculated, the outputs are set accordingly and kept on for the pulse duration.
- The sensor is ready for another inspection cycle.

More information on the topic of the time response of the inspection can be found in Section ["6.4 Setting outputs](#page-64-0)" and "[10.1 Inspection times"](#page-94-0).

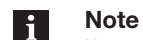

If an output is configured for the result "PART OK, this output will only be "High" if all the tools in the inspection have resulted in an OK status. If an output is configured for the result PART NOK, it is "High" if at least one of the tools has resulted in a NOK status.

**6.3.3 Selection and positioning** More information on selecting and positioning tools can be found in Section "[5.3.1 Selecting and](#page-30-0)  [positioning tools"](#page-30-0).

**6.3.4 Tools in the Inspection Explorer**

Each tool added to an inspection generates an entry in the Inspection Explorer. This entry consists of

- Name
- The current parameters of the tool

To expand a display level, click on the  $\mathbf{F}$  symbol next to the name

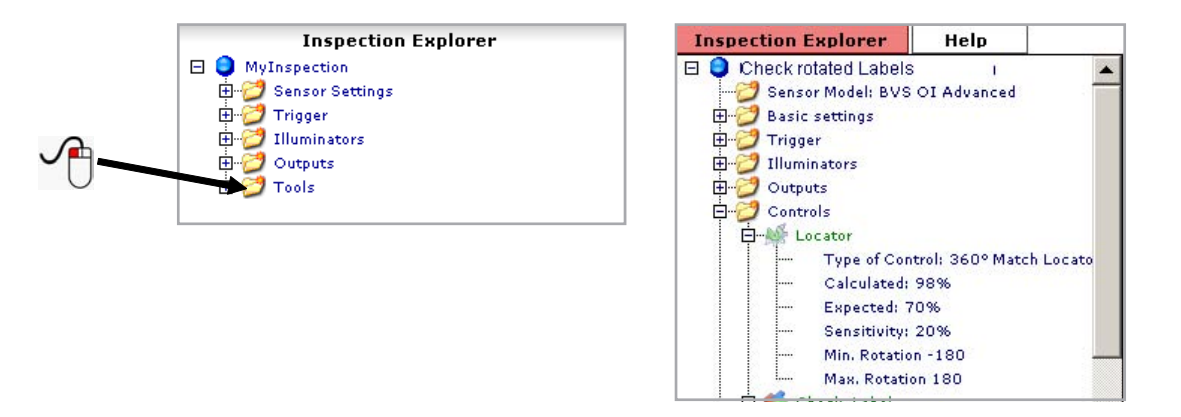

The following sections contain detailed descriptions of each tool.

#### **6.3.5 Brightness** The following illustrations show the two sides of the Control Panel of the tool. A detailed description of the tool parameters can be found in the table below.

A description of the tool can be found in Section ["6.3.1 Selecting the right tools"](#page-51-0)

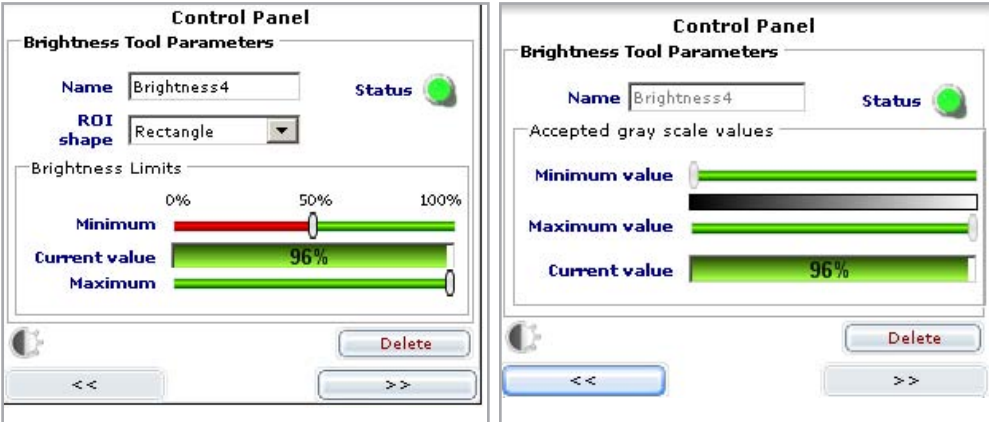

Fig. 6-6: Control Panel for Brightness, page 1 and page 2

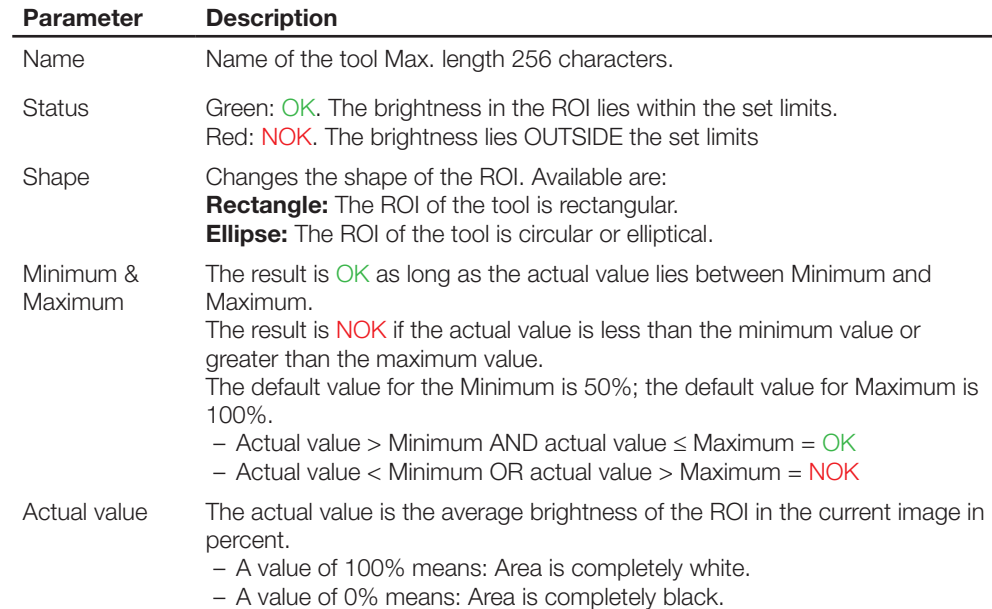

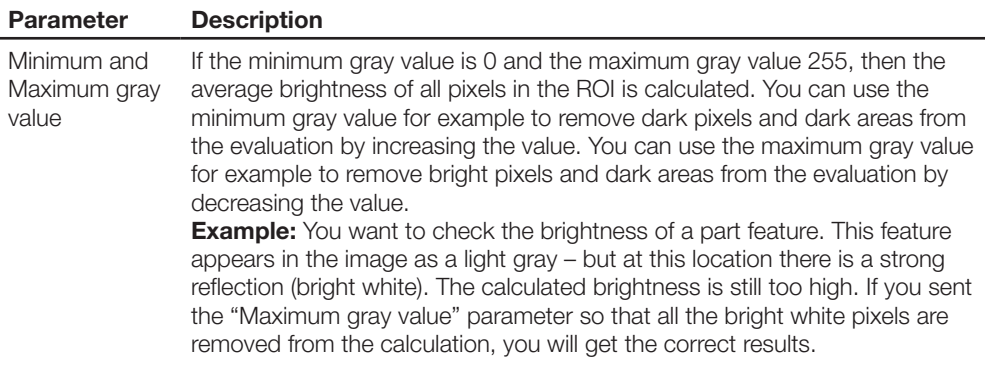

#### **Notes on using:**

- 1. Brightness checking evaluates the brightness of the feature in the ROI. The brightness depends significantly on the material surface as well as on the amount of light reflected by the feature. Please not that ambient light can have a strong influence on the evaluation. We recommend shading the feature you are inspecting from ambient light when using "Brightness"!
- 2. "Brightness" cannot compensate for a position shift. If the position of the feature can shift within the sensor field, you must use a Locator tool.

### **6.3.6 Contrast**

The following illustration shows the Control Panel of the tool.

A detailed description of the tool parameters can be found in the table below. A description of the tool can be found in Section ["6.3.1 Selecting the right tools](#page-51-0)".

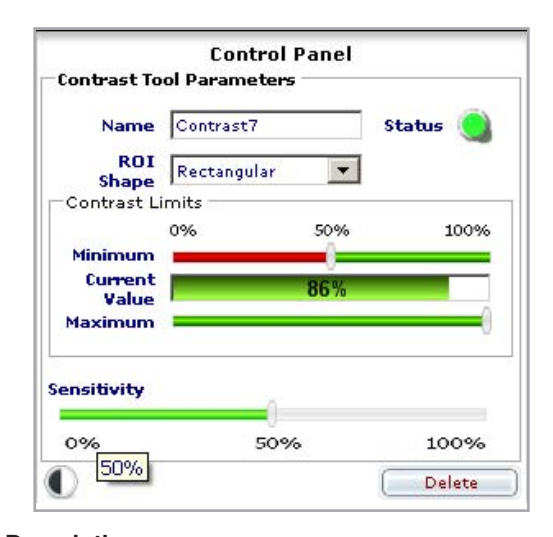

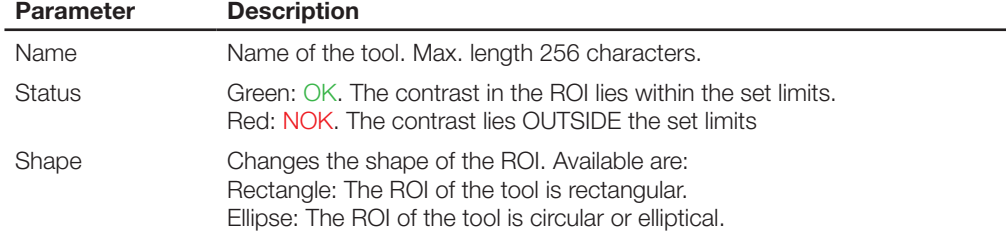

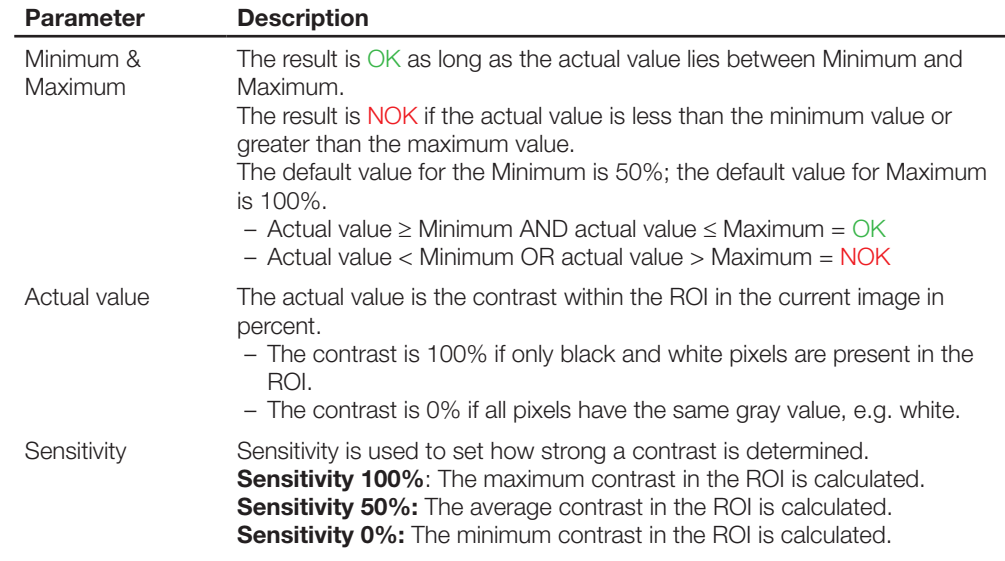

#### **Notes on using:**

- 1. Updating from software version 1.1.4 or older to version 1.2.0: In versions 1.1.4 or older the maximum contrast was ALWAYS calculated. Please test your inspection after updating and adjust the sensitivity parameter as needed if the inspection does not run as usual after the update.
- 2. "Contrast" cannot compensate for a position shift. If the position of the feature can shift within the sensor field, you must use a Locator tool.

The following illustration shows the Control Panel of the tool. **6.3.7 Contour Match**

A detailed description of the tool parameters can be found in the table below. A description of the tool can be found in Section ["6.3.1 Selecting the right tools"](#page-51-0)

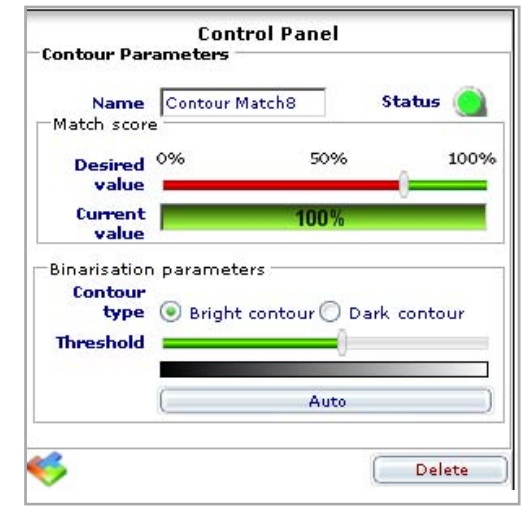

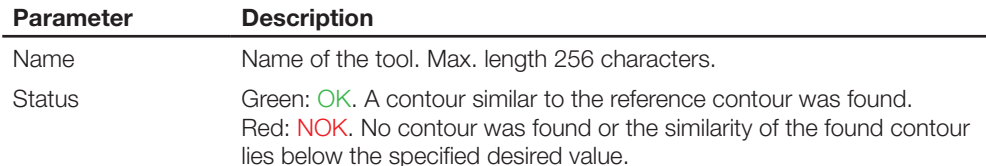

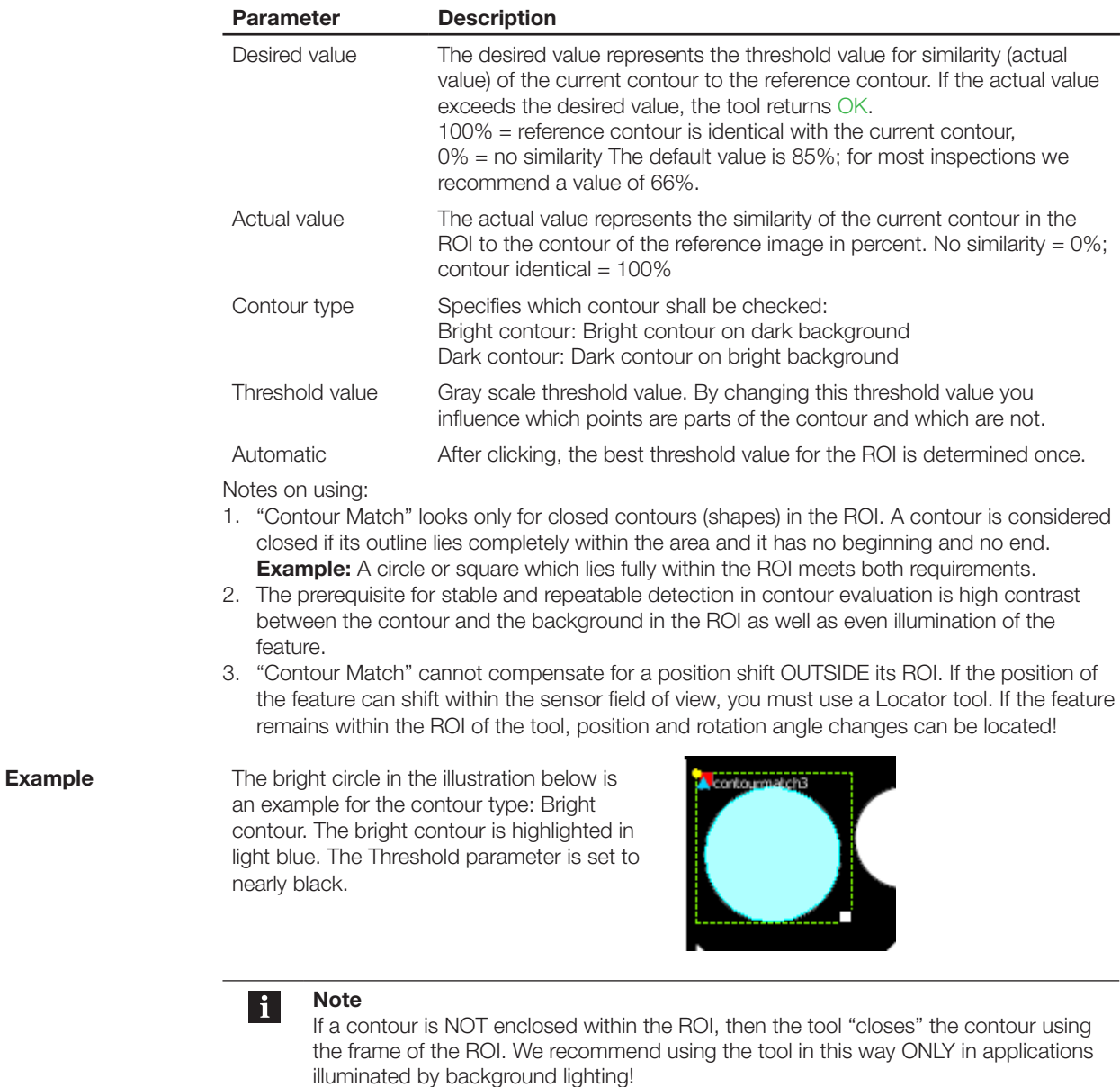

### **6.3.8 Edge Count**

The following illustrations show the Control Panel of the tool. A detailed description of the tool parameters can be found in the table. A description of the tool can be found in Section "[6.3.1](#page-51-0)  [Selecting the right tools"](#page-51-0).

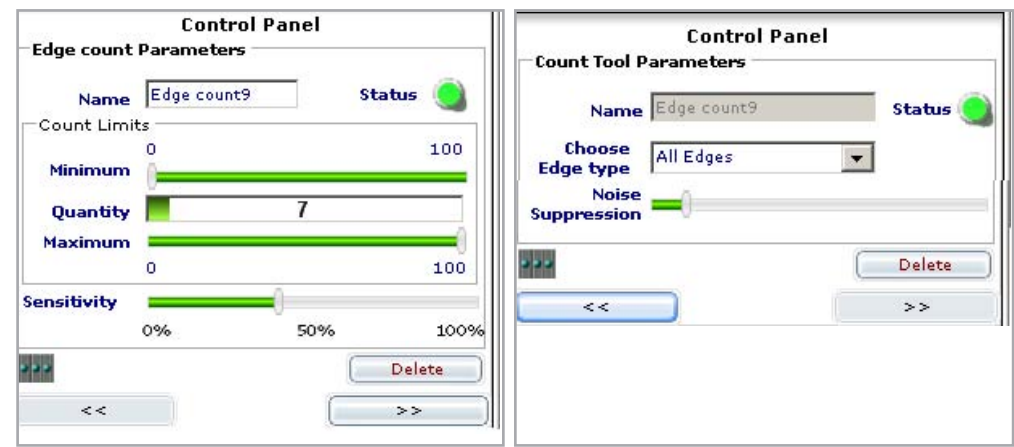

Fig. 6-7: Control Panel for "Edge Count" page 1 and page 2

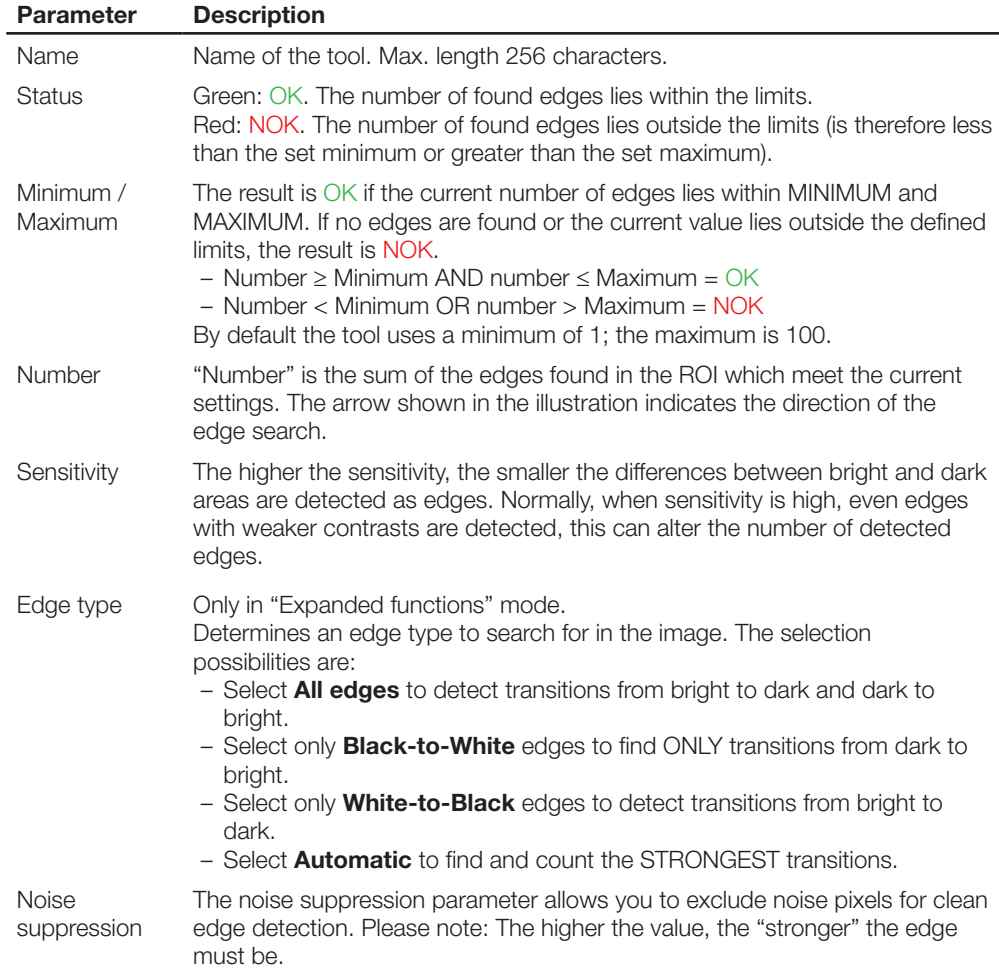

#### **Notes on using:**

- 1. The "Edge Count" tool cannot compensate for a position shift of the feature. If the position of the feature can shift within the sensor field of view, you must use a Locator tool.
- 2. If for example when testing surfaces a number of ZERO (0) are detected as GOOD, then you must set the minimum to 0!

### **6.3.9 Width**

The following illustration shows the Control Panel of the tool A detailed description of the tool parameters can be found in the table below.

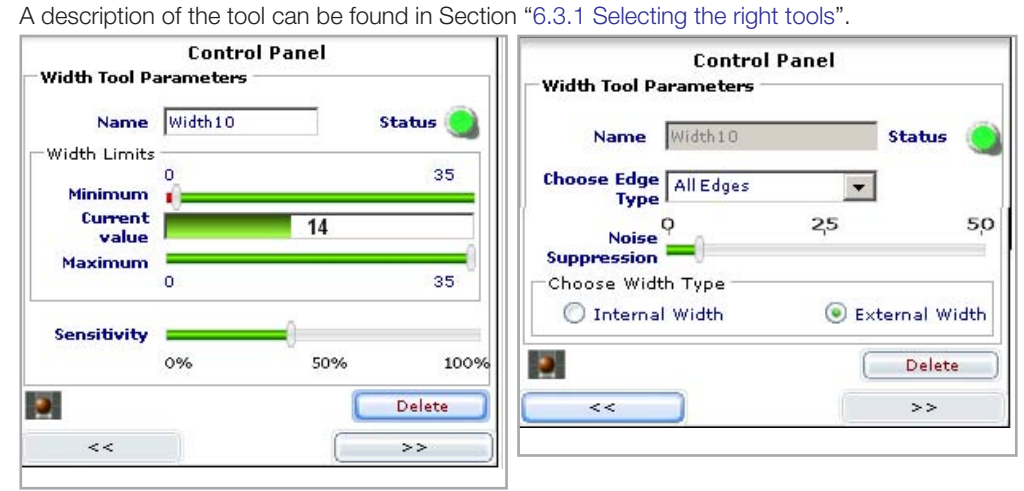

Fig. 6-6: Control Panel for Width, page 1 and page 1

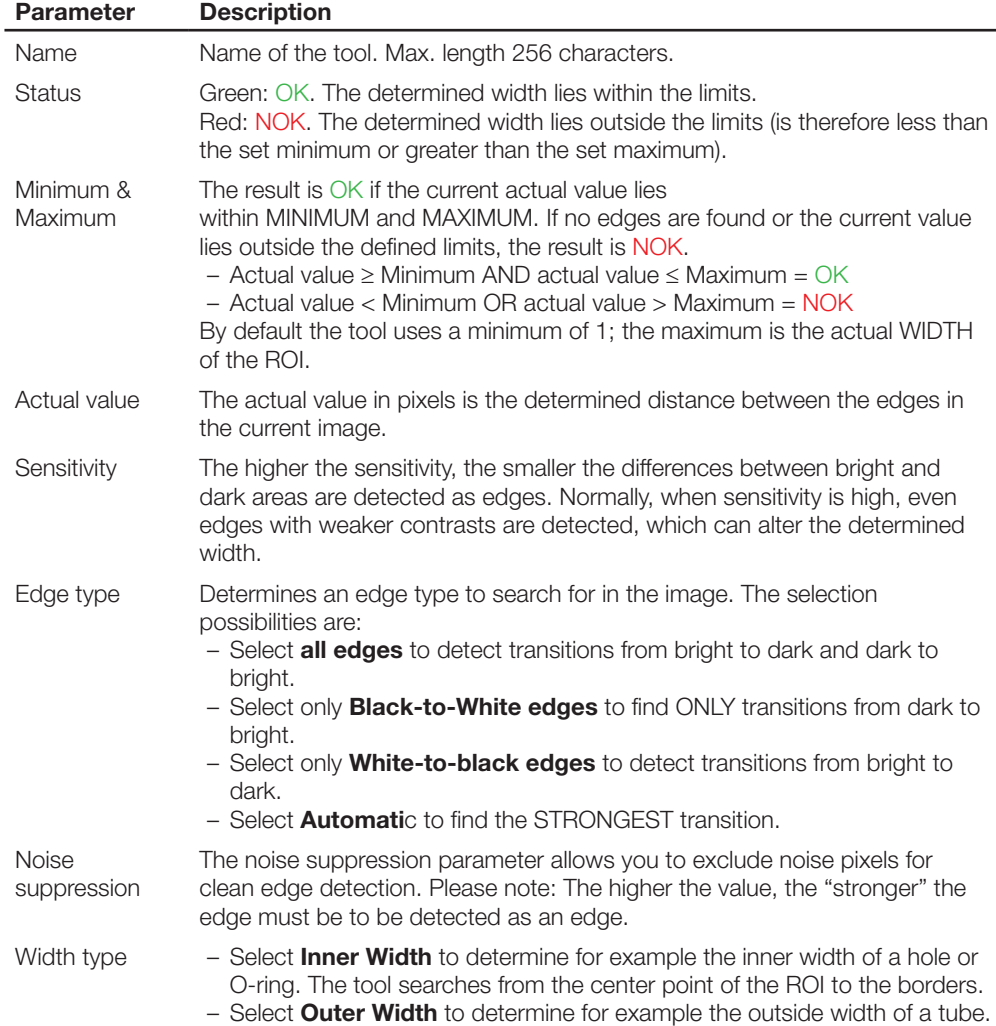

The tool searches from the outer borders of the ROI to the center point.

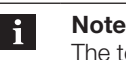

The tool may not be used as a measuring instrument!

### **Notes on using:**

- 1. The "Width" tool cannot compensate for a position shift of the feature. If the position of the feature can shift within the sensor field of view, you must use a Locator tool.
- 2. Since two edges need to be found in order to determine a width, the minimum error is at least  $\pm$  2 pixels!

**Example**

Let us assume we want to check the length and width of a dark object on a light background.

- $\blacktriangleright$  Insert two width tools into the inspection.
- $\blacktriangleright$  Rotate one width tool to the right by 90 degrees using the mouse.
- $\blacktriangleright$  Adjust the size and position of the ROI to your object:

The found actual width is indicated by the light blue lines inside the ROIs. By using the Minimum and Maximum parameters you can set how far the actual width is allowed to deviate from the width found in the reference image in order to be still considered acceptable.

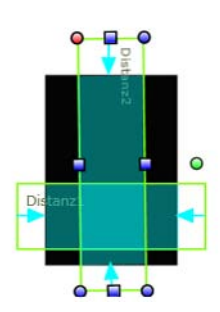

#### **6.3.10 Pattern Match**

If you have inserted a "Pattern Match" tool into your inspection, you will see two rectangles, one of which lies inside the other:

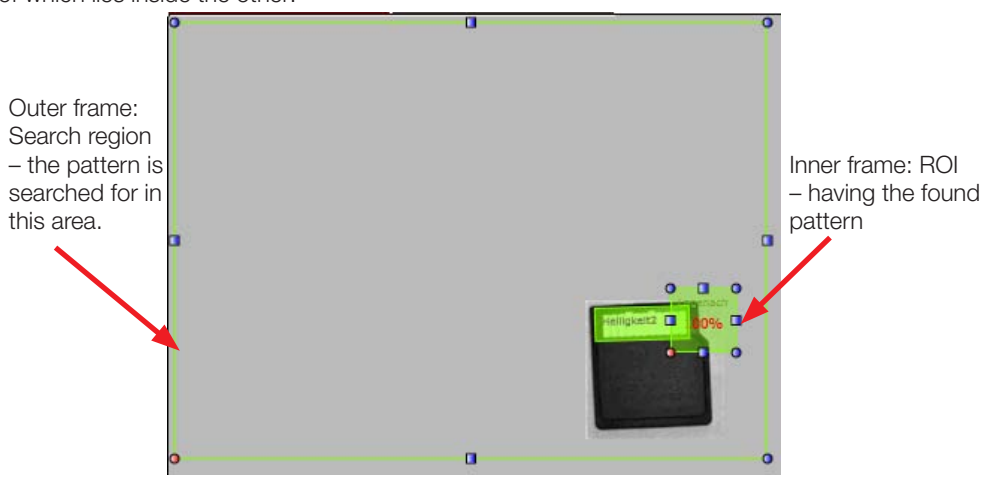

The ROI may always lie only within the search region. While the inspection is being carried out the pattern is also looked for only in the search region.

The following illustration shows the Control Panel of the tool. A detailed description of the tool parameters can be found in the table below.

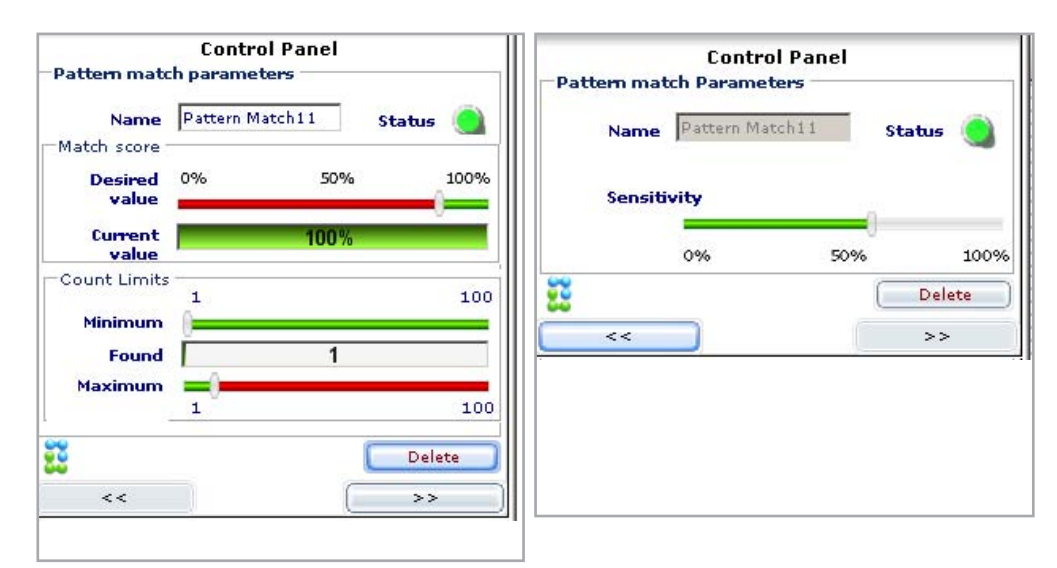

Fig. 6-9: Control Panel for Pattern Match, page 1 and page 2

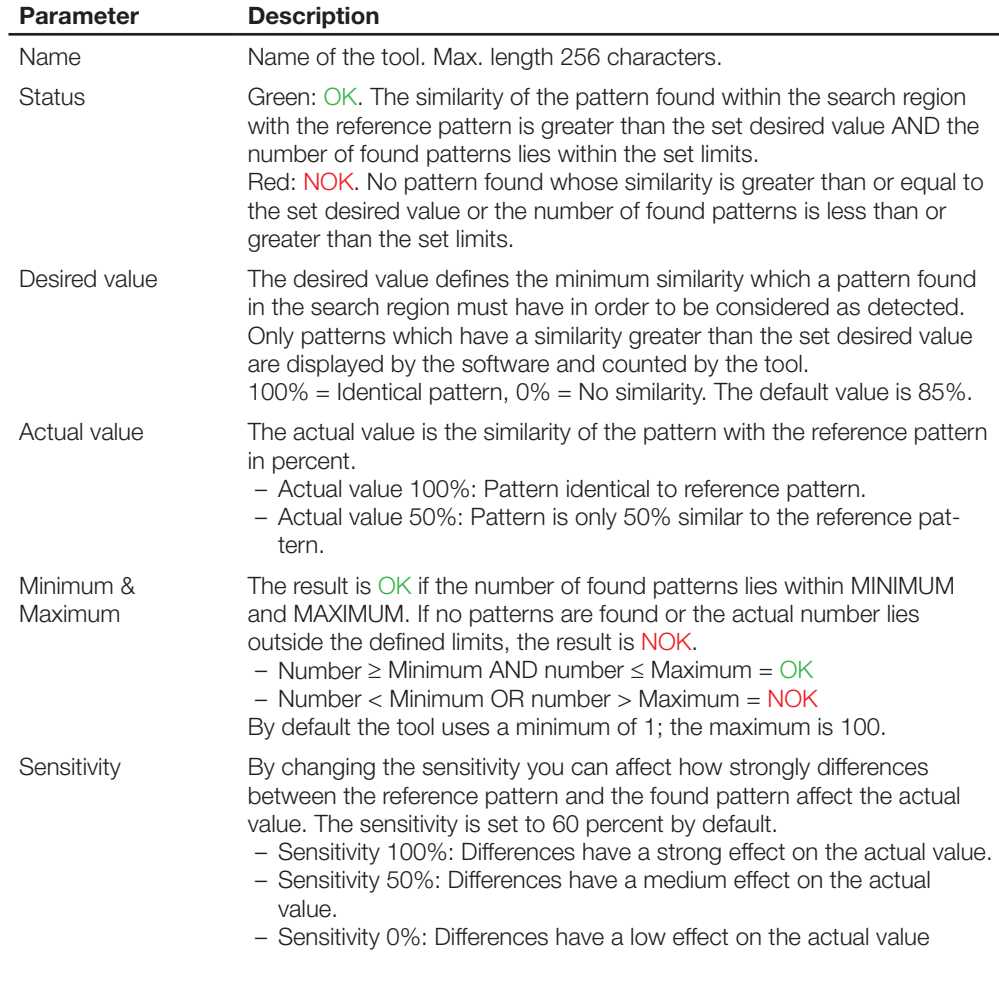

### **Notes on using:**

- 1. The pattern is searched for only INSIDE the search area if the pattern lies outside the search area (but still within the image area of the sensor), the pattern will not be found.
- 2. The run time for the "Pattern Match" tool depends greatly on the size of the ROI and search

area. The larger the area, the more time is required. Therefore we recommend setting the ROI and search area as small as possible but as large as necessary.

3. In order to rotate "Pattern Match" you must reduce the search region so that all the sides lie within the image. The green grab point for rotating the tool is found ABOVE the search region.

We are looking for the pattern of the rounded edge and find it twice in the image:

The upper pattern was found with a similarity of 96%; the lower pattern agrees perfectly.

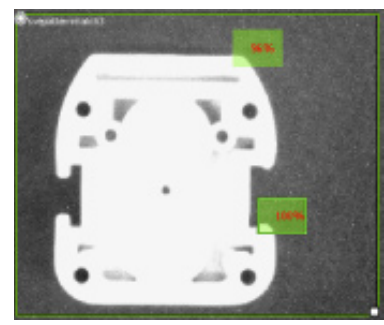

# **6.3.11 Position**

**Example**

The following illustration shows the Control Panel of the tool. A detailed description of the tool parameters can be found in the table below. A description of the tool can be found in Section ["6.3.1 Selecting the right tools"](#page-51-0).

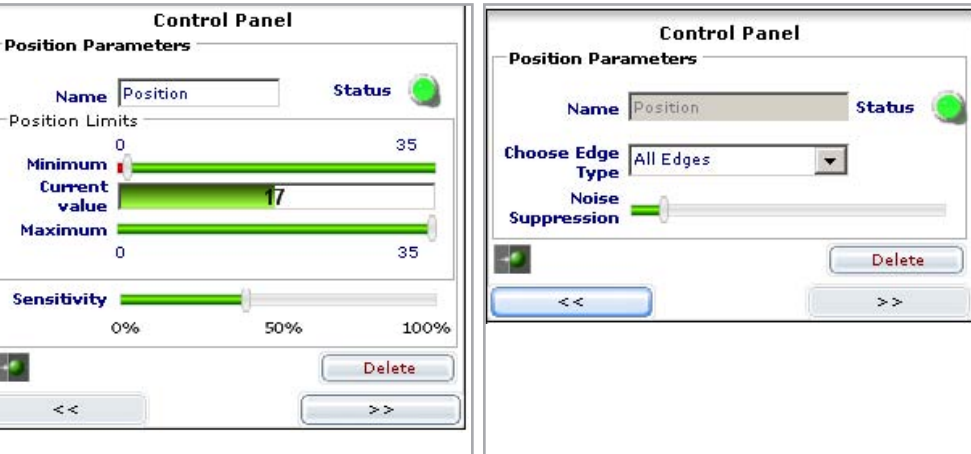

Fig. 6-10: Control Panel for Position, page 1 and page 2

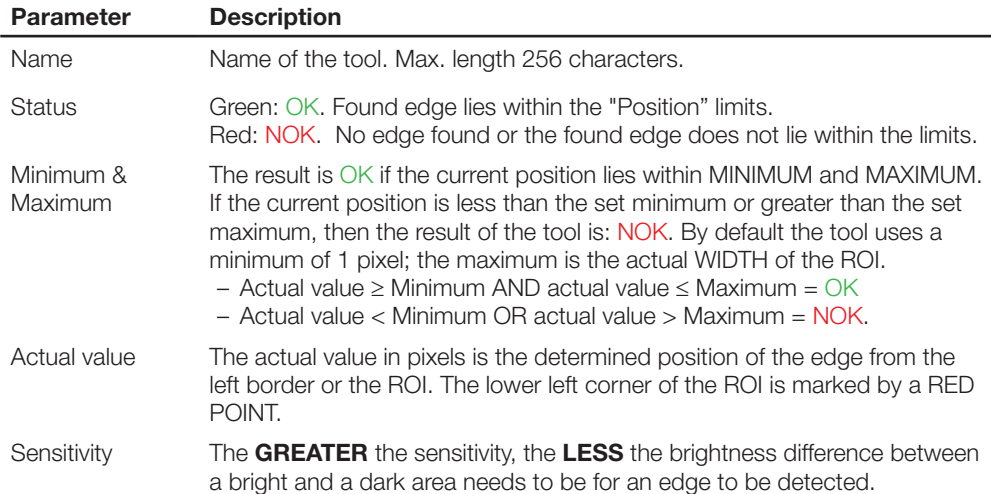

<span id="page-64-0"></span>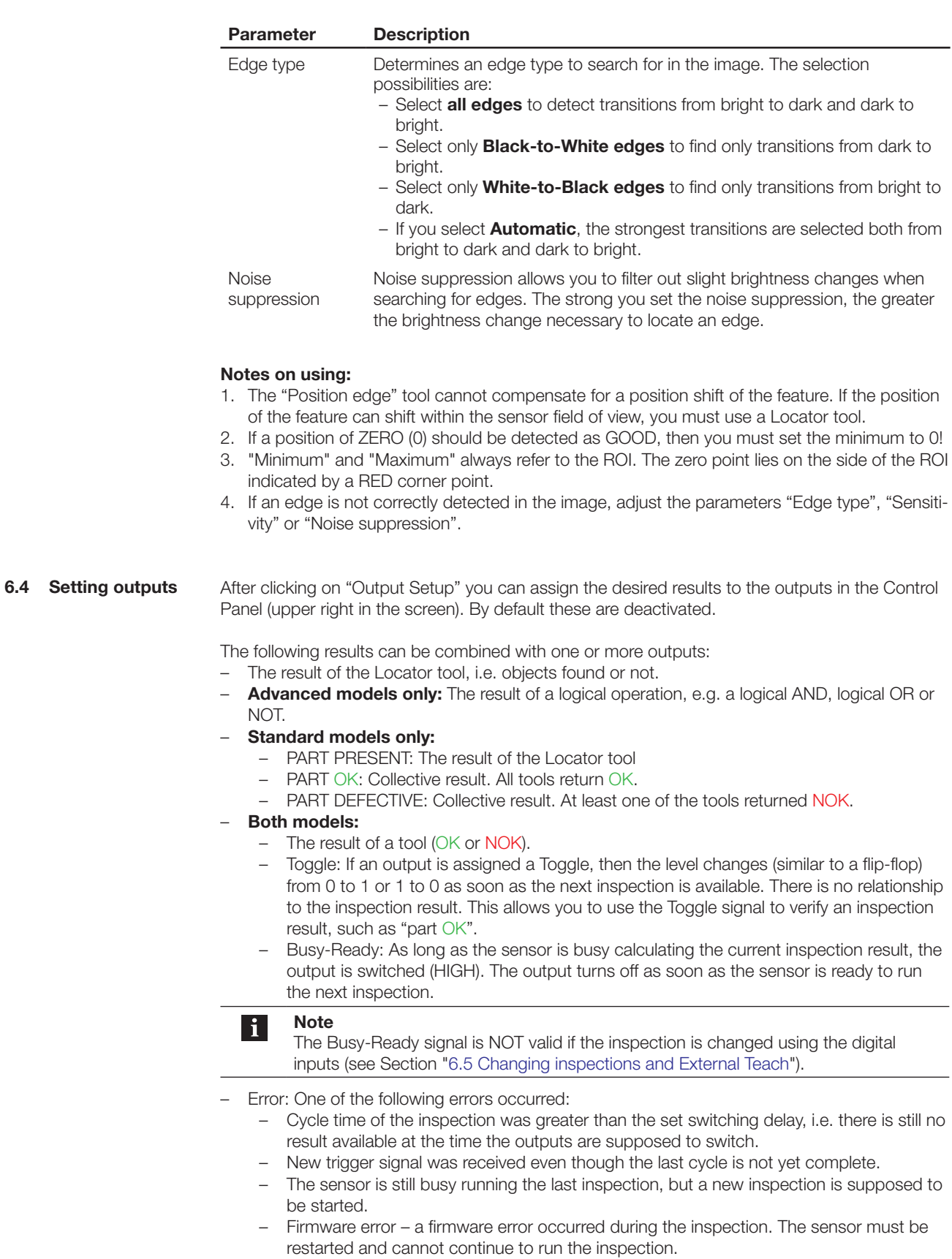

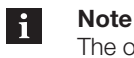

The output functions Toggle, Busy-Ready and Error are NOT updated in the Control Panel in Step 3 "RUN".

After clicking on "Set outputs" you can assign the desired function to the outputs in the Control Panel (upper right in the screen).

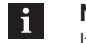

**Note**

If you are using an Advanced model, the "Output Setup" view is displayed in the middle of the software. In this view you can create logical operations and assign them to the outputs. More information about logical operations can be found later in this section.

By default these are deactivated.

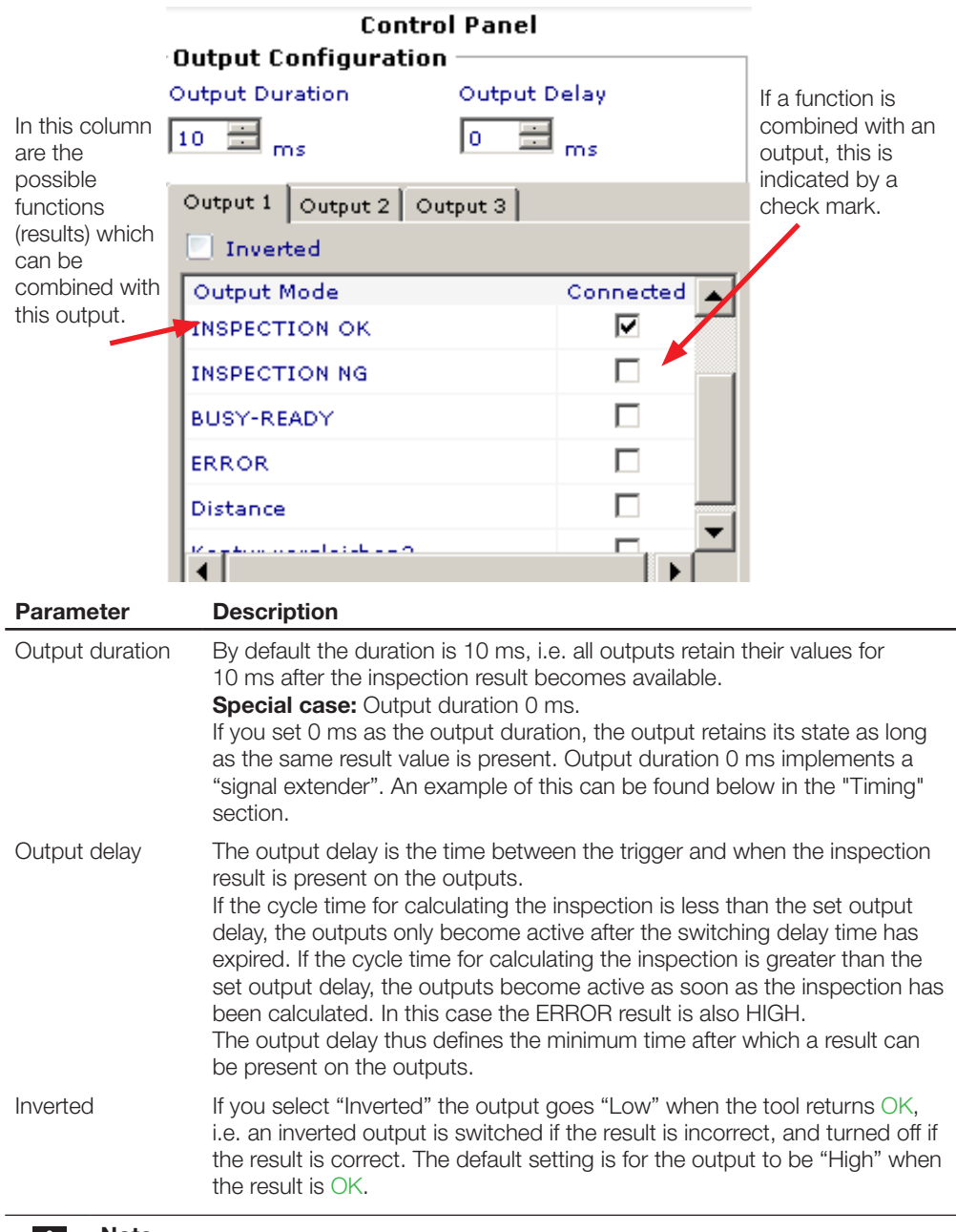

**Note**  $\mathbf{I}$ 

Changing the output duration and output delay affects each of the three outputs.

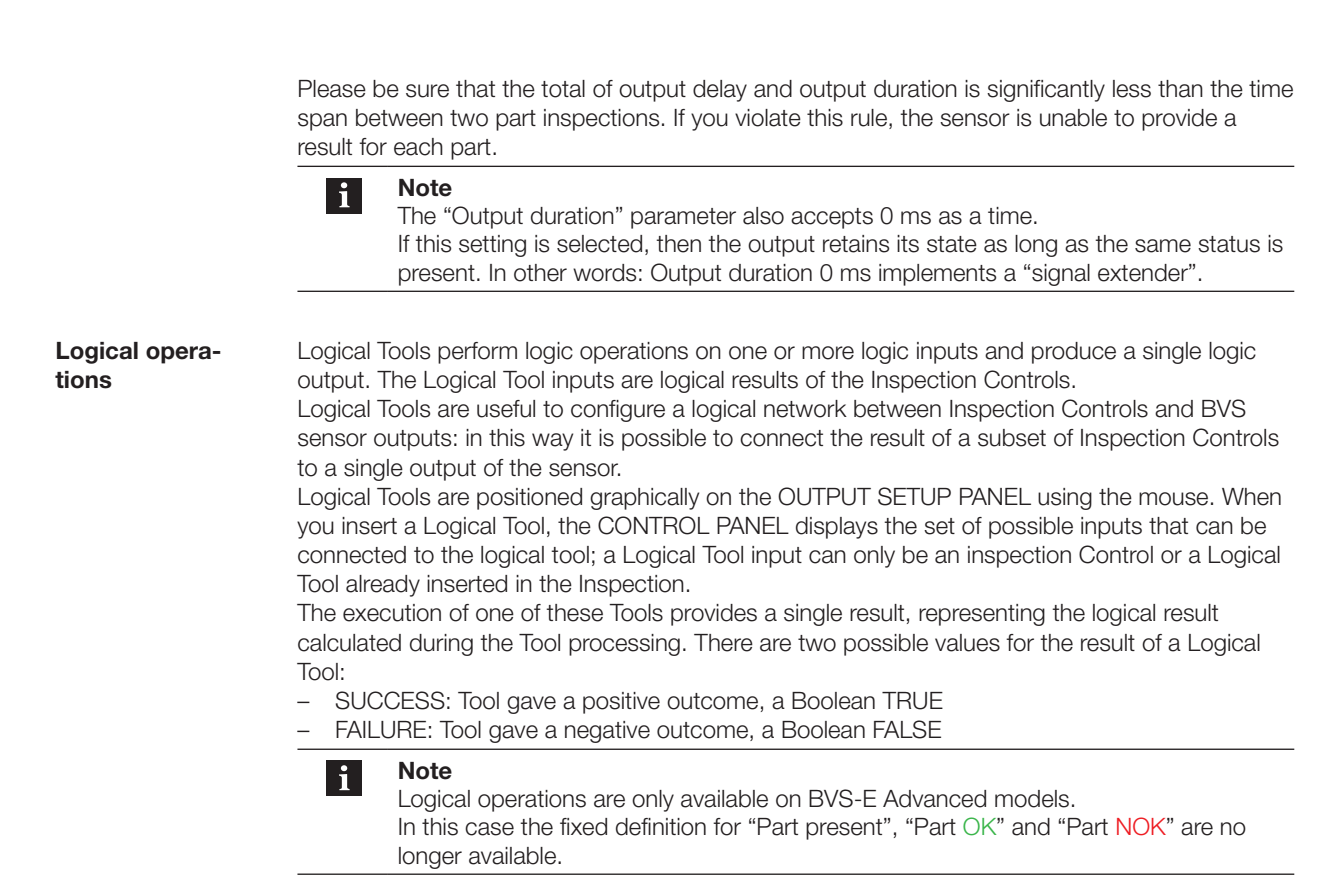

After clicking on "Output Setup" the "Output Setup" view is displayed.

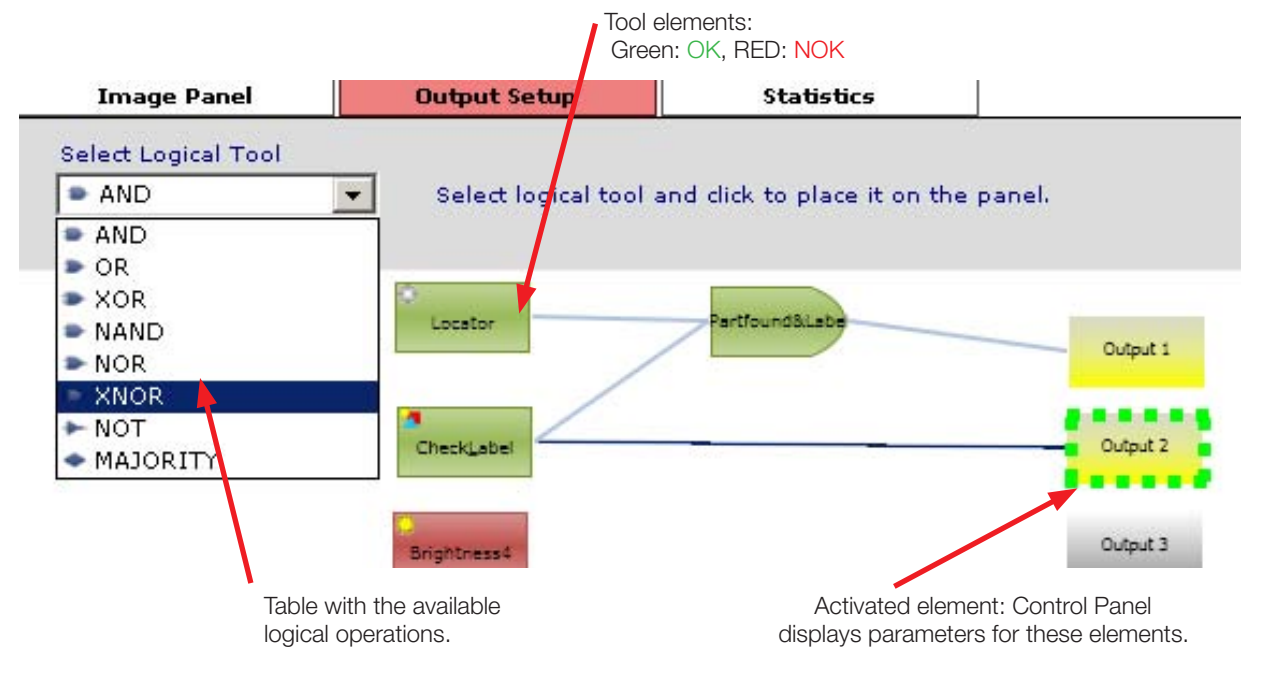

Fig. 6-11: "Output Setup" view with tools and logical operations

Proceed as follows to use a logical operation:

 $\blacktriangleright$  Select a logical operation from the list and click in the "Output Setup" view.  $\Rightarrow$  The selected operation is then displayed by the software as follows:

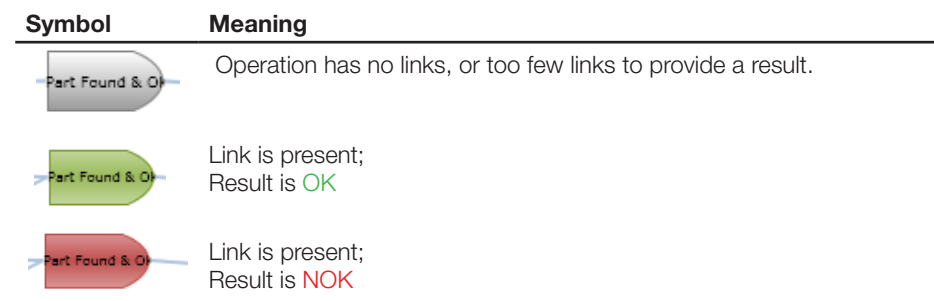

After clicking on the symbol for the inserted operation, the Control Panel for the operation is displayed:

| <b>Control Panel</b><br>Setup Logical AND connections |               |  |
|-------------------------------------------------------|---------------|--|
| Locator&Label_OK<br>Name                              | <b>Status</b> |  |
| List of possible inputs                               | Connected     |  |
| Locator                                               | M             |  |
| Label_check                                           |               |  |

Fig. 6-12: Link table for AND operation from Fig. 6-11

From the "List of possible inputs" you can now select the tools and logical operations which you want to apply to the current operation.

The following table shows the available logical operations. A logic table for the required MINIMUM NUMBER of links is shown for teach operation. **Legend:** E1: Input 1; E2: Input 2; A: Output of the operation; OK: Good. NOK: Bad

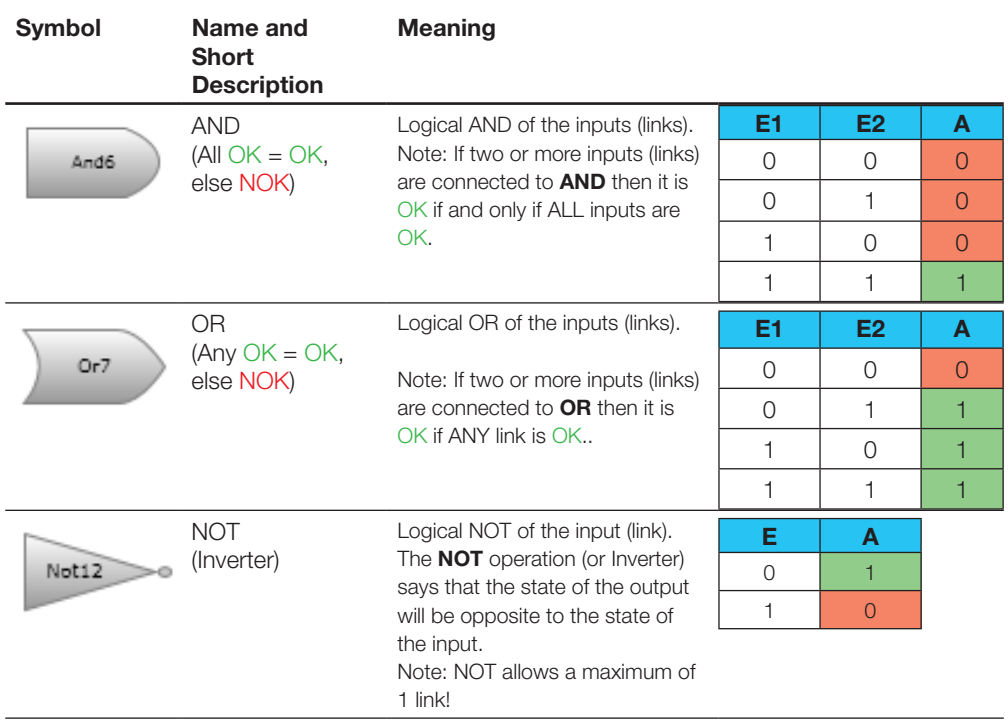

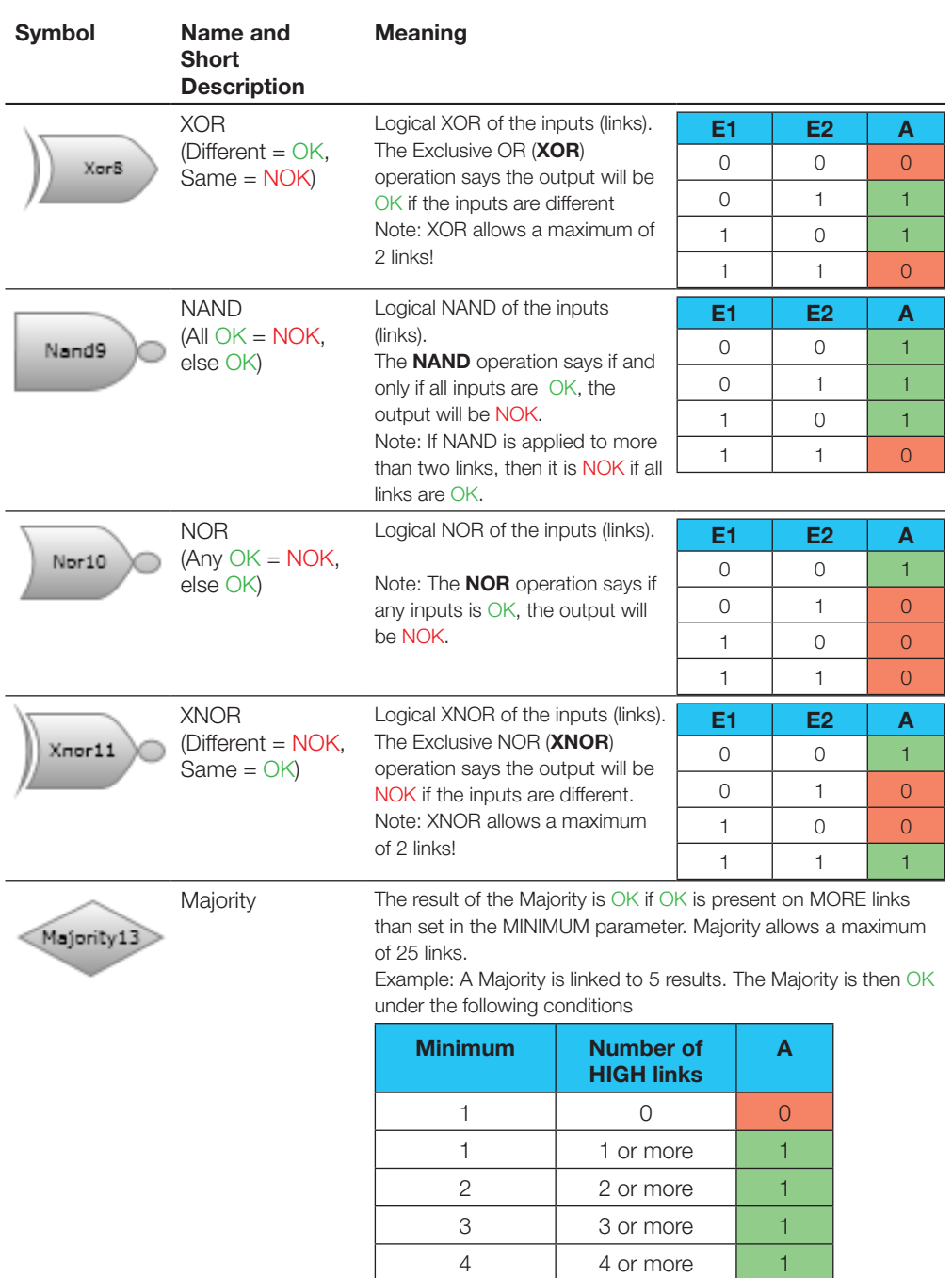

### **Output timing**

- The timing of the outputs is explained using the following example:
- You want to test 4 parts (A-D).
- Only Part C is NOK.
- The parts arrive spaced 2500 milliseconds from each other.
- The cycle time for the inspection is 500 ms.
- The set pulse duration is 1000 ms (resp. 0 ms red lines for Output 1 and Output 3).

5 5 1

– The output delay is 0 ms.

The outputs are assigned as follows:

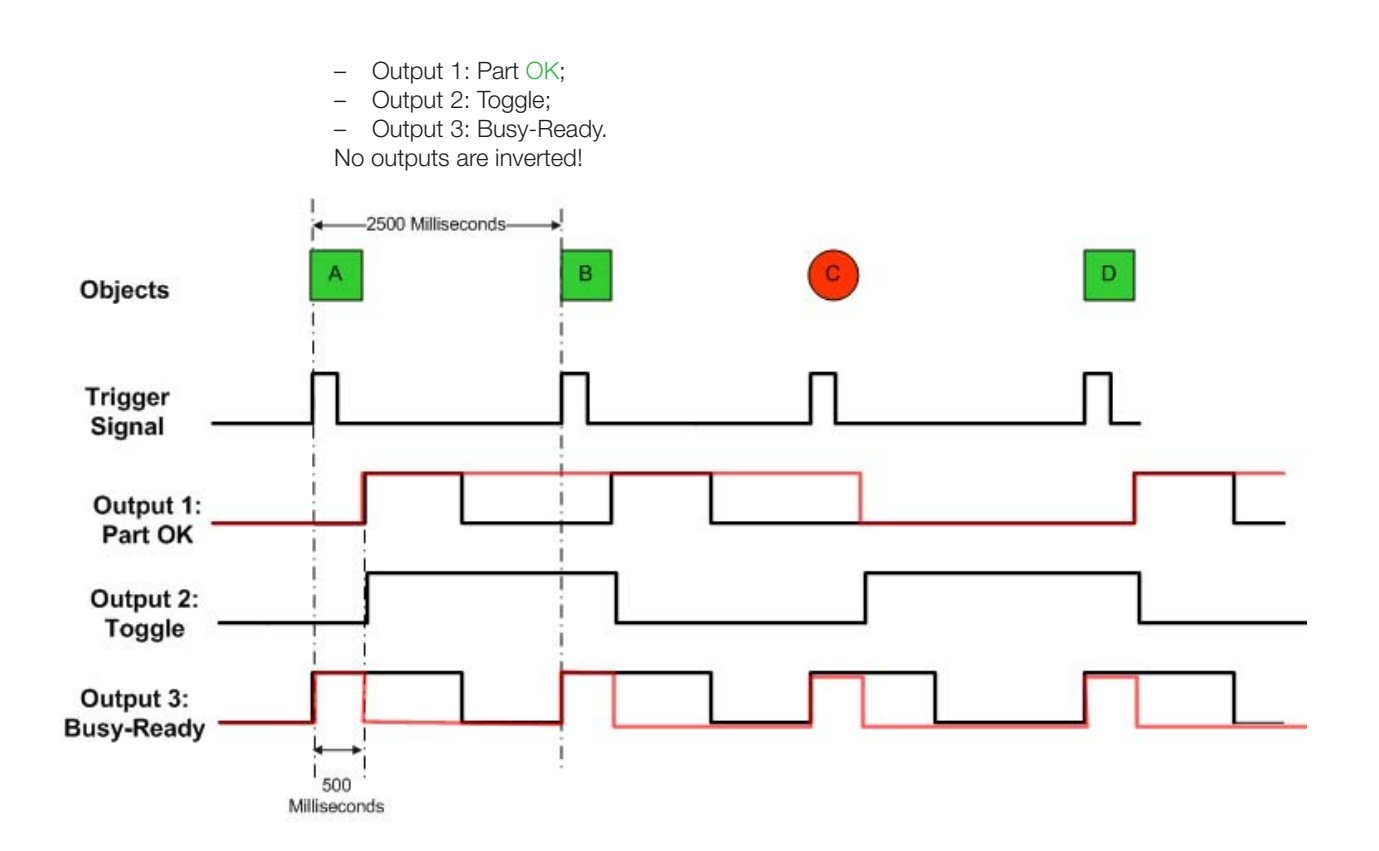

Fig. 6-13: Diagram for output timing

First we want to take a closer look at the sequence of the signals which are independent of the inspection result: Trigger, Busy-Ready and Toggle:

- 1. The Trigger line shows the trigger signal present on the Trigger input of the sensor; the rising edge is used for triggering.
- 2. The Busy-Ready signal goes HIGH for each part as soon as the trigger is present and turns off when Output 1 "drops" (exception: pulse duration 0, then the Busy-Ready signal drops immediately as soon as there is a result for the current inspection).
- 3. The Toggle signal goes HIGH as soon as the inspection result for Part A is present, and LOW as soon as the result for Part B is present, etc. After each edge transition of the Toggle signal there is also a new inspection result present on Input 1. This means inspection results can be distinguished from each other even with the same level on Output 1.

How do outputs which depend on the result of the inspection (e.g. Part OK, or the result of a tool) behave?

In general: If no switching delay is set or the switching delay is less than the cycle time for the inspection, these outputs are immediately switched.

Two different cases can be seen in the diagram:

Case A) Pulse duration 1000 ms (black line). Output 1 goes HIGH as soon as a part (Part A and B) is detected as good. After the set pulse duration expires, the output drops again to LOW. For Part C there is no status change – the output remains LOW until the result for Part D is available.

Case B) Pulse duration 0 ms (red line). ). Here again Output 1 goes HIGH as soon as Part A is detected as good, but does not drop back to LOW. Instead it retains its state. Since Part B is also good, the HIGH state remains until the result for Part C has been calculated. Part c is defective – the output goes to LOW until and remains LOW until the result for Part D is available.

In both cases you could also reliably determine the result in a PLC by means of the logical operation on Output 1 with the status of the Toggle output.

<span id="page-70-0"></span>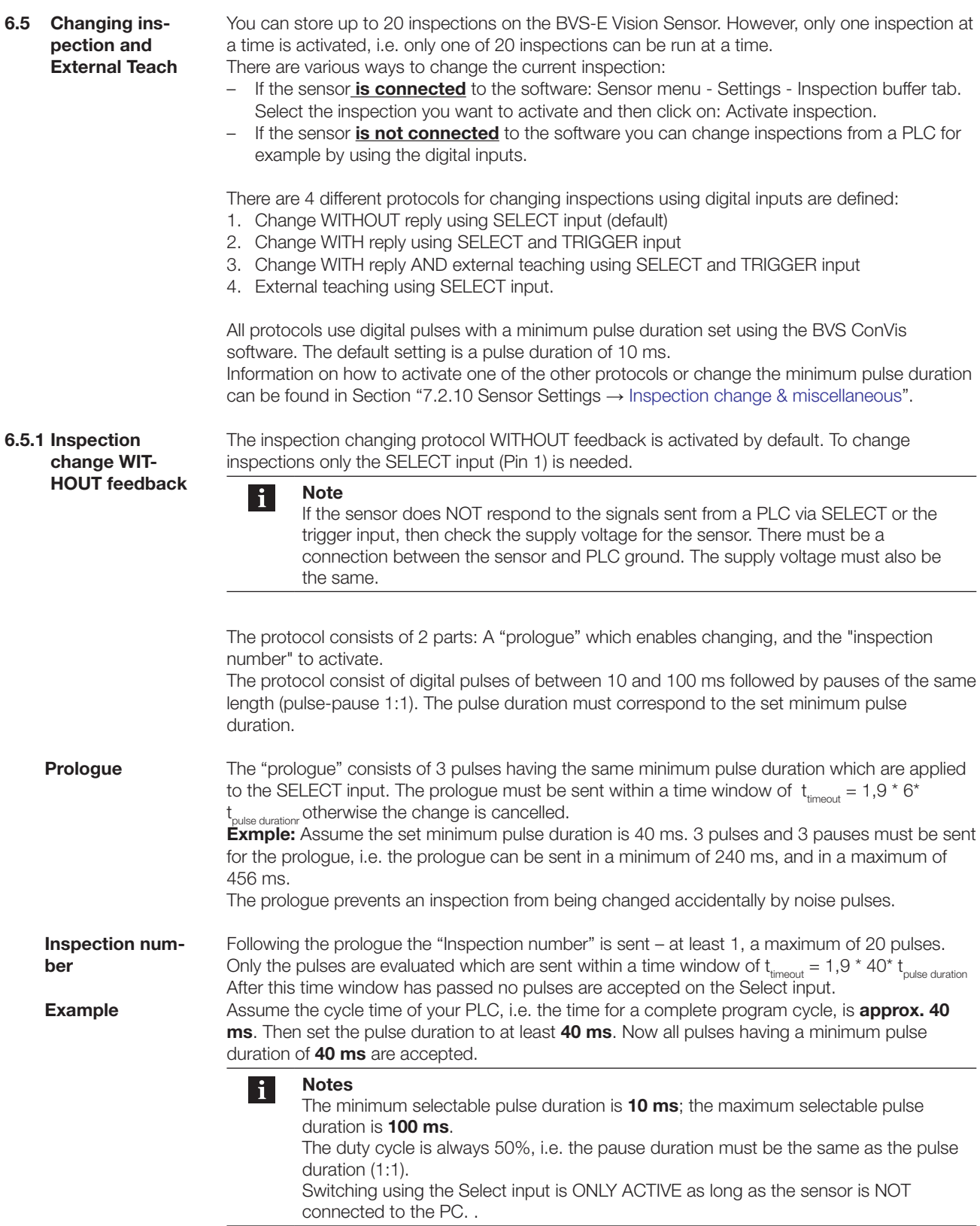

The following figure shows an oscillogram representing selection of Inspection Number 8 using the digital Select input. The pulses could be generated by a PLC for example.

The region between the dashed red lines contains the prologue pulses; a change from Low to High represents a pulse.

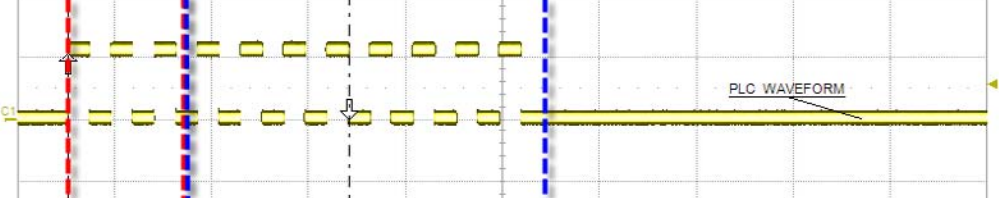

The region between the dashed blue lines contains the data pulses; here you can count 8 pulses, i.e. Inspection Number 8 is being selected.

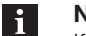

**Note**

If the number of pulses sent within the data frame is greater than 20, the request is rejected. Likewise if 0 pulses are sent.

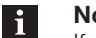

**Note**

If you use this protocol, then the sensor also activates empty memory locations if a corresponding pulse sequence is received.

**6.5.2 Inspection change with feedback and inspection change with feedback and Ext. Teach**

The protocol for **inspection changing WITH feedback** and the version **with feedback and external teaching** can be activated using the BVS ConVis software (see also Section "7.2.10 Sensor settings → I[nspection change & miscellaneous"](#page-84-0)).

To change inspections the SELECT and Trigger inputs are needed. All input signals are then accepted by the sensor only if they are longer than the minimum pulse duration set in the software (menu "Sensor → Settings → Change inspection → Minimum pulse duration"). For the input signals HIGH is 24 V, and LOW is 0 V. This applies to sensors with NPN outputs as well.

Both versions of inspection change with feedback have the same protocol - however, in the version with external teaching a new reference image is learned as soon as an inspection is selected twice. More information can be found below: "Definitions → Double selecting". The protocol for inspection changing with feedback is divided into 8 phases:
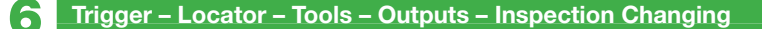

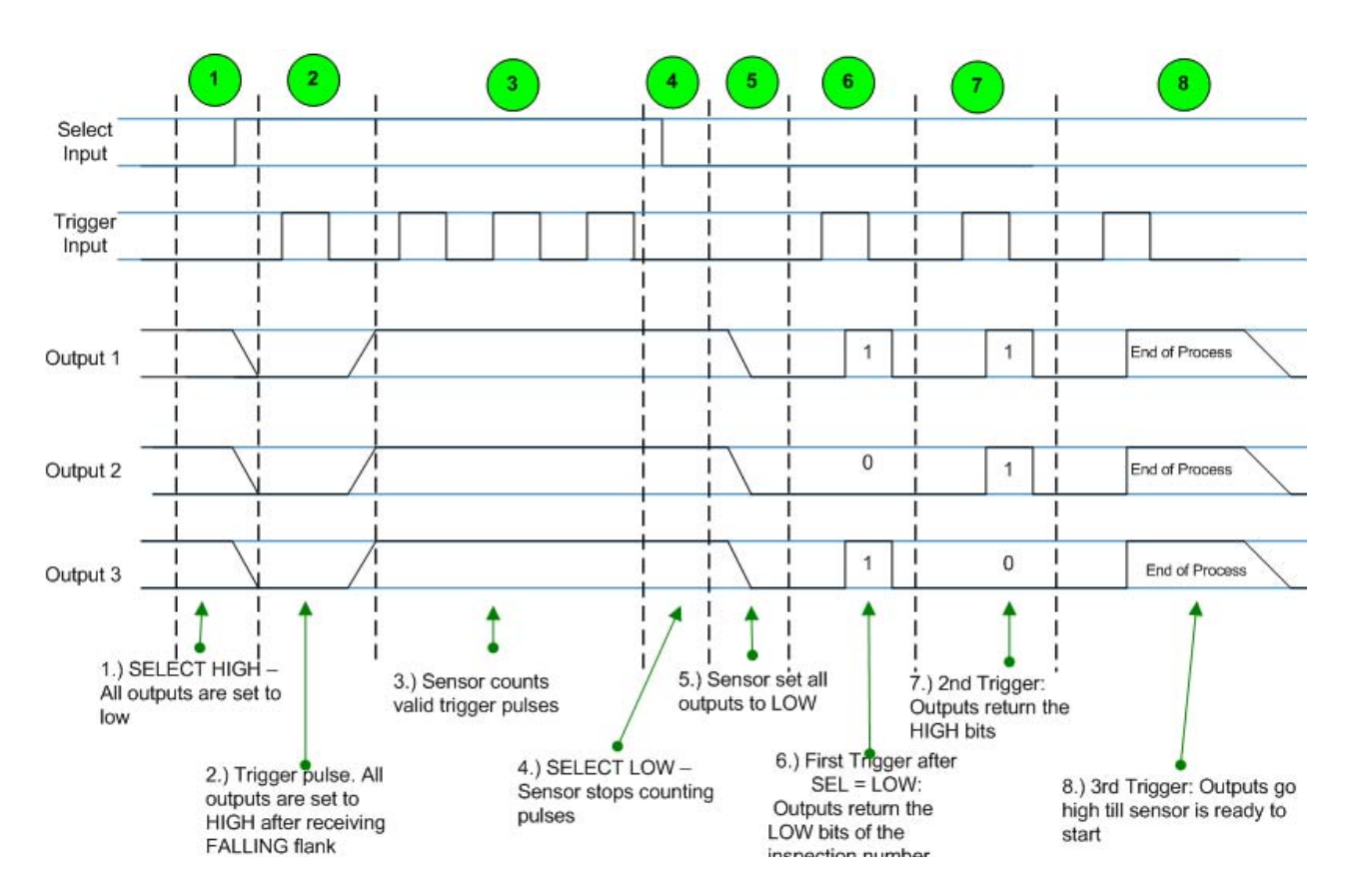

Fig. 6-14: Timing diagrams Phase 1 to 8

### **PHASE 1:** Initializing, Step 1

The SELECT input is set to HIGH. Sensor reply: All outputs are set to LOW if the minimum pulse duration for SELECT is OK and the output pulse duration set for the outputs has expired.

### **PHASE 2:** Initializing, Step 1

The PLC sends a trigger pulse. Sensor reply: All outputs are set to HIGH. The sensor is now ready to receive trigger pulses.

### **PHASE 3:** Send inspection number

The sensor counts all the valid trigger pulses. Outputs remain HIGH. 3 pulses are shown in the diagram.

For example, to select Inspection 1, one trigger pulse must be sent; for Inspection 10, ten pulses are required.

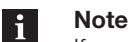

If no pulse is received in Phase 3, or a non-permitted pulse number (e.g. a number >20 or a number which refers to an unassigned memory location), then no change is made, and the sensor retains the current inspection. In this case the sensor returns the previous inspection number.

**PHASE 4:** Finish sending inspection number Set SELECT Input to LOW.

### **PHASE 5:** Initialize feedback

The sensor replies to Phase 4 by setting all outputs to LOW. The sensor does not count any more trigger pulses!

NO trigger pulses are accepted on the input during the time in which the outputs are still HIGH but SELECT is already LOW.

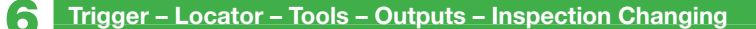

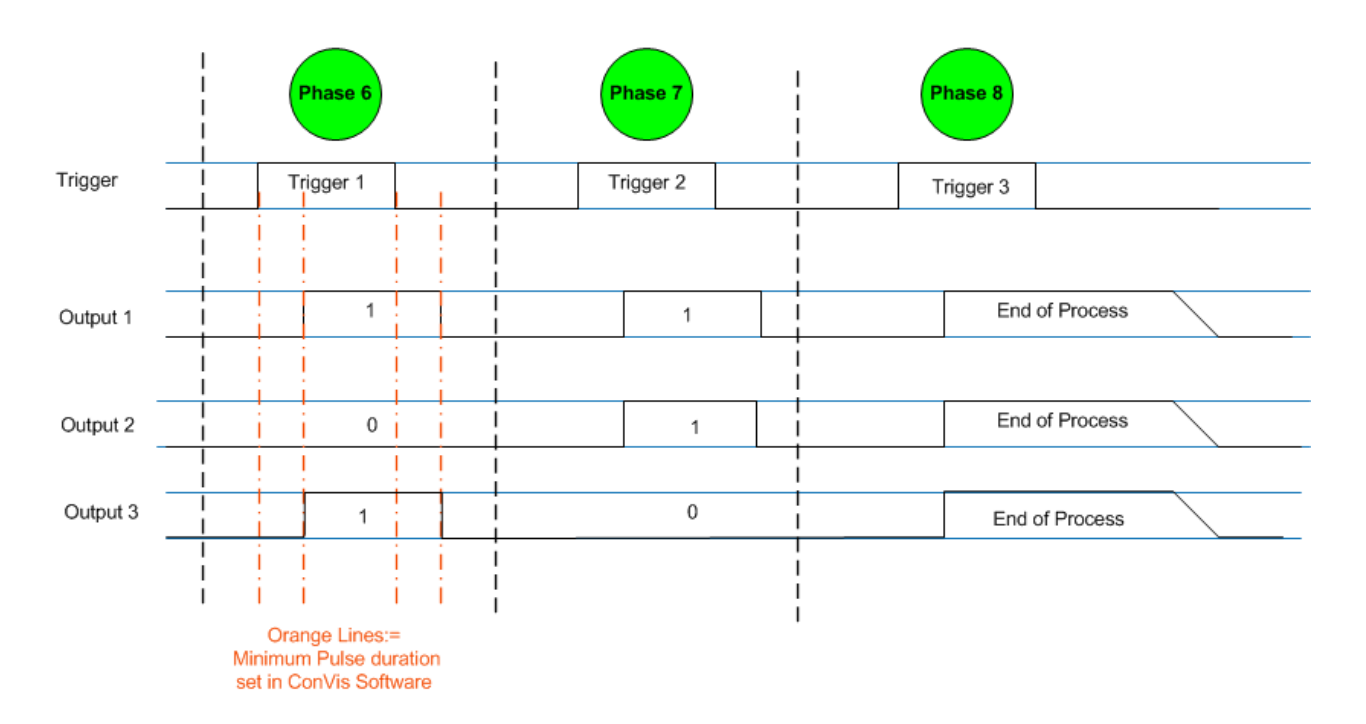

Fig. 6-15: Detailed timing diagram for reply Phase 6 to 8

**Phase 6:** Feedback 1 – Least significant bits

PLC sets trigger pulse to HIGH. Sensor reply: Outputs return (delay time = minimum time after rising trigger edge) the first 3 bits (LSB) for the set inspection number (see also Fig. 6-15).

Output 1 is always the lowest value bit, Output 3 the highest value bit. In the example for Fig. 2: O3=  $1 * 2^2$ , O2:= 0  $* 2^1$ ; O1 :=  $1 * 2^0$ 

PLC sets trigger pulse to LOW. Sensor reply: Outputs return to LOW after delay time = minimum duration.

**Phase 7:** Feedback 2 - Most significant bits

PLC sets trigger pulse to HIGH for the second time. Sensor reply: Outputs return (delay time = minimum time after rising trigger edge) the second 3 bits (MSB) for the set inspection number. (see also Fig. 6.15)

Output 1 is always the lowest value bit, Output 3 the highest value bit. In the example for Fig. 2: O3=  $1 * 2^5$ , O2:= 0  $* 2^4$ ; O1 :=  $1 * 2^3$ 

PLC sets trigger pulse to LOW. Sensor reply: Outputs return to LOW after delay time = minimum duration.

Which insspection number did the sensor "feedback" in the example from Fig. 6.15 ?

From PHASE  $6 = 03 := 1 * 2^2$ ,  $02 = 0 * 2^1$ ;  $03 := 1 * 2^0$ From PHASE 7:= A3 :=  $0 * 2^5$ , A2:= 1  $* 2^4$ ; A3 := 1  $* 2^3$ This would correspond to Inspection Number 29!

**Phase 8:** End of Process

PLC sets trigger pulse to HIGH for the third time. Sensor reply: Outputs goes (delay time = minimum time after rising trigger edge) HIGH. The sensor now initializes the selected inspection.

As soon as the sensor is initialized, the outputs are set to LOW. The sensor is now ready to start.

# <span id="page-74-0"></span>6 **Trigger – Locator – Tools – Outputs – Inspection Changing**

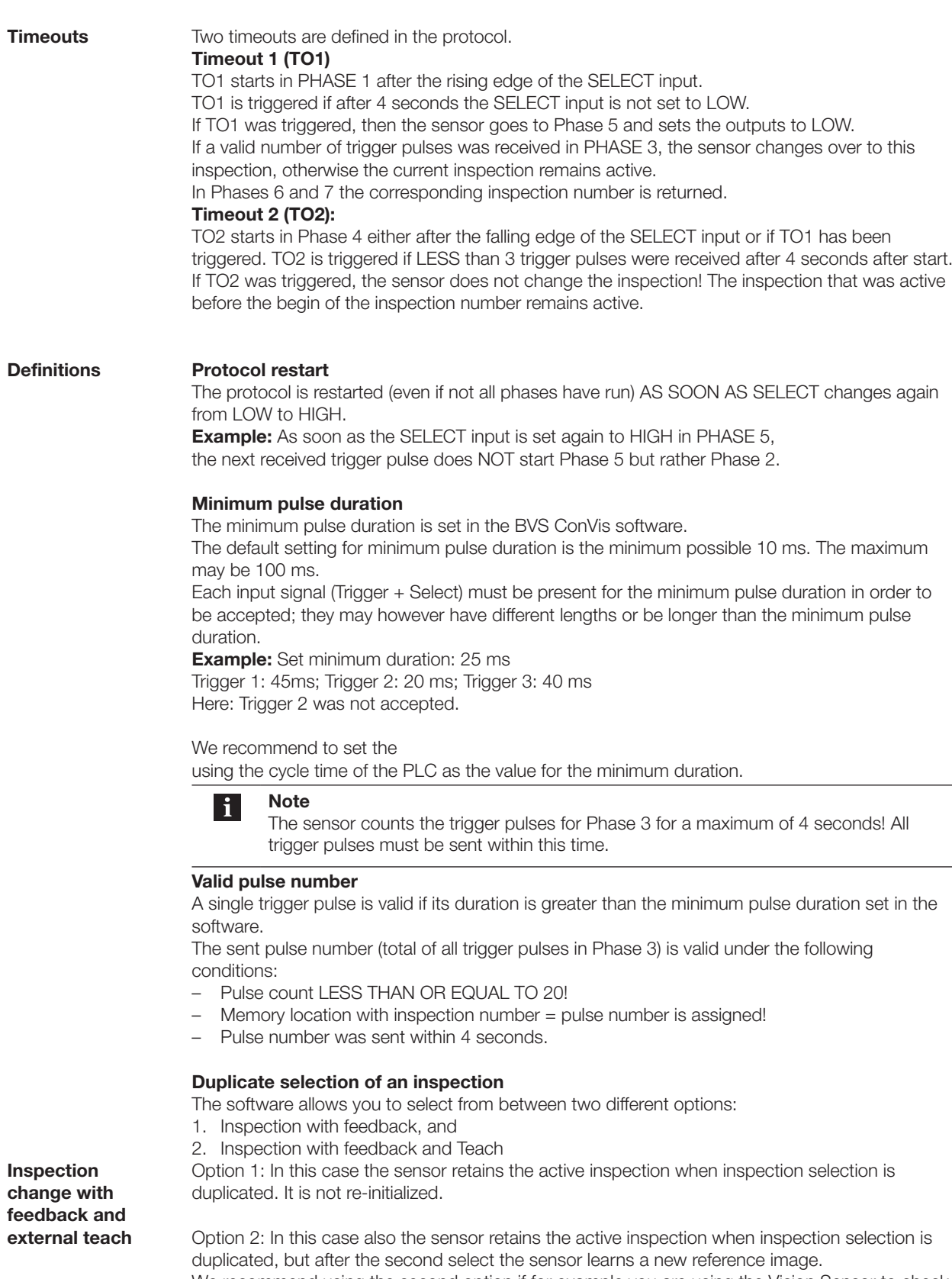

We recommend using the second option if for example you are using the Vision Sensor to check expiration dates on good positioned parts. You should never use this function if each inspected

### <span id="page-75-0"></span>6 **Trigger – Locator – Tools – Outputs – Inspection Changing**

part can have a different location, since the position of the ROIs is not adjusted when using external teaching. Nor is the ROI adjusted for the Locator tool. If your teaching part has a different location at the time of teaching than did the previous part, your inspection will likely no longer function!

### **Selecting empty inspections**

The sensor never allows an "empty" memory location (one that contains no inspection) to be selected.

The protocol for external teaching can be activated using the BVS ConVis software (see also Section "7.2.10 Sensor settings → [Inspection change & miscellaneous](#page-84-0)"). **6.5.3 External teach**

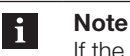

If the External Teach protocol is activated, NO inspection change will take place. To change inspections and use external teaching, please use the protocol "Inspection change with reply and teach".

To use External Teach function only the SELECT input is needed. The sensor then learns a new reference image as soon as a valid pulse (longer than the set minimum pulse duration) is present on the SELECT input.

For the input signal HIGH is 24 V, and LOW is 0 V. This applies to sensors with NPN outputs as well.

**6.5.4 Inspection change delay time**

The delay time is the time from counting the last pulse to the moment when the inspection is active. The actual delay time for changing an inspection depends on the inspection itself, since each inspection may contain a different number of tools. The maximum delay time is between 1 and 3 seconds.

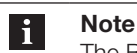

.

The Busy-Ready signal is not valid while changing an inspection. The signal may show "Ready" while the sensor is actually busy changing the active inspection.

If you are using inspection change with reply or with reply and external teach, the delay time is indicated by the HIGH signal of the outputs in Phase 8. The inspection is ready to use as soon as all outputs have returned to LOW.

- <span id="page-76-0"></span>All the information and instructions needed for initial installation of the software can be found in Section "[4.1 Initial installation of BVS ConVis](#page-16-0)". **7.1 Initial installation of BVS ConVis**
- In the following sub-sections you will find a reference for each operating element of the BVS ConVis software. **7.2 Reference BVS ConVis software**

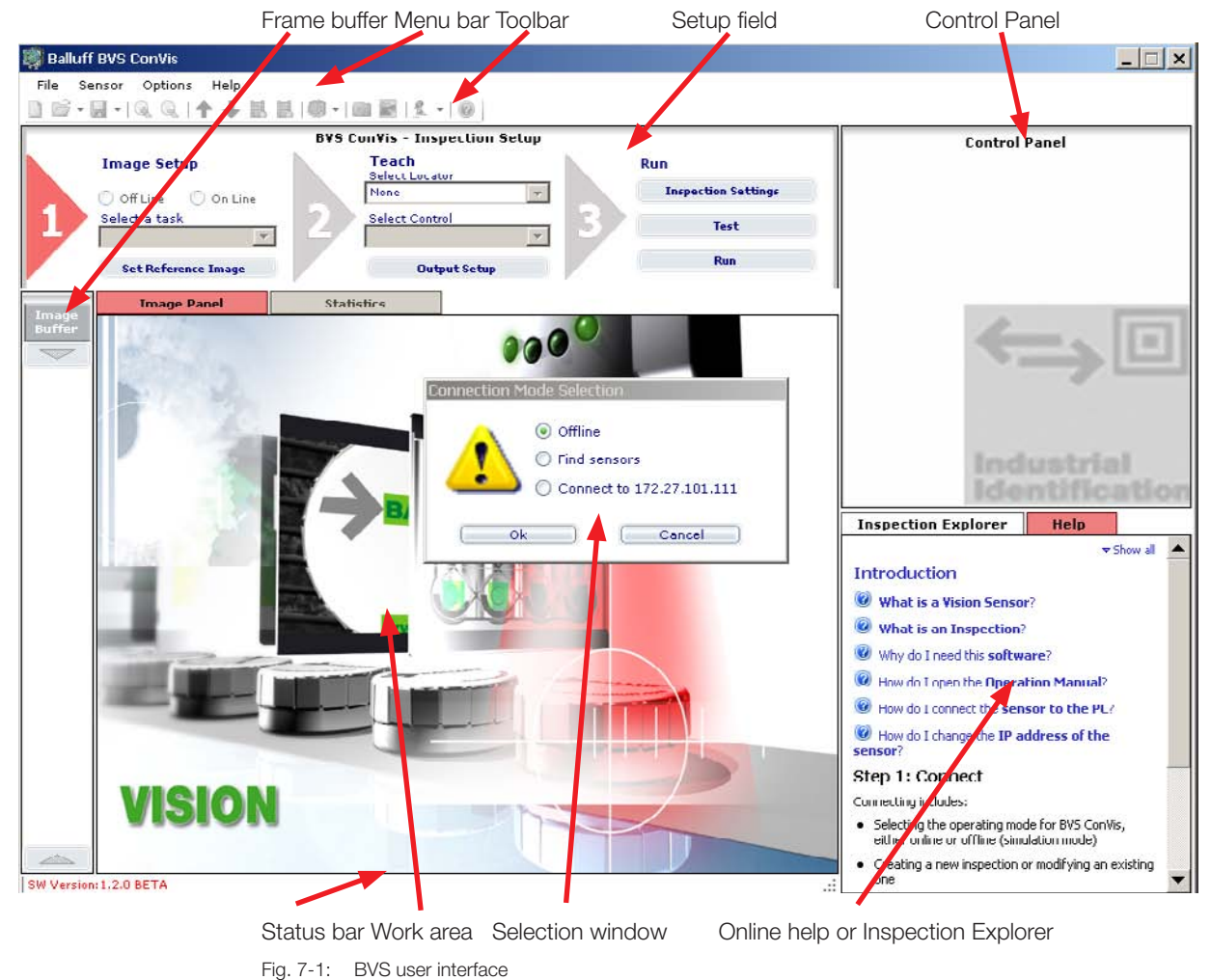

### **7.2.1 Menu bar**

File Sensor Options Help

The menu bar provides access to the functions for

- Loading and saving inspections
- Changing sensor settings such as the IP address or the inspection under "Sensor"
- Changing "Settings" such as the software language
- Opening the operating manual or other information ("Help").

<span id="page-77-0"></span>**File**

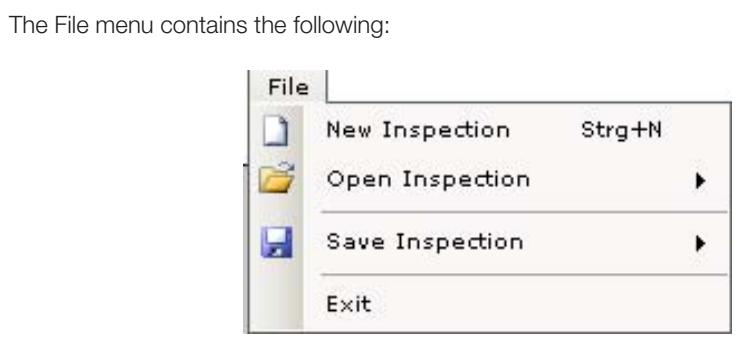

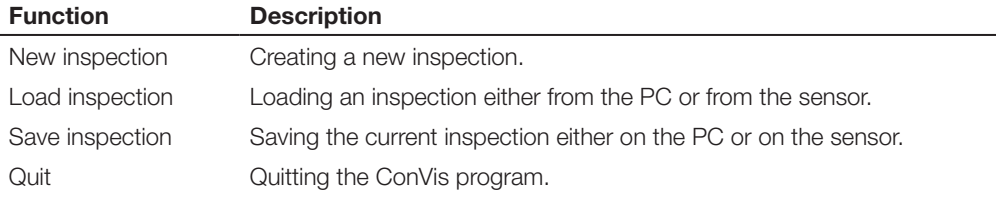

"Load inspection" and "Save inspection" give you access to the files stored in the personal computer (loading from the PC, saving on the PC) or in the sensor memory (loading from the sensor, saving on the sensor).

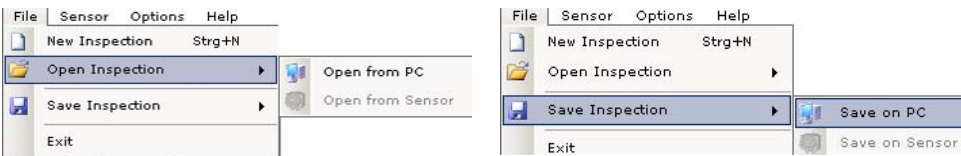

**Sensor**

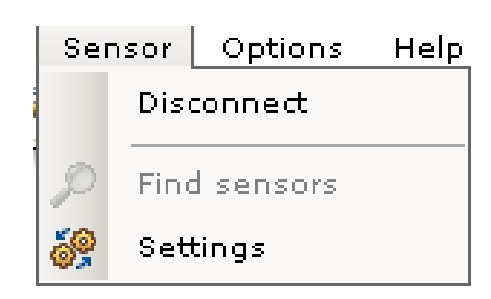

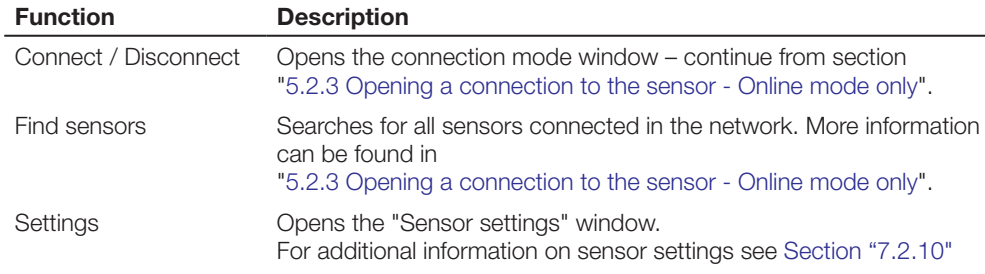

<span id="page-78-1"></span>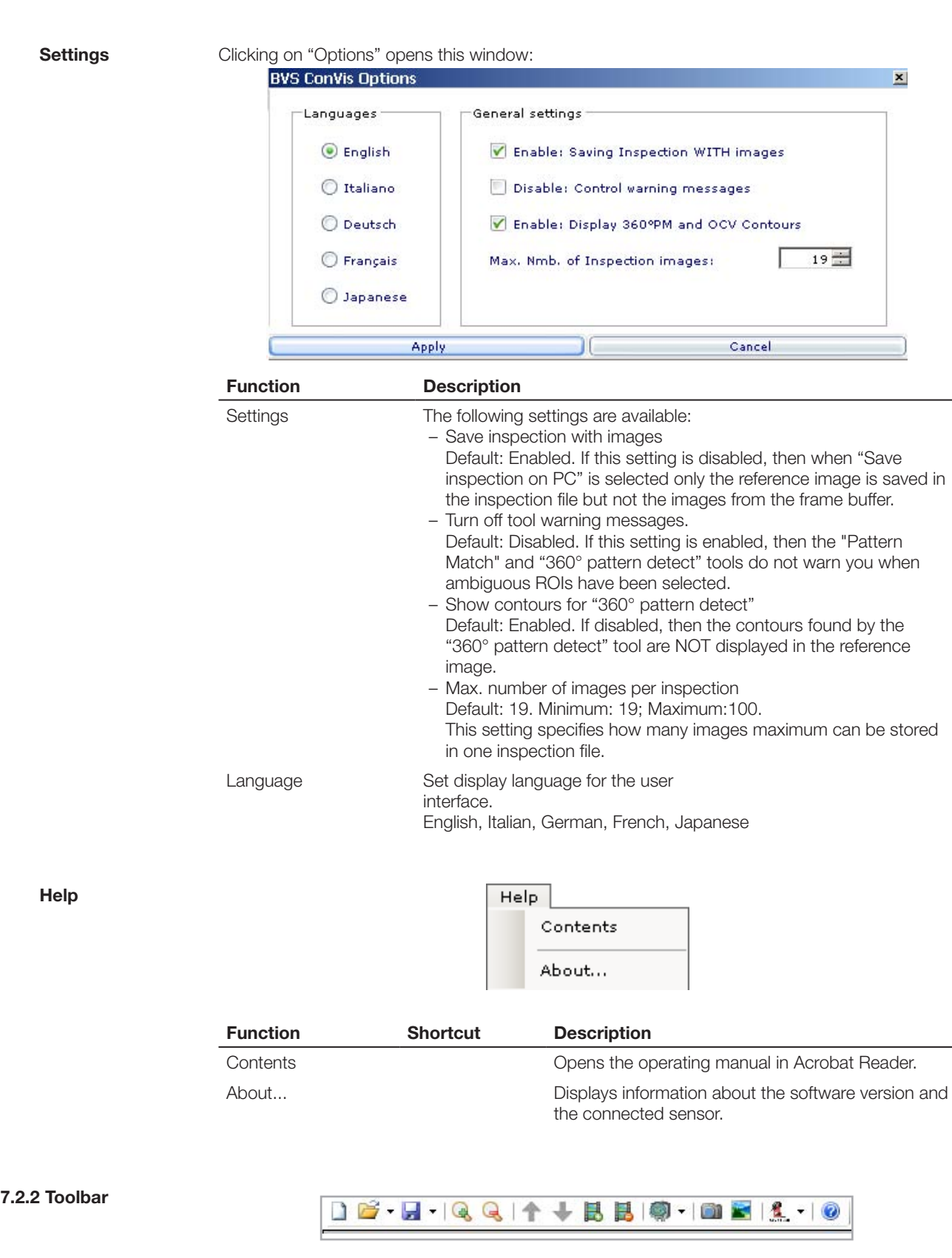

<span id="page-78-0"></span>The toolbar provides quick access to the main software functions. Each symbol stands for a function; to activate a function, left-click on the corresponding symbol.

<span id="page-79-0"></span>The toolbar is divided into various sections.

### **Functions associated with the "File" menu:**

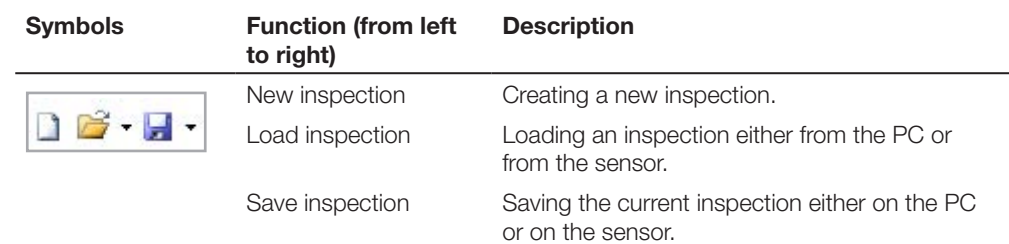

### **Zoom In / Out**

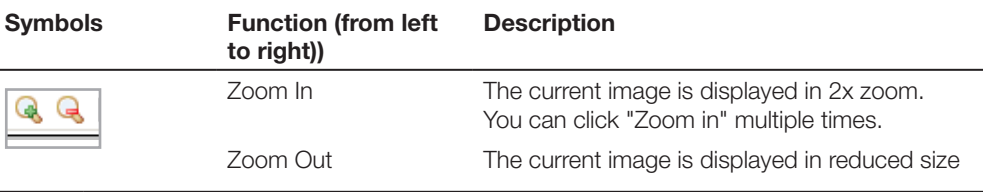

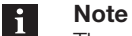

The current zoom setting is retained in Live mode (Step 1) and in Test and "Run" mode in Step 3. It is not possible to change the zoom factor live.

## **Frame buffer**

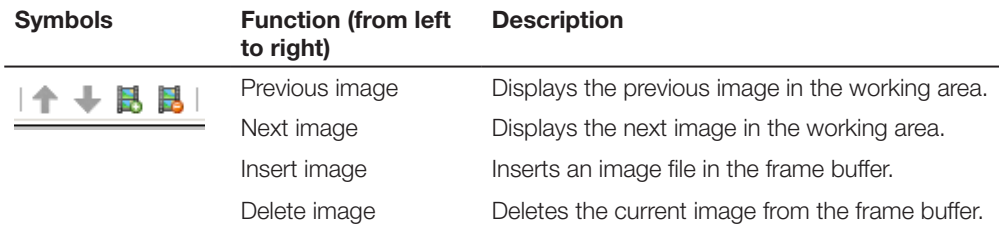

### **Connect and search for sensor**

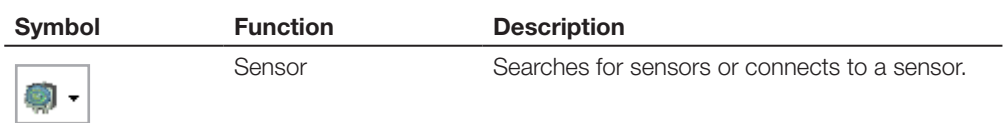

### **Save screenshot and image**

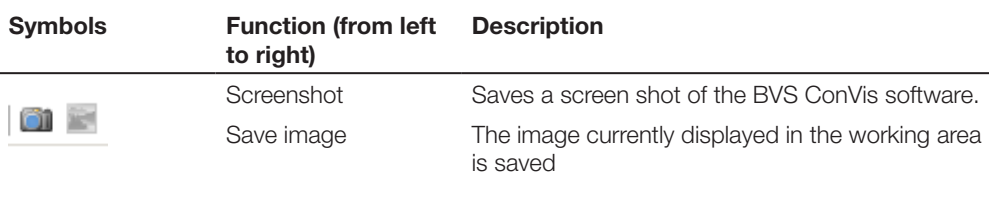

### **Help**

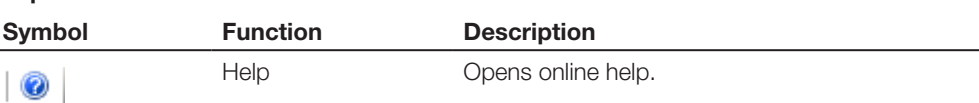

<span id="page-80-0"></span>**7.2.3 Setup field**

### inactive steps are shown in BLUE or GRAY. **BVS ConVis - Inspection Setup** Teach **Image Setup** Run Select Locator **Inspection Settings** Pattern Match O Off Line  $\bigcap$  On Line Select Control Select a task Test **Brightness** Open Inspection from PC  $\overline{\phantom{0}}$ Run **Set Reference Image Output Setup** Step 1: Connect – Select image settings Step 2: Parameterize tools and outputs Step 3: Test and Run **Note**  $\mathbf{i}$ You can return to an earlier step by clicking on the triangle with the corresponding number. The selected step is then highlighted. To skip forward again: To go from Step 1 to Step 2, you must click on the "Set reference image" button. To go from Step 2 to Step 3, you must apply at least one "Tool" to the current inspection. **7.2.4 Control Panel** Depending on which step you are in, different parameter dialog boxes are shown in the Control Panel. For example, in Step 1 the list with the found sensors is shown along with the parameters for the Locator tool or the output configuration. After first starting the software the Control Panel is empty. The various functions of the Control Panel are described in detail in the sections for setting up an inspection, basic settings, Locator tool, tools, setting outputs, testing and applying. **7.2.5 Frame buffer** The frame buffer shows thumbnails of the last 20 images recorded by the sensor and loaded from the PC. As soon as the images are loaded, their thumbnails appear in the frame buffer. The image current shown in the "Image display" field is highlighted by a red border. Simply clicking on the corresponding thumbnail or using the arrows in the toolbar allows you to change to another image. The "Insert image" and "Delete image" (Section 3 of the toolbar, see [Section](#page-78-0)  [7.2.2\)](#page-78-0) allows you to add images or delete images from the frame buffer if no images are currently been recorded. The frame buffer also shows thumbnails while the sensor is connected to the PC and is recording images (so-called Live mode). V.

Each step is indicated by a number; the currently active step is highlighted in LIGHT RED,

#### **Note**  $\mathbf i$

After opening an inspection from the sensor, the images stored in the sensor are loaded to the frame buffer and displayed. Depending on the mode selected for saving images in "Inspection settings", these will be Good or Defect images.

#### <span id="page-81-0"></span>**7.2.6 Image display / working area** The "Image display" shows images. Depending on the mode, this will be the reference image, the image currently being recorded by the sensor, or an image selected from the frame buffer.

In Step 2 and Step 3, "Image display" also shows the names and ROIs of all the tools used in the inspection. Shown are tools which return an OK result (green border); and tools which return a NOK (red border).

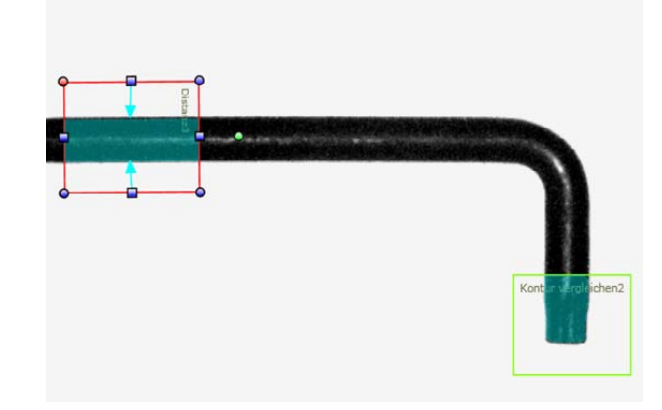

## **7.2.7 Inspection Explorer**

The Inspection Explorer shows

- Sensor settings
- Trigger parameters
- Operating parameters for the light, both internal and external.
- The parameters for the tools used in the current inspection.

These are displayed in a file structure.

To expand a file structure and display more detailed information, click on the  $\mathbb F$  symbol next to the respective name. To reduce a display level, click on the  $\Box$  symbol.

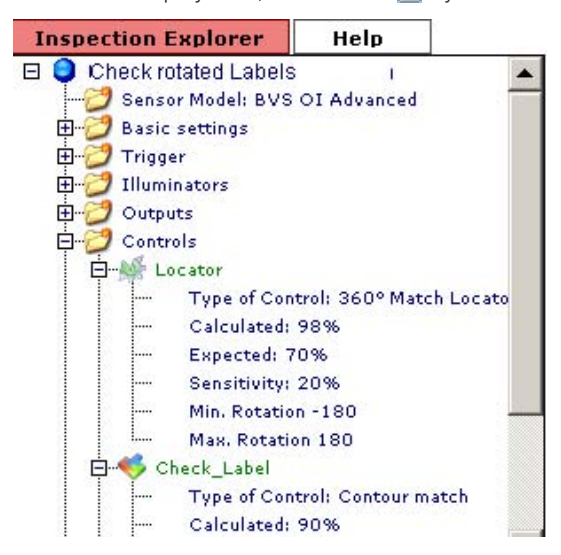

### **7.2.8 Help window**

The help window shows online help. The information displayed in Help changes with the displayed steps or tools.

Under Help you can find information on the following topics:

- Introduction and opening a connection
- Setting up an inspection
- Sensor basic settings
- Trigger parameters
- Using and setting parameters for inspections

<span id="page-82-1"></span><span id="page-82-0"></span>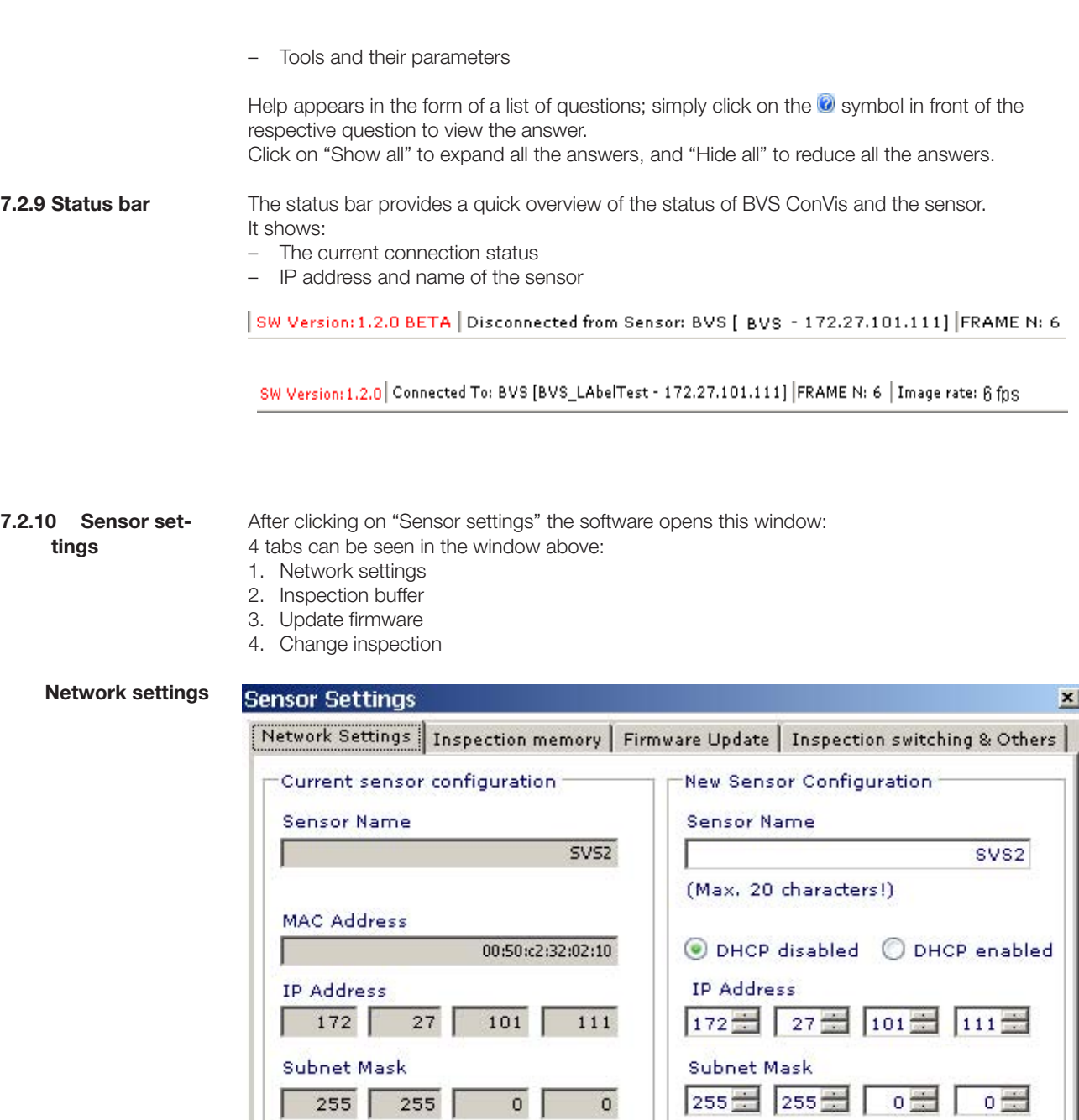

On the "Network settings" tab you can see at left (gray shading) the current sensor settings. The parameters in the white background can be used to change the following sensor parameters.

**Apply Changes** 

Suggest IP address

Cancel

<span id="page-83-0"></span>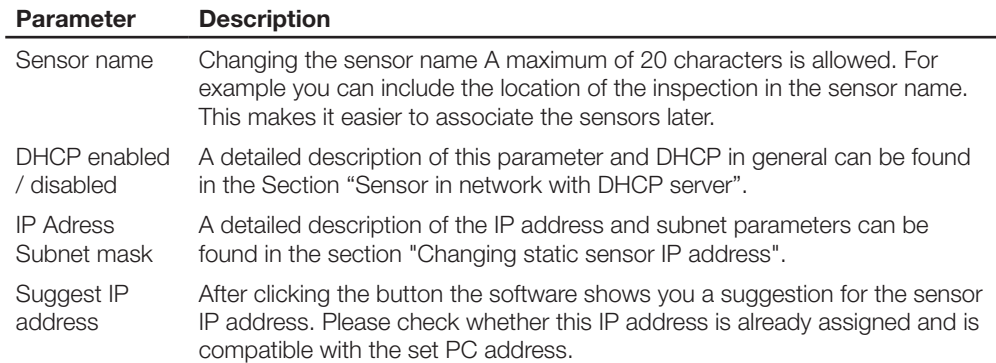

### **Inspection buffer**

After clicking on "Inspection buffer" you are shown an overview of the slots available on the sensor for inspections.

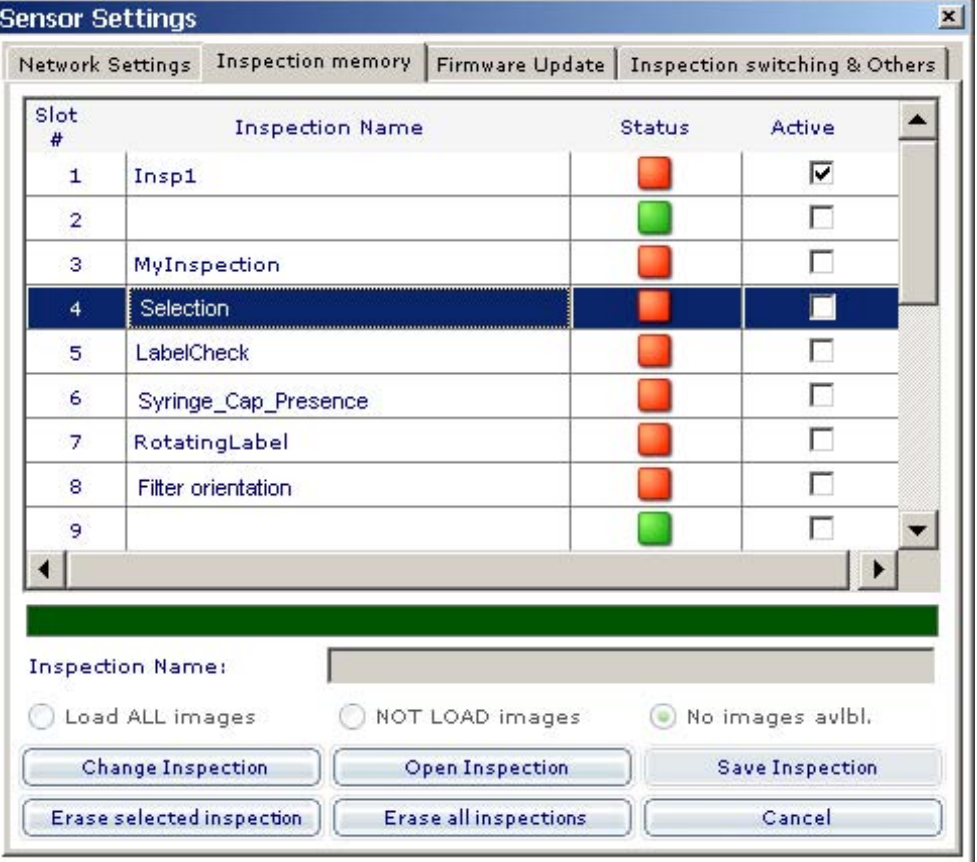

Each inspection has a unique identification number (slot number) and a name. A GREEN square is shown in the Status column if the slot is empty, and a RED square if the location is occupied. The ACTIVE column shows the currently active inspection indicated by a check mark. The active inspection is the one which the sensor will run after disconnecting the sensor from the software.

#### **Note**  $\mathbf i$

To select an inspection, click on the slot number or the inspection name. The list entry is then highlighted in blue. In the illustration above for example Inspection 4 is selected.

The buttons below have the following functions:

<span id="page-84-0"></span>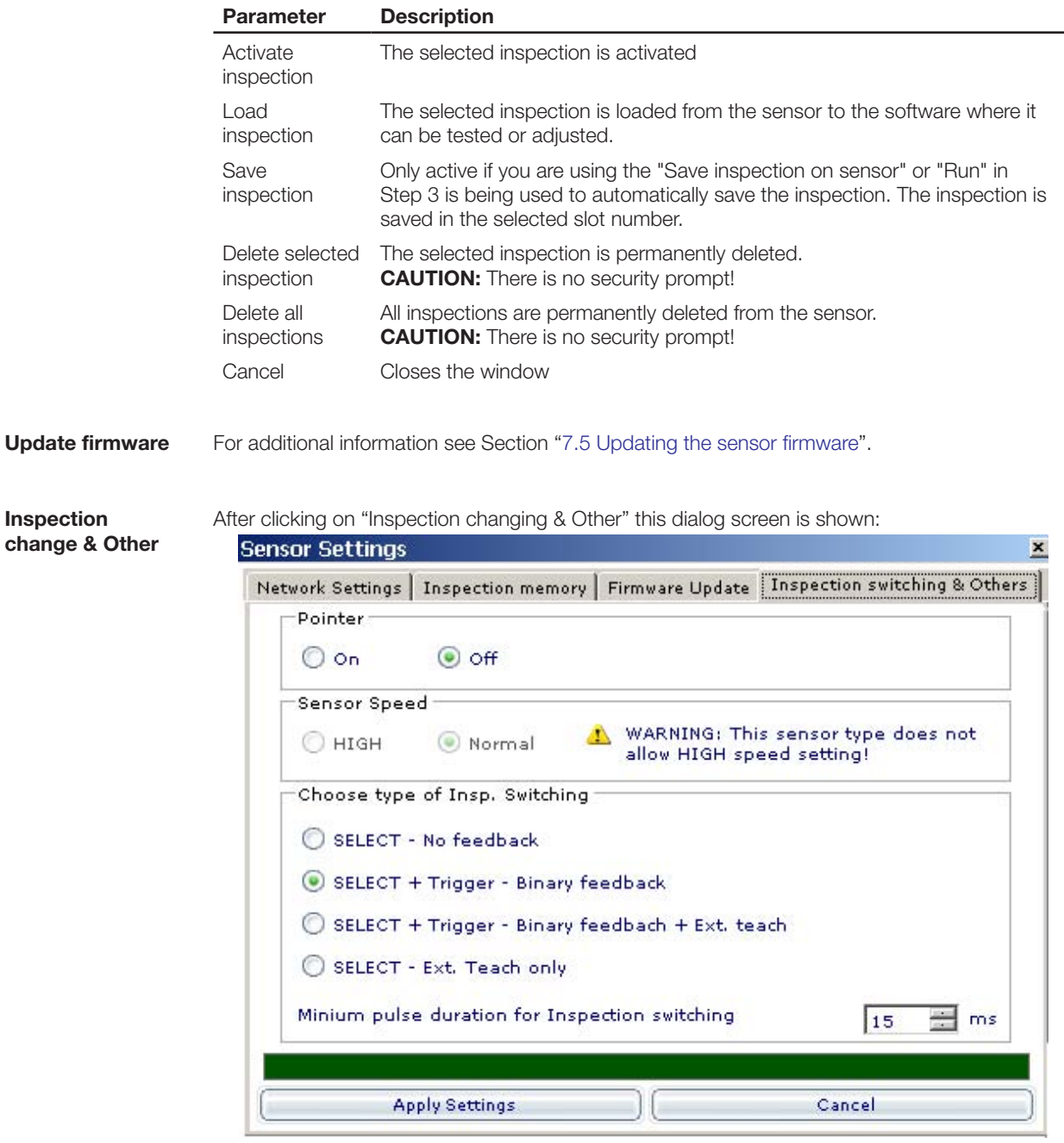

You can make the following settings:

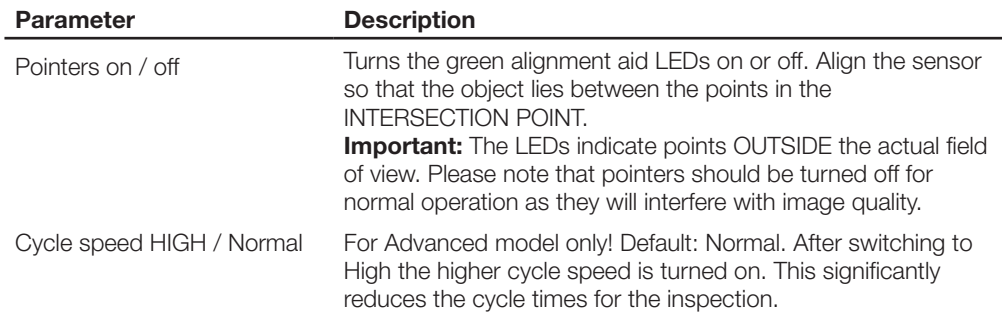

<span id="page-85-0"></span>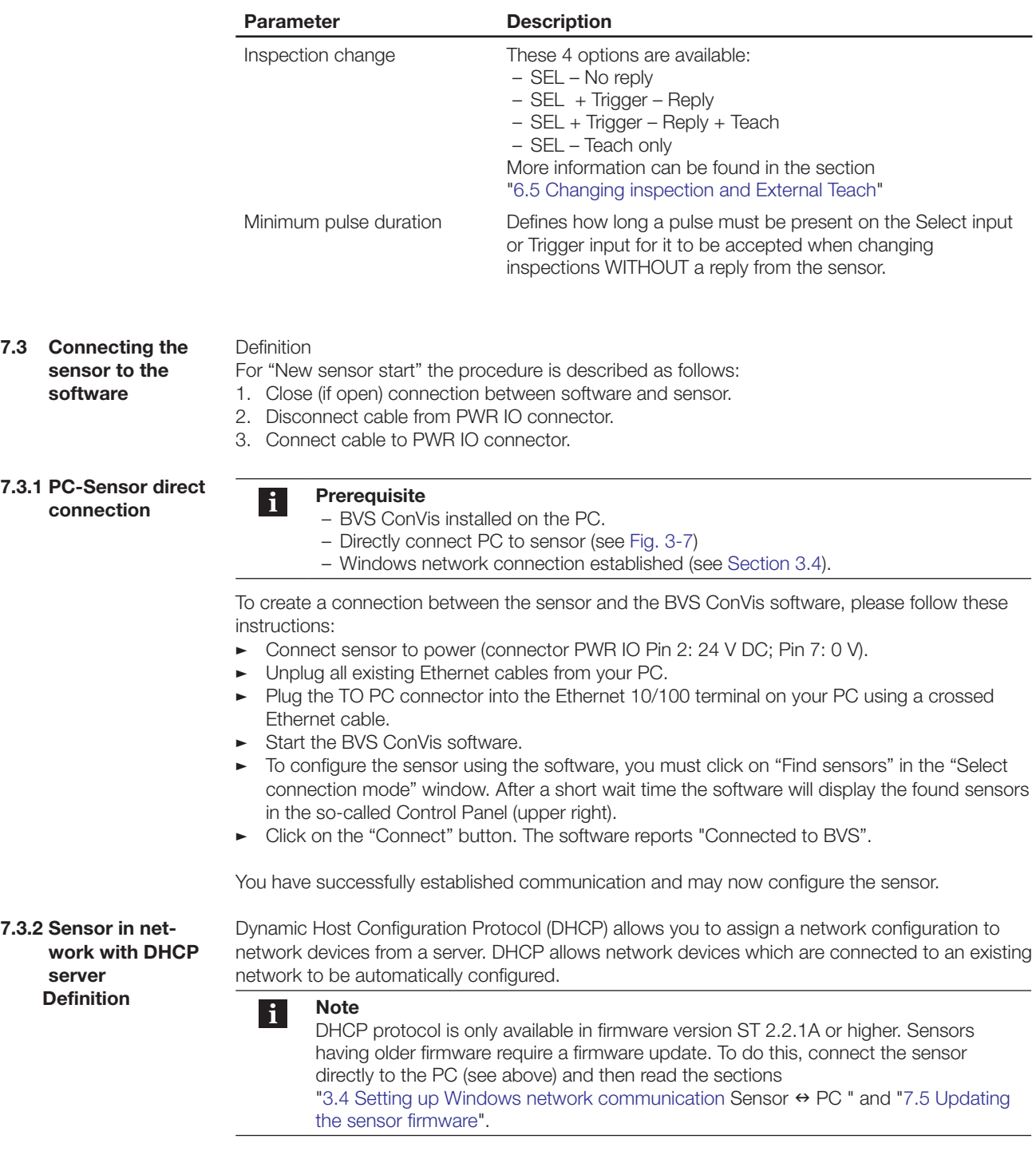

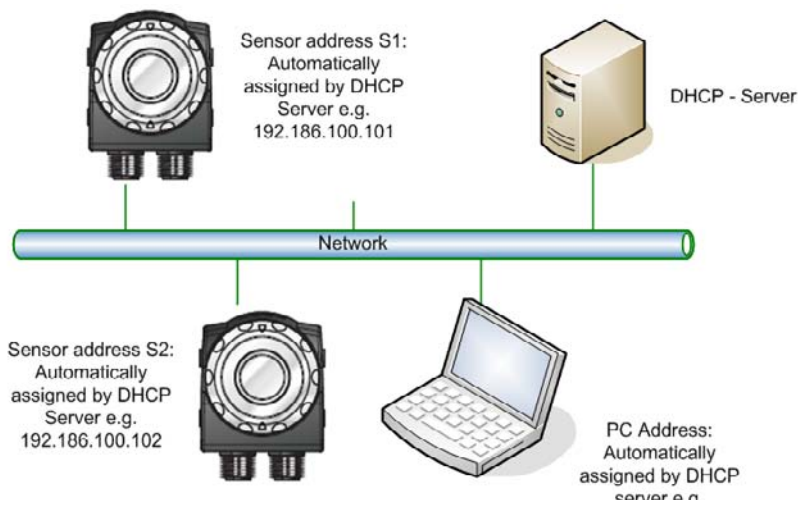

Fig. 7-1: DHCP connection of the sensor

To incorporate multiple sensors into a network with DHCP protocol, initial startup for each sensor must be carried out as described in Section 3 and "DHCP protocol" must be enabled in the sensor settings.

To do this proceed as follows:

After you have made a connection between software and sensor, click on menu item "Sensor" and then select "Settings".

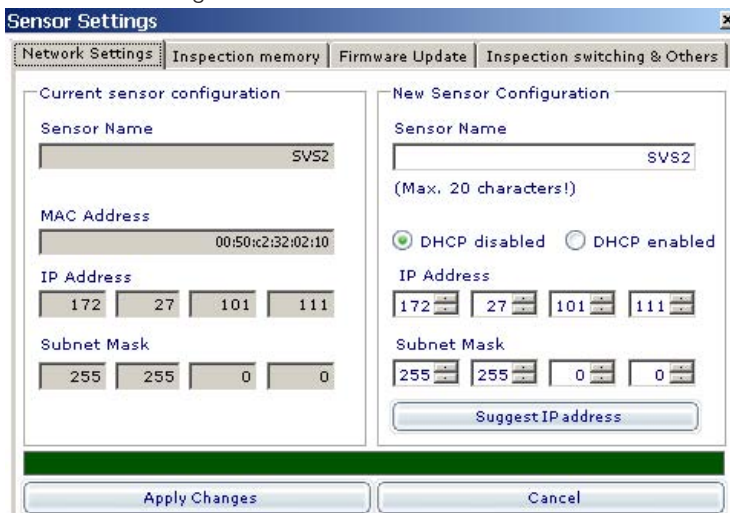

- Then select "Enable DHCP" and close the window.
- Now click on offline.
- Disconnect the network plug from the PC.
- Now connect the TO PC connector to an RJ-45 network terminal of the network with DHCP Server (e.g. using the BKS-AD-05RJ45/GS180-05 cable).
- $\blacktriangleright$  Restart the sensor (reapply power)

After the restart the sensor waits for 3 minutes for instructions to configure using the DHCP server (LED2 flashes). As soon as a network address has been assigned, LED2 turns off. If after 30 seconds no network address has been assigned, the sensor uses the preset IP address (Default: 172.27.101.208).

Connect your PC to the DHCP network. As soon as a connection is opened, you can use "Find sensor" to make a connection between sensor and software.

### <span id="page-87-0"></span>**7.3.3 Changing the static IP address**

The factory setting for all BVS sensors is: 172.27.101.208. You can however use the ConVis software to assign each BVS sensor its own static IP address. The static IP address is used of DHCP protocol is not enabled or the sensor has not received a network address via DHCP within 3 minutes after power-up.

To change the IP address of a sensor, follow these instructions:

- $\triangleright$  Connect your PC to the sensor as described in the previous section.
- In the menu bar select "Sensor".
- **F** Then select "Network settings".
	- ⇒ ConVis opens the "Sensor settings" window:

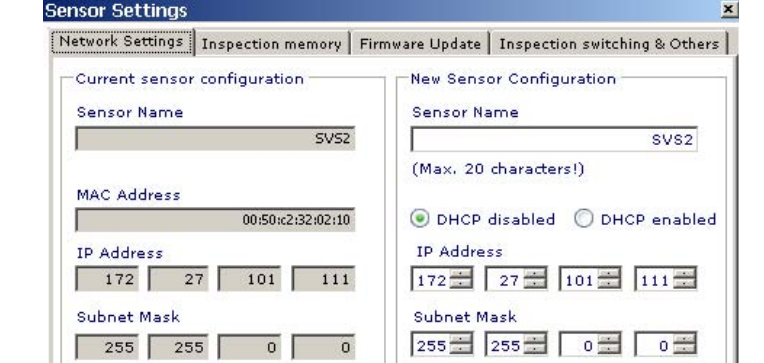

On the right side you can change the sensor name, the IP address and the subnet mask.

**Note** li.

If the following information for changing the IP address is not followed, it will not be possible to establish a connection between the sensor and the PC.

- The field name has a maximum length of 20 characters. Use English characters.
- The new IP address MUST be different from the IP address of your PC!
- The new IP address or subnet mask MAY NOT be 0.0.0.0.
- The new IP address may not begin with 127 (e.g. 127.0.0.1). These IP addresses are reserved for internal PC communication.
- Click on "Save changes" to save the new settings in the sensor.

**Note!** ΛŊ

The new settings do not become active until the sensor has been restarted. Until then the old settings continue to be used.

There is another way of changing the sensor IP address:

Prerequisite: There is no connection between the sensor and the PC.

- In Step 1 of the software click on "Online".
- Then select "Find sensor". BVS ConVis searches for all connected sensors and displays them in the list at upper right.
- Select the list entry of the sensor whose IP address you want to change.
- The click on "Configuration".

This window appears:

<span id="page-88-0"></span>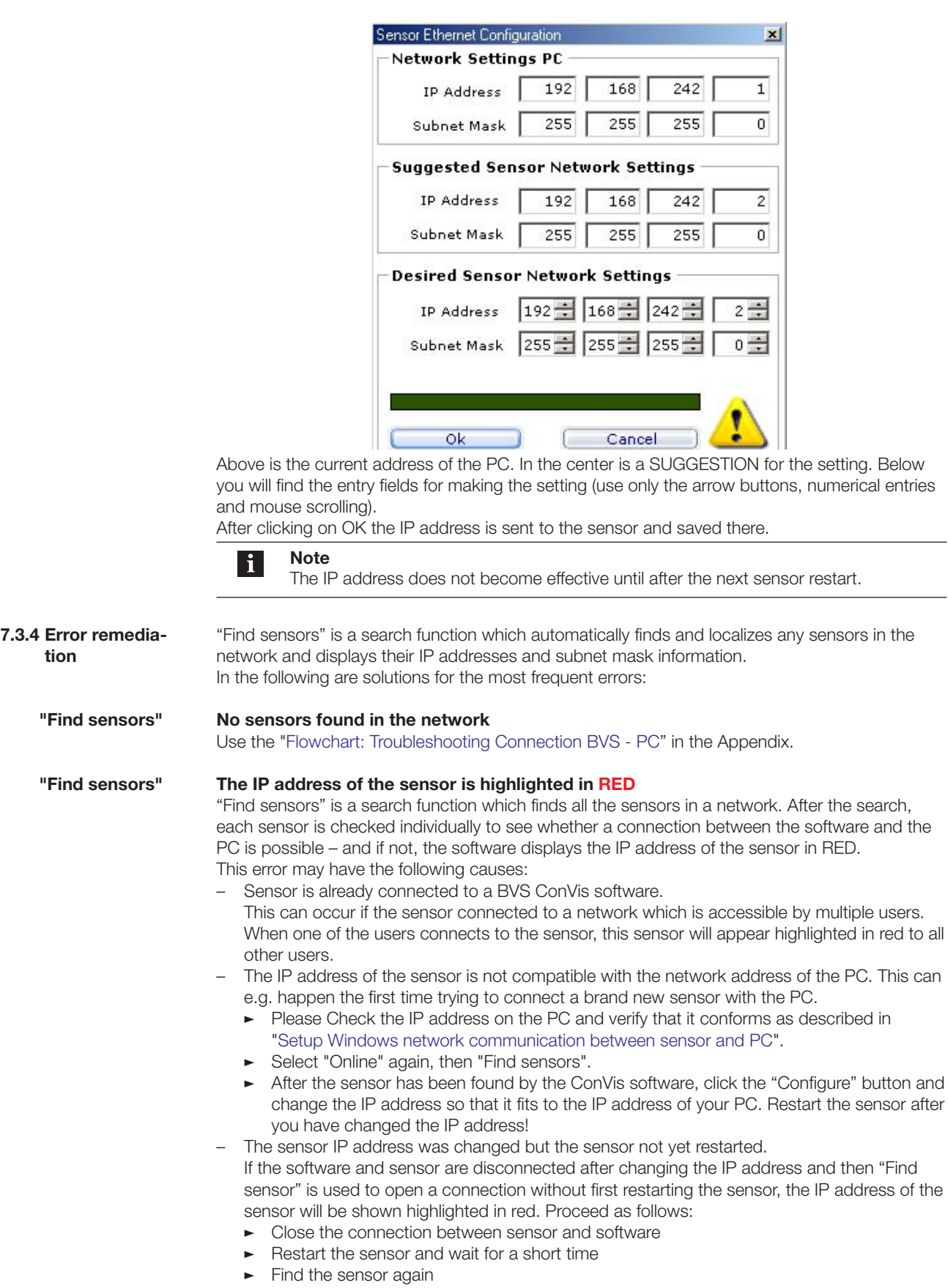

<span id="page-89-1"></span><span id="page-89-0"></span>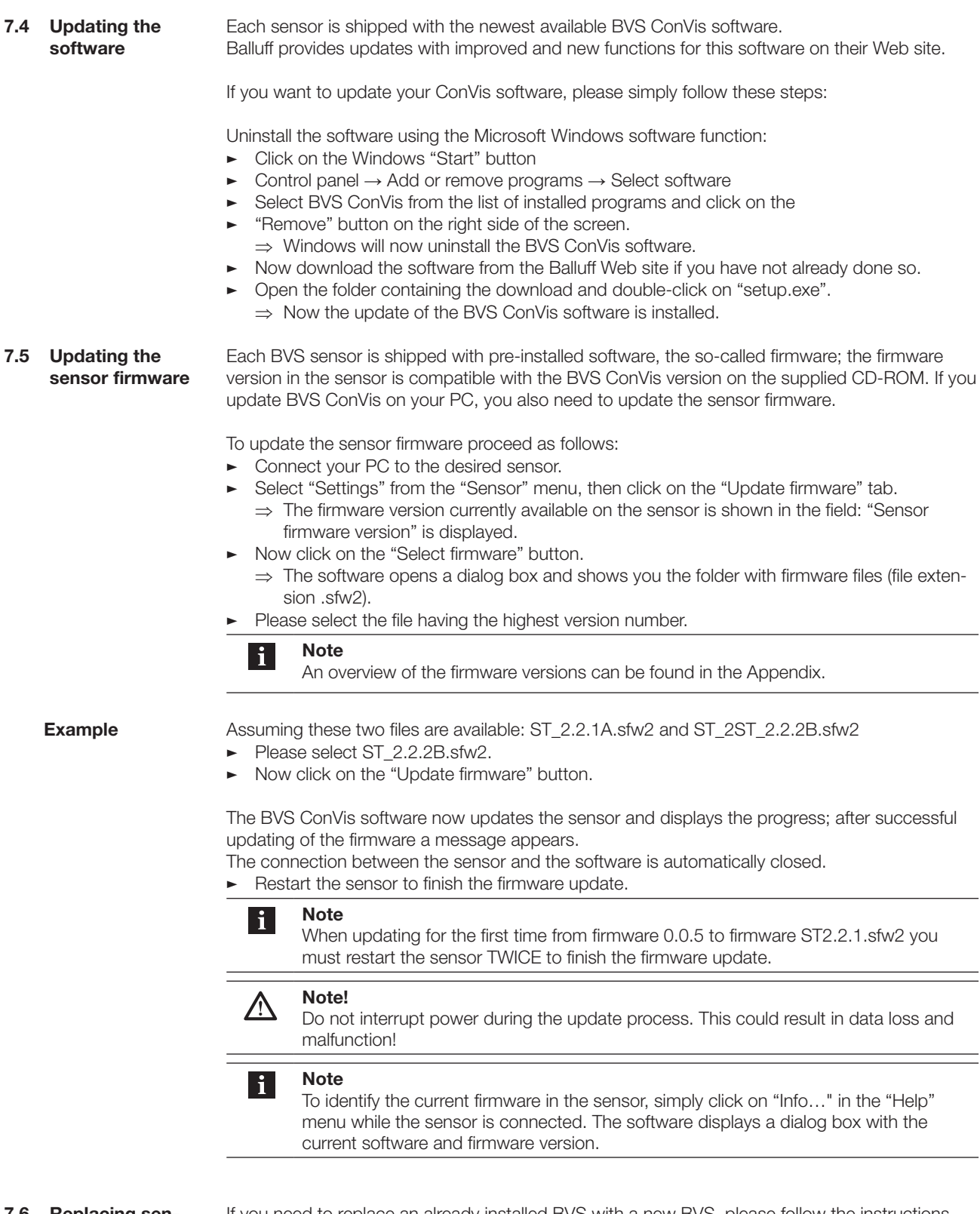

**7.6 Replacing sensors**

If you need to replace an already installed BVS with a new BVS, please follow the instructions below and carry out the steps in the given order:

1. If possible, connect to the device you wish to replace. Please note that this stops any ongoing inspection. After connecting, all BVS outputs are disabled.

- <span id="page-90-0"></span>2. Load the current inspection from the sensor to the PC. Click on STEP 1. Place one of the inspection parts in the image field on which the sensor is currently focused and make a live image. This is the prerequisite for aligning the replacement sensor.
- 3. Save all the inspections on the sensor to the PC by loading them one by one from the sensor and then saving them on the PC. Note which inspection is currently active (this is indicated in the list of available inspections on the sensor by a check mark).

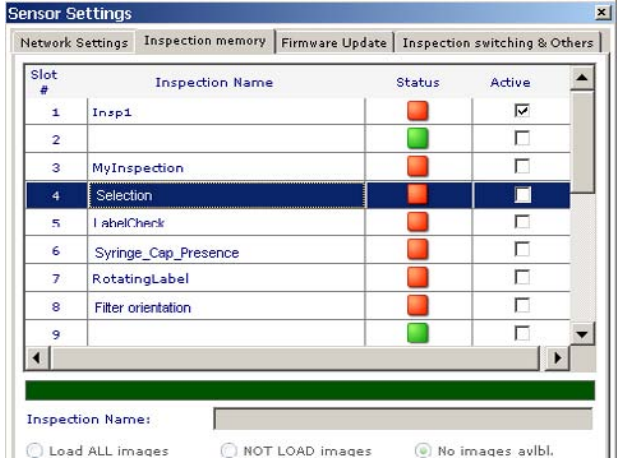

- 4. Note the firmware version of the sensor ("Help  $\rightarrow$  Info" menu).
- 5. Close the connection between sensor and PC.
- 6. Remove the "old" sensor. First unplug the PWR IO connector, then the TO PC connector; then remove the mounting screws.
- 7. Install the "new" sensor. First attach the sensor. Then first plug in the TO PC connector, then the PWR IO connector.
- 8. Open a connection between sensor and PC and go online.
- 9. Focus the new sensor on the part located in the part located in the image (from step 2.).
- 10. Load all inspections from the PC to the sensor. Keep the same order as they were stored on the old sensor.
- 11. Activate the last active inspection.
- 12. Test the inspection online. Note whether the inspection is correctly carried out. If not, please adjust the inspection parameters (especially the Brightness parameter in Step 1) until the inspection runs reliably.

### **7.7 Recovery mode**

### The BVS sensors permit opening of a special Recovery mode.

# **Note!**

Please use Recovery only if the sensor does not function and you are unable to open communication between the BVS ConVis software and the sensor.

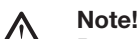

Recovery mode is intended only for error remediation. The sensor is not permitted to control machines when in Recovery mode.

**7.7.1 Opening recovery mode**

- To open Recovery mode, please follow these instructions:
- $\blacktriangleright$  Disconnect the sensor from power (if connected).
- Press the Recovery/Teach button on the top side of the sensor before you connect the sensor to the power supply, and hold it down until the output LEDs on the sensor begin to flash.
	- ⇒ The sensor will now run in Recovery mode.

Now connect the sensor to the BVS ConVis software as described in [Section 7.3.1](#page-85-0). Select "Online" and then "Open inspection from BVS". Now select the active inspection (the one whose check box in the last column is checked) and then click on "Load inspection".

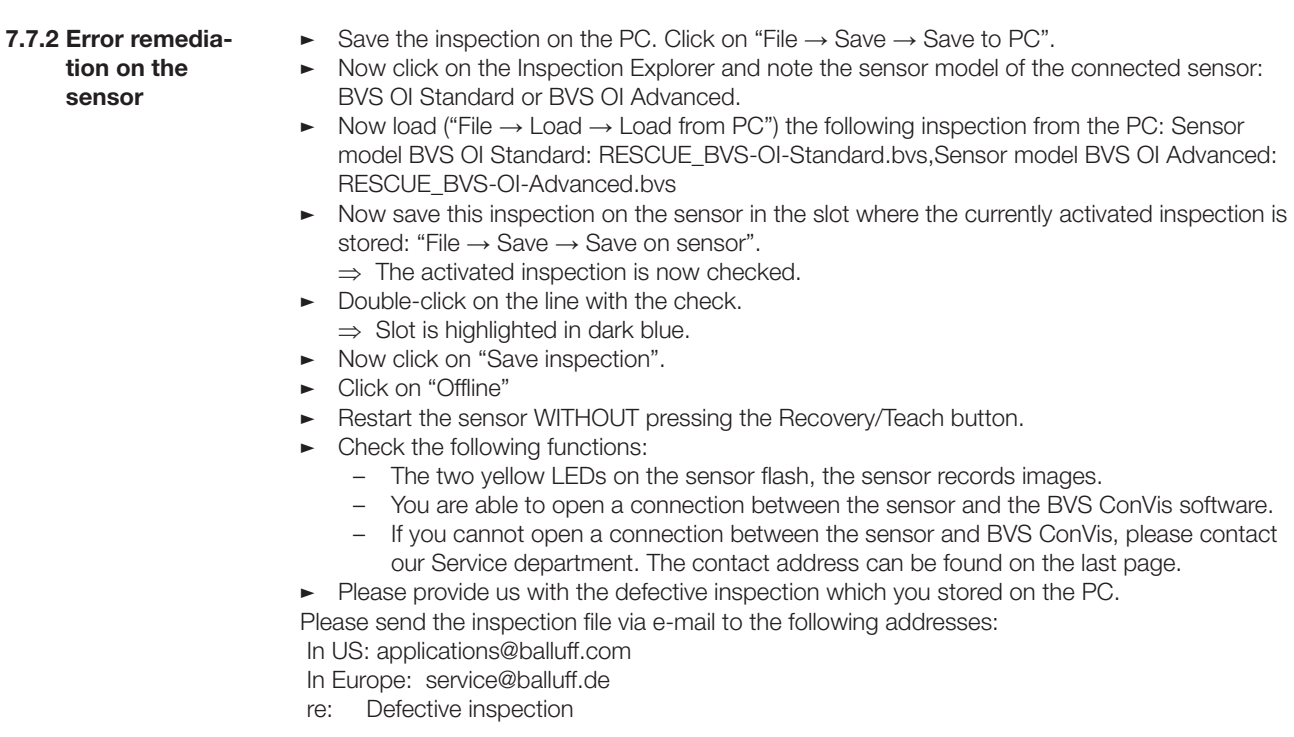

If the problem cannot be remedied by these means, or if you are unable to connect to the sensor even in Recovery mode, then please contact our Service department.

## 8 **Periodic Maintenance**

Other than cleaning the front surfaces protecting the optics, BVS sensors require only minimal maintenance.

A full maintenance of the system includes:

- Removing dust and foreign bodies from the sensor housing and optics regularly, at least every two months.
- Updating the configuration software to the latest version.

While the sensor is being serviced its results are not reliable, and it should not be used during this time.

Please use only a clean, soft cloth to remove dust from the lens cover. If necessary, dampen the cloth with a mild, non-abrasive cleaning solution.

Use care when cleaning the sensor – do not change its current alignment.

NEVER use the following substances to clean the sensor and the lens cover:

- Alcohol-based cleaners or solvents;
- Wool or synthetic cloths.

Inspection and maintenance intervals may be longer or shorter depending on the application, amount of particulates in the air, and operating conditions.

# 9 **Legal Notices**

This manual describes the functionality of the BVS "ConVis" configuration software, a package for visualizing and operating all BVS object identification sensors.

The ConVis software is a software product produced by Balluff GmbH.

BALLUFF is entitled – but not obligated – to make updates or upgrades of the software from the BALLUFF Web site or in any other form. In such a case BALLUFF is entitled - but not obligated – to inform you of updates or upgrades.

Making use of such upgrades or updates presumes that you accept the validity of any updated Operating Manual and the BALLUFF General Terms and Conditions.

This software and all other goods or services delivered or rendered by us are subject exclusively to our General Terms and Conditions and to this Operating Manual. Our General Terms and Conditions and the corresponding Operating Manual are moreover available at http://<www.balluff.com/Balluff/de/FooterChannel/de/AGBs.htm>

If this Manual is used together with software containing an end user agreement, then the contractually agreed upon license applies both to the software and to this Operating Manual. You may use and copy the software only in agreement with the license. Unless allowed by this license, no part of this Manual may be reproduced, utilized, stored in a data processing system or sent in any form or in any manner, whether electronic, mechanical, through recording or any other means, without prior written permission of the copyright holder.

Please note that the contents of this Manual is copyright protected, even if it is not sold together with the software which contains an end user agreement.

Please note that any graphics or illustrations contained herein which you might use for your project may be copyrighted. Non-approved incorporation of such material into your new work could represent a violation of the rights of the copyright holder. Please be sure to obtain the required permission from the copyright holder.

Microsoft, MS and Windows are either registered trademarks or trademarks of the Microsoft Corporation in the United States and/or other countries.

# <span id="page-94-0"></span>**Glossary**

### **10.1 Inspection times** The overall time required for an inspection depends on three factors:

- Exposure time
- Recording time
- Processing time

### Exposure time:

The exposure time is also referred to as the "shutter opening time." The amount of light which reaches the image sensor is directly proportional to the exposure time and to the available light. The longer the exposure time, the greater the amount of light which reaches the image sensor, assuming the available light is constant.

To set the correct exposure time, please take these three factors into account:

- Speed of the parts to be inspected: Rapidly moving parts require shorter exposure times, since otherwise the images will be blurred.
- Parts count per second: This represents a limitation to the exposure time. When the number of parts per second is high, the required exposure time must be short, since otherwise the required number of parts cannot be achieved.
- Available light: The more light is available, the shorter the exposure time can be.

If the exposure time needs to be shortened, certain considerations can help to maintain the quality of the recorded images:

- Increasing the brightness of the inspection area
- Increasing the amplification, where amplification (ratio of input to output) refers to an increase in contrast.

*Recording time:* The time required to record an image. After the image sensor is exposed, the image must be sent to the sensor's memory. It takes approx. 16 ms to transmit an entire image. This time is reduced considerably if only a part of the overall image is recorded.

*Processing time:* The time required to process the recorded image. This depends on the operations used for the inspection and the tools employed.

The inspection times can be determined using the BVS ConVis software: In Step 3 – Select Run, then "Statistics & Timing." After saving on the sensor and clicking "Start" a table is displayed with the times:

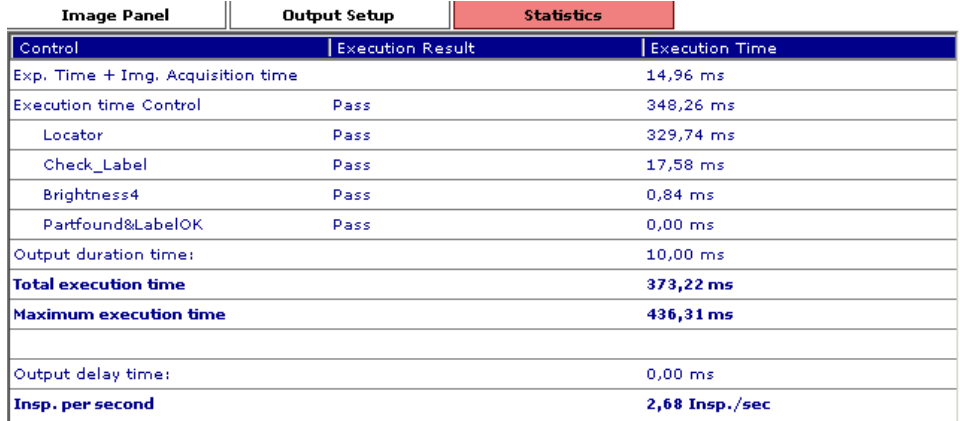

From the above example the actual overall cycle time is 373 ms, but the maximum cycle time is 436 ms.

The "Tool cycle time" is included in "Processing time."

# <span id="page-95-0"></span>**Glossary**

#### **10.2 Other terms and definitions** Current image: Image recorded by the sensor which is subjected to processing/inspection.

### Working distance:

Minimum and maximum distance between the sensor lens and the object.

### Focal length:

Distance from the lens to the point at which a collimated beam of light entering the lens is brought to a point at the digital image sensor.

### CMOS

Complementary Metal Oxide Semiconductor. Chip technology of the digital image sensor. Consists of a set of light-sensitive elements arranged in a matrix  $(\rightarrow$  pixels) which are exposed by means of a glass window on the top side of the chip.

### Gray scale:

The gray value scale is used to link a brightness value of a pixel to a numerical value. For a gray value scale with 255 possible values (corresponds to 8 bits) black is assigned a value of 0 and white a value of 255

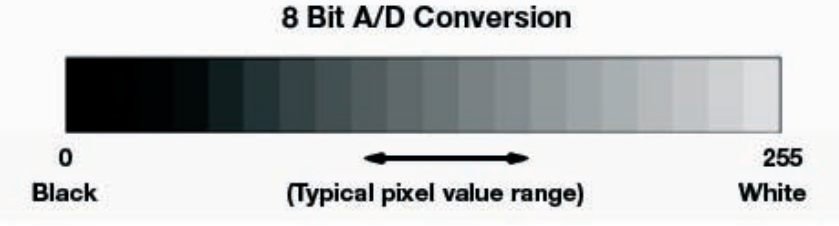

Fig. 10-1: Gray scale

### Inspection:

An inspection consists of a reference image and the tools you use to distinguish certain features on an object. If all the features meet certain parameters set when the inspection was created, the result of the inspection is OK; otherwise it is NOK.

### Inspection result:

Possible results are: OK, if all the tools in the inspection return a positive result. NOK, if at least one tool returns a negative result or if one or more tools are not processed because the Locator tool returns an NOK result.

### IP address:

The IP address is a unique address which identifies a network device. It functions similar to a telephone number. Just as you need the telephone number of a person in order to call them, you can only communicate with the sensor if you know its IP address. The IP address consists of four numbers separated by decimal points. The default address of all BVS-E sensors is: 172.27.101.208

### **Contrast**

Contrast is the brightness difference between two adjacent regions in the image. The correct illumination should maximize the contrast between a good and bad feature.

### Locator tool:

A locator tool can be used to compensate for changing part locations from image to image as long as the part does not leave the sensor field of view.

The locator tool " tracks" the part position within the field of view and aligns all other tools according to the current part location.

There can be only ONE locator tool in an inspection.

# <span id="page-96-0"></span>10 **Glossary**

### LAN:

Abbreviation for "Local Area Network," refers to a computer network limited to a small area (office or building).

### LED:

Light Emitting Diode, an electronic semiconductor element which sends out light. This light is relatively bundled and of high intensity.

When looking directly into the light source of the BVS you may experience momentary glare or experience minor irritation (e.g. green points).

The light source of the BVS-E sensors does conform to the Exempt Group of IEC 62471:2006- 07 and therefore does not represent a "photobiological risk" for the eye. Still, do not look directly into the light source.

### PMMA

The optical surface of the sensor housing is made of PMMA, an "acrylic glass." PMMA is relative scratch-proof. See also: http://en.wikipedia.org/wiki/Acrylic\_glass

### Reference image:

Stored reference image. The pattern (or contour) searched for by the "360 pattern detect" and "Contour Match" tools is defined by the pattern(s)/contour(s)/corner points contained in the ROI of the reference image. The reference image has no direct influence on any of the other tools; it serves then as a reference for the good or bad part to be detected.

### Region of Interest:

The ROI (Region of Interest) is the image area indicated by a frame and which is inspected by a tool. In case of the "Pattern Match" and "360 pattern detect" tools the searched for pattern is defined by the ROI; the image area on the other hand is defined by the search region.

### Field of View:

The field of view is the area which the sensor is able to see at a given working distance. The following relationships are given: The field of view becomes greater with increasing working distance. The light intensity of the illuminated object falls with the square of the working distance.

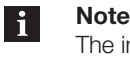

The increase in the field of view is determined by the focal length of the installed lens, see table for working distances in Section 11.2.

### Status:

Inspection result for a single inspection/measurement (status may be OK or NOK).

<span id="page-97-0"></span>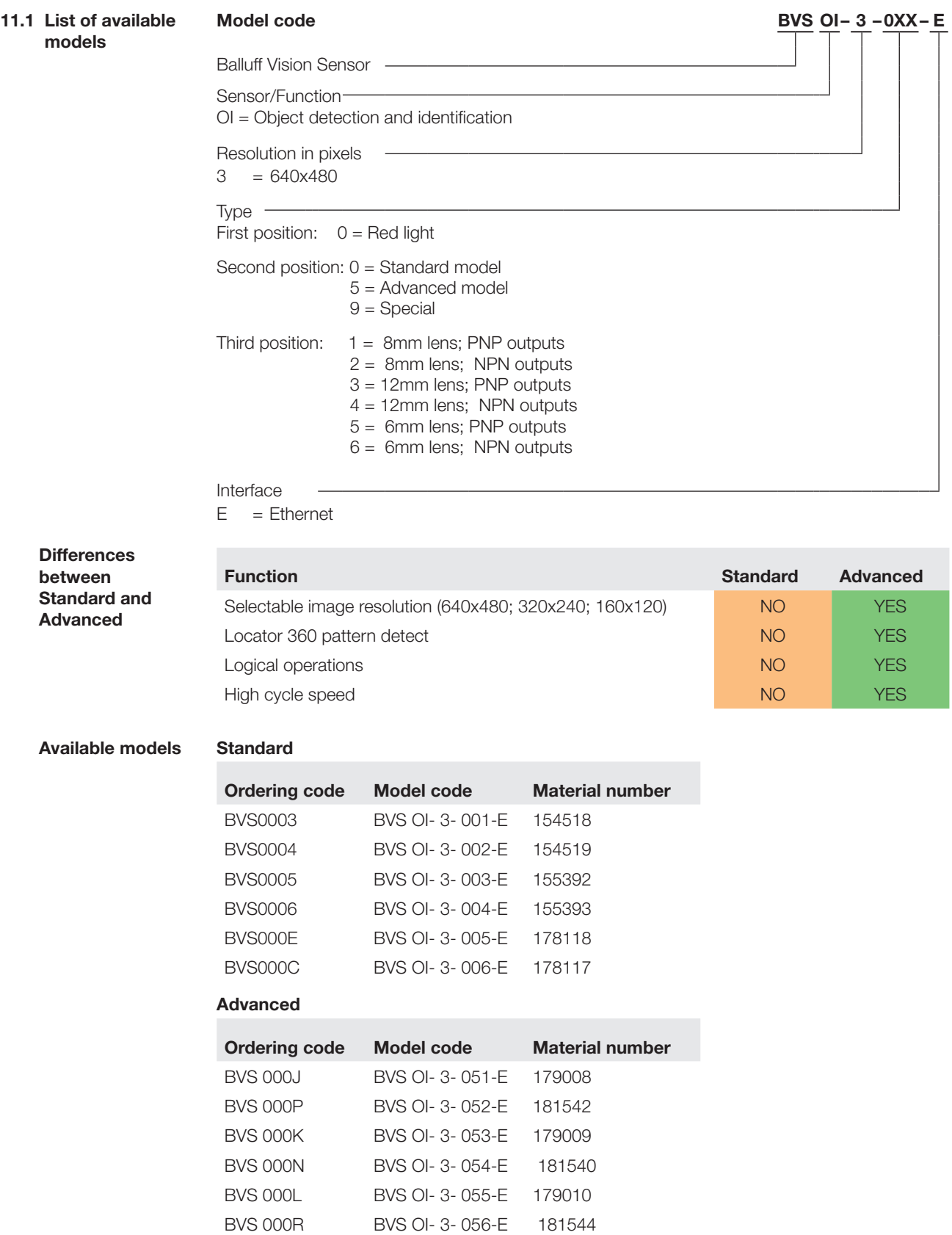

### <span id="page-98-0"></span>**11.2 Working distances and field of**

**view**

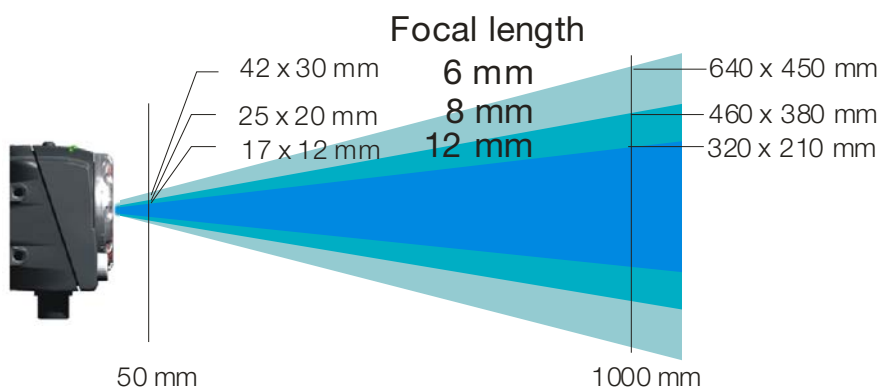

Fig. 11-1 Field of view for sensor models

**Working distances**

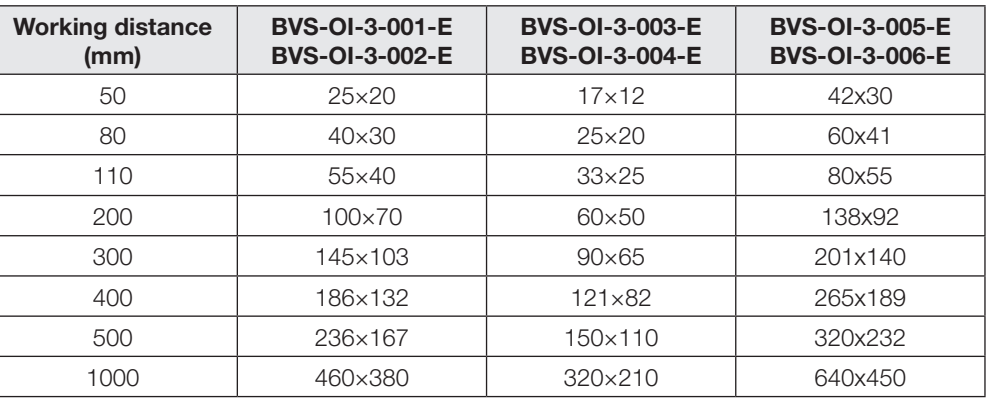

## **11.3 Dimensions**

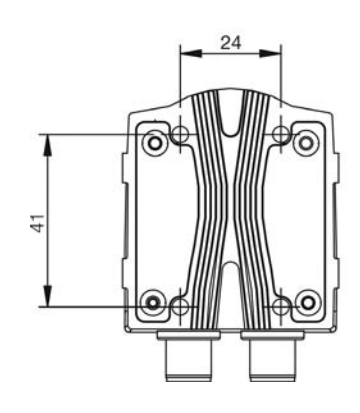

Fig. 11-2: BVS-E, dimensions (in mm)

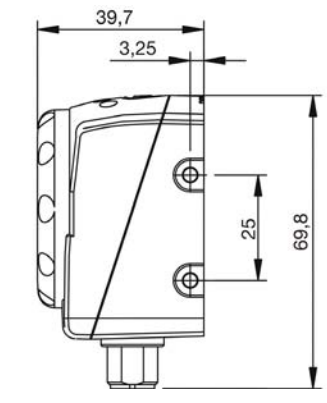

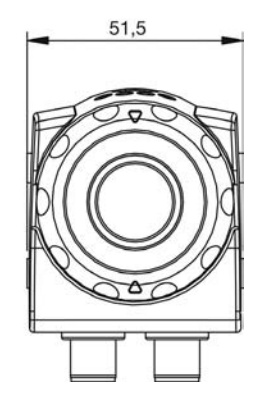

<span id="page-99-0"></span>**11.4 Technical data Electrical connections**

M12 8-pin: (power and I/O)

### **PWR IO — Pin contact panel connector, 8-pin**

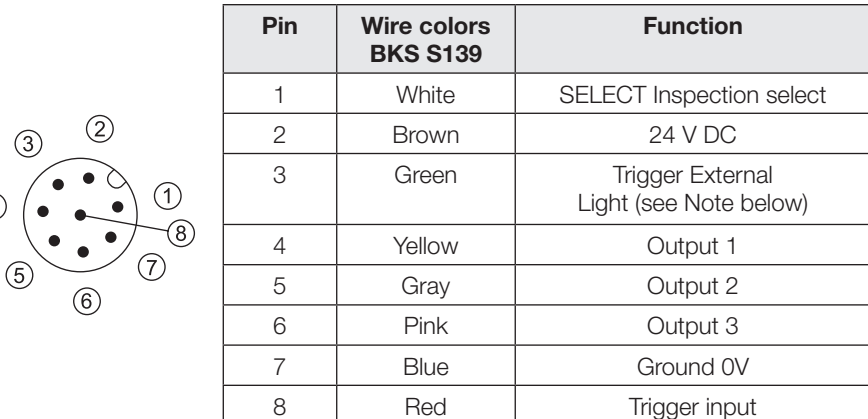

### **Connecting external lights**

To use the sensor without integrating into the machine environment, connect Pin 2 of the PWR IO connector to 24 V DC and Pin 7 to ground.

- If you want to use an external light with the BVS, connect it as follows:
- $\blacktriangleright$  Connect the light to the supply voltage specified in its data sheet.
- If present, connect the external trigger input for the light to Pin 8 of the PWR IO connector.

#### **Note**  $\mathbf i$

 $\circled{4}$ 

The external trigger output of all sensors with hardware version  $< 2.0$  is a TTL output  $(LOW = 0 V, HIGH = 5 V).$ 

All sensors with hardware version > 2.0 come with a 24 V trigger output..

### **TO PC — Pin contact panel connector, 4-pin**

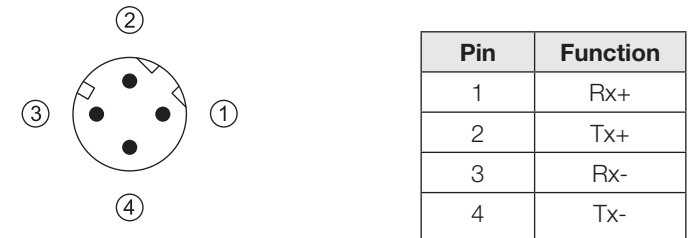

 To set the sensor parameters, the TO PC connector must be connected to the Ethernet 10/100 terminal of a PC or to a network terminal. We recommend using the BKS-AD-05RJ45/GS180-50 cable.

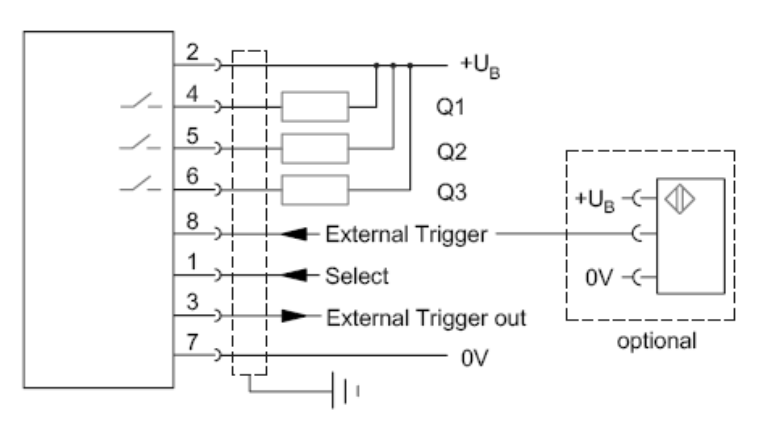

Fig. 11-3 Wiring the PWR IO female with NPN output

<span id="page-100-0"></span>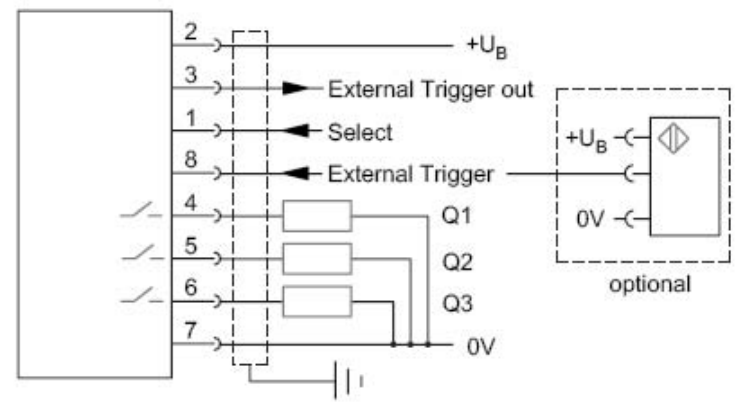

Fig. 11-4 Wiring the PWR IO female with PNP output

### **Mechanical Data**

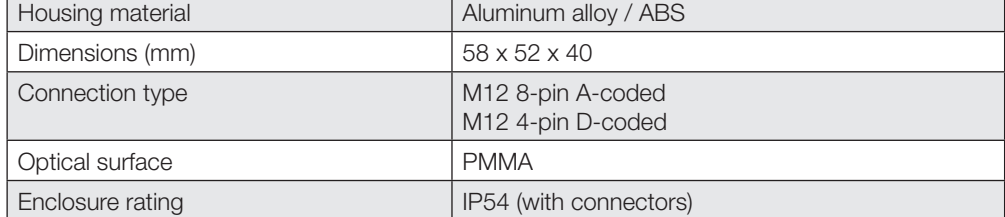

### **Electrical Data**

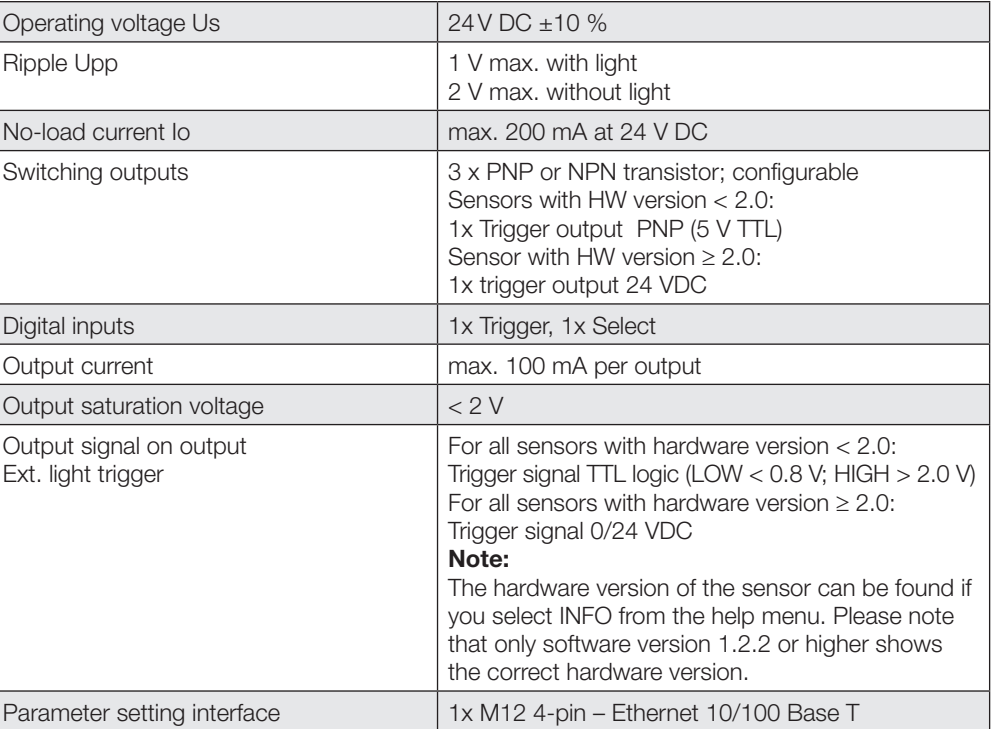

### **Features**

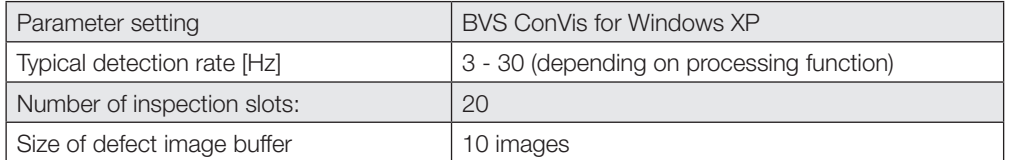

<span id="page-101-0"></span>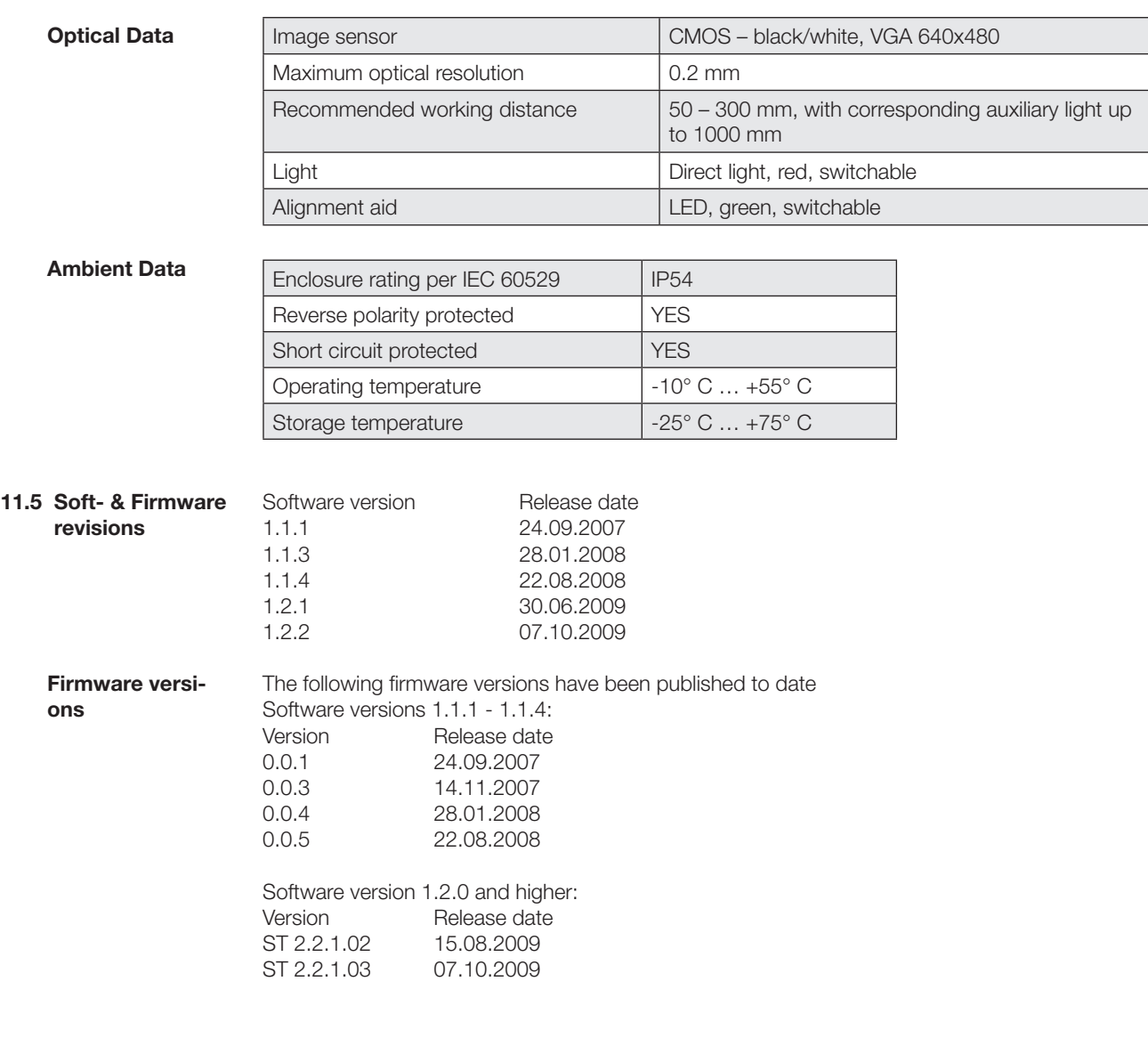

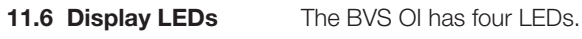

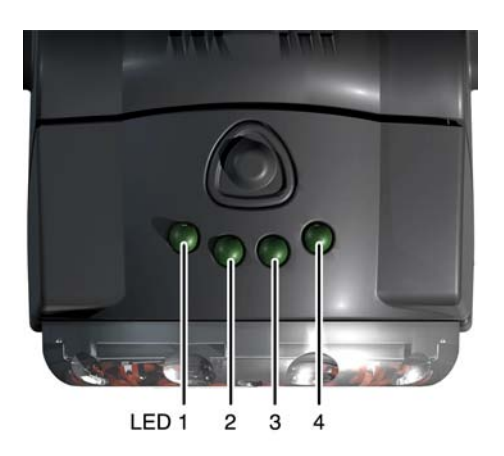

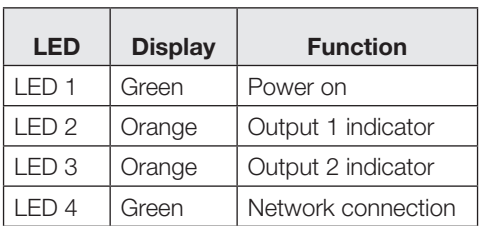

<span id="page-102-0"></span>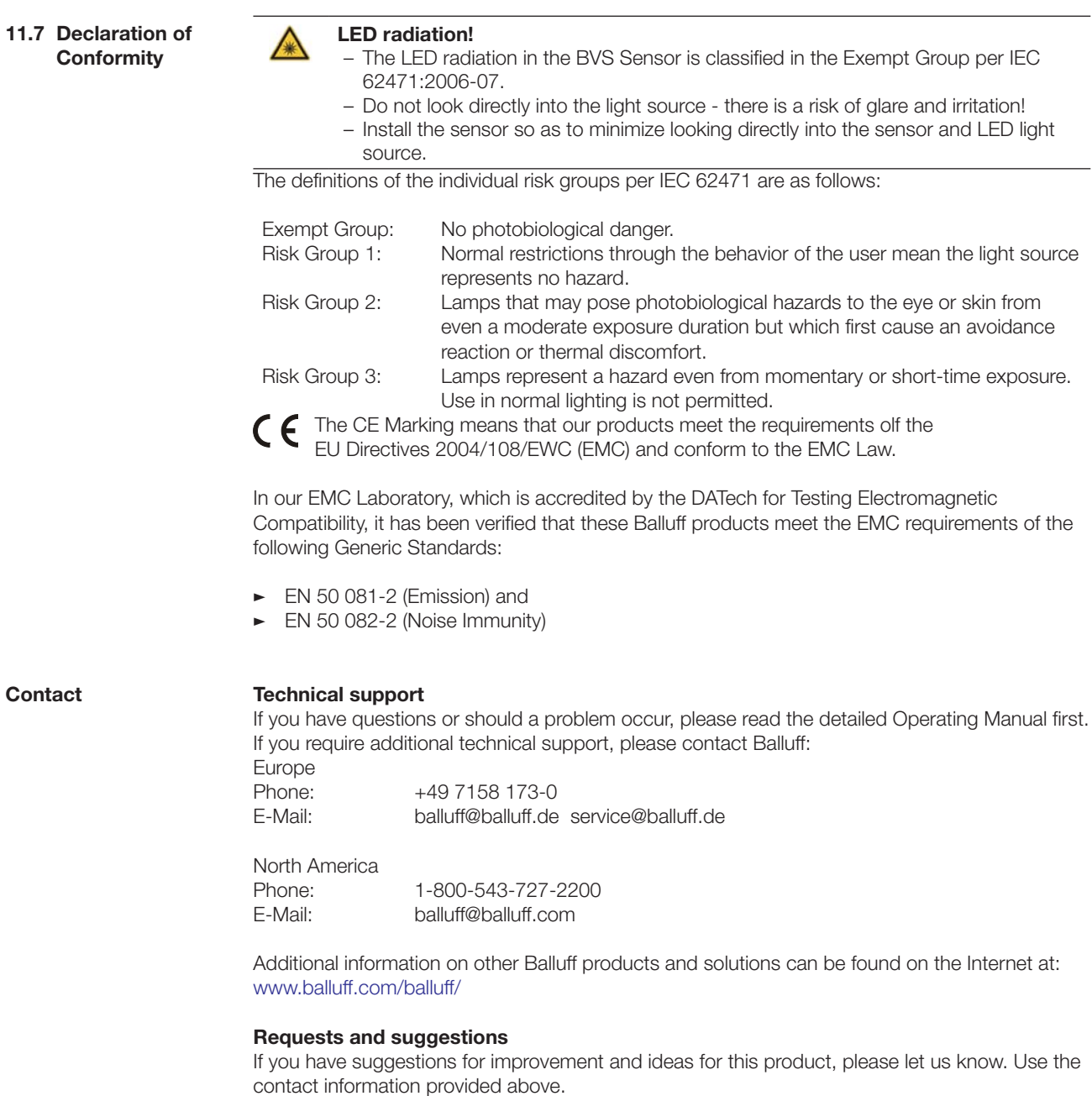

# 12 **Index Directory**

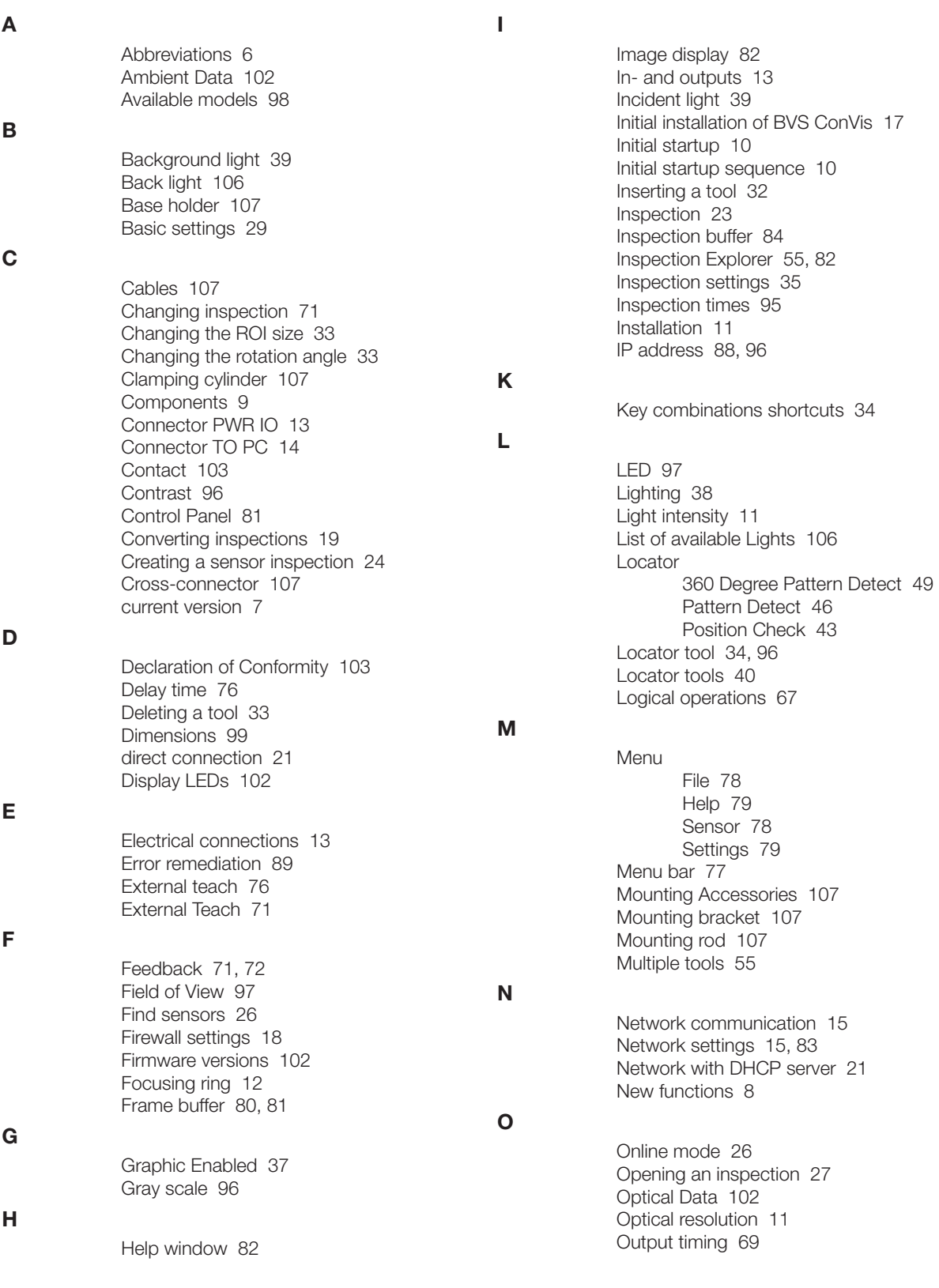

# 12 **Index Directory**

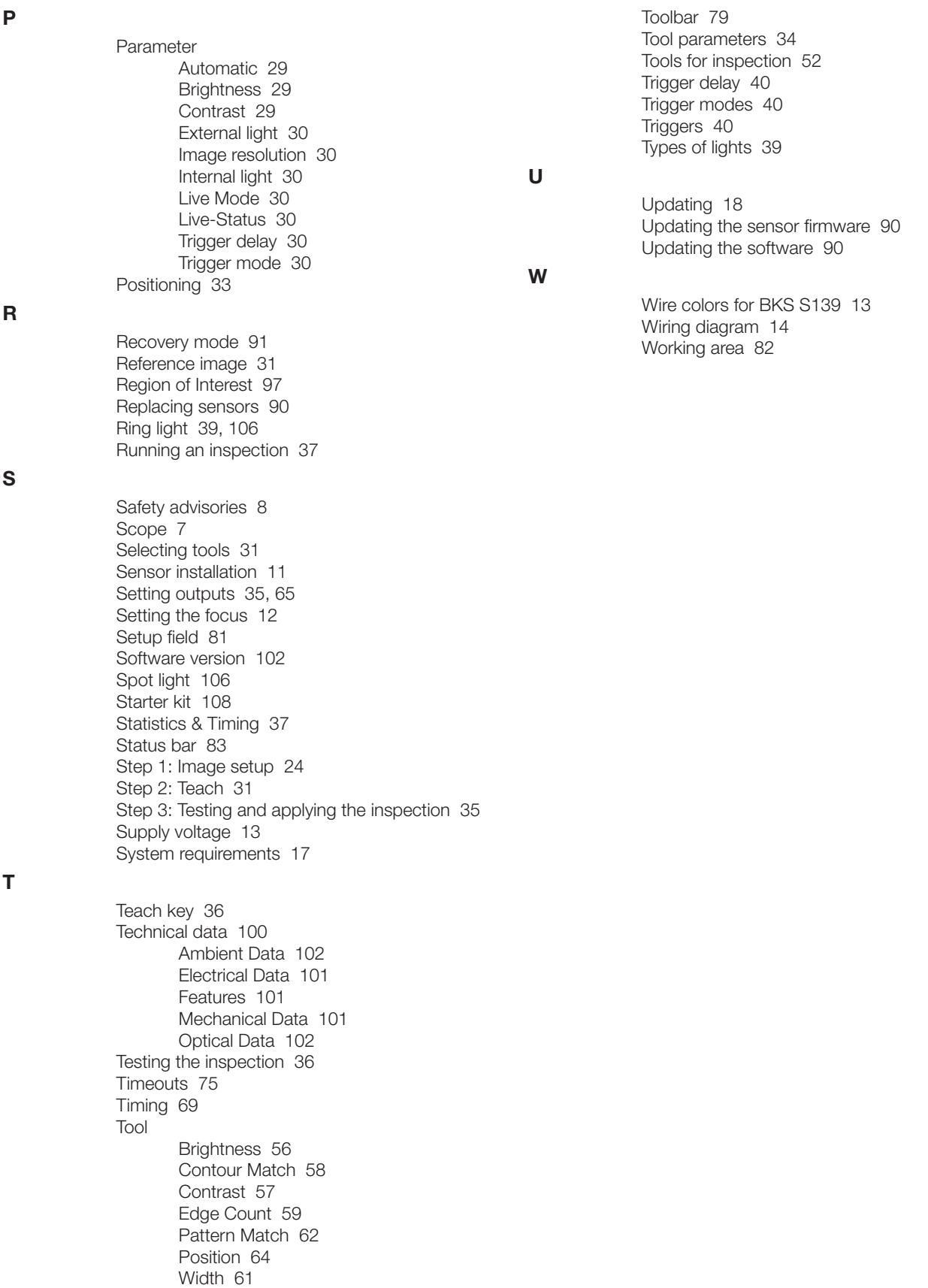

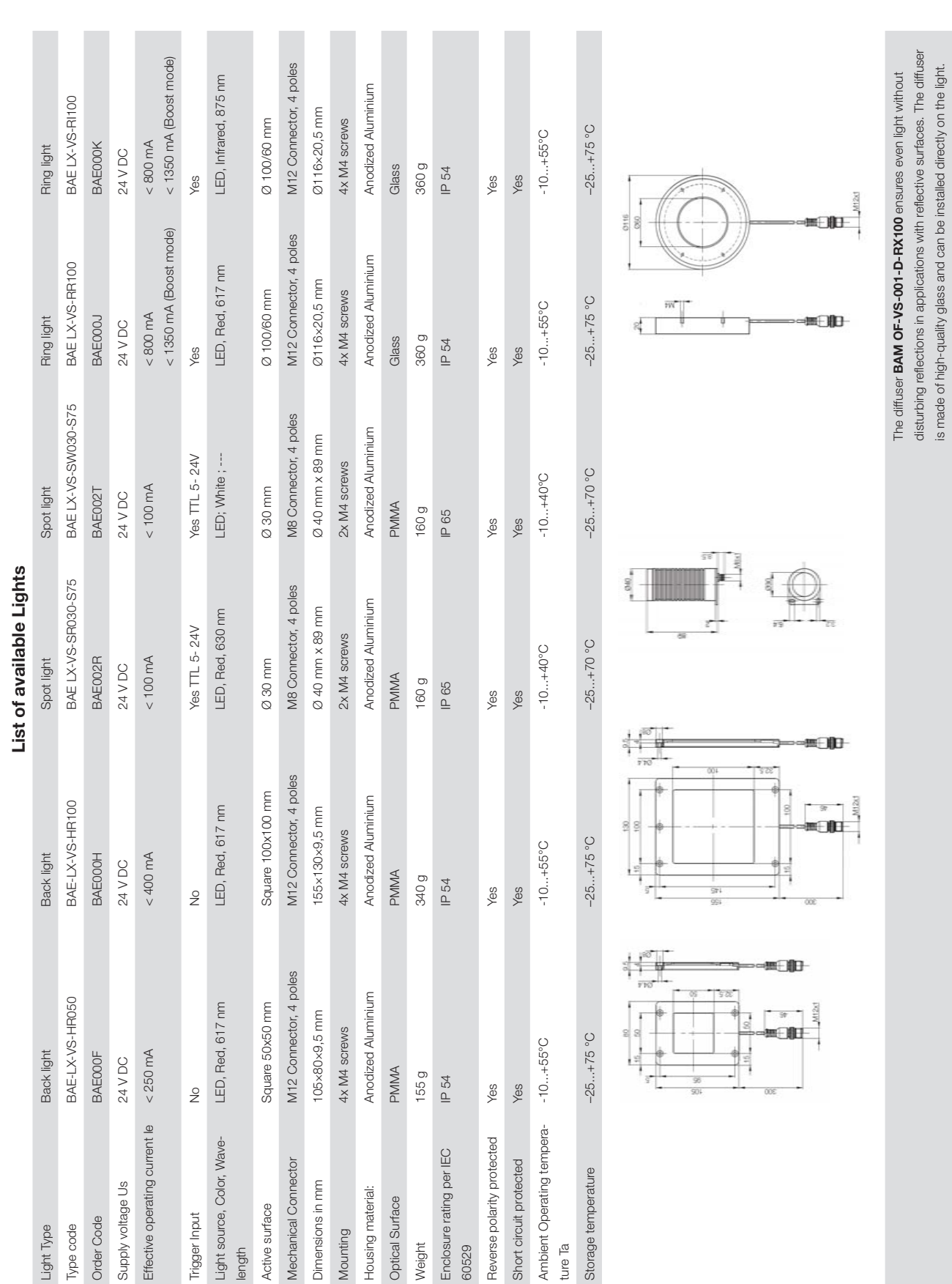

is made of high-quality glass and can be installed directly on the light.

# <span id="page-105-0"></span>**List of Available Accessories**

### <span id="page-106-0"></span>**List of Available Accessories**

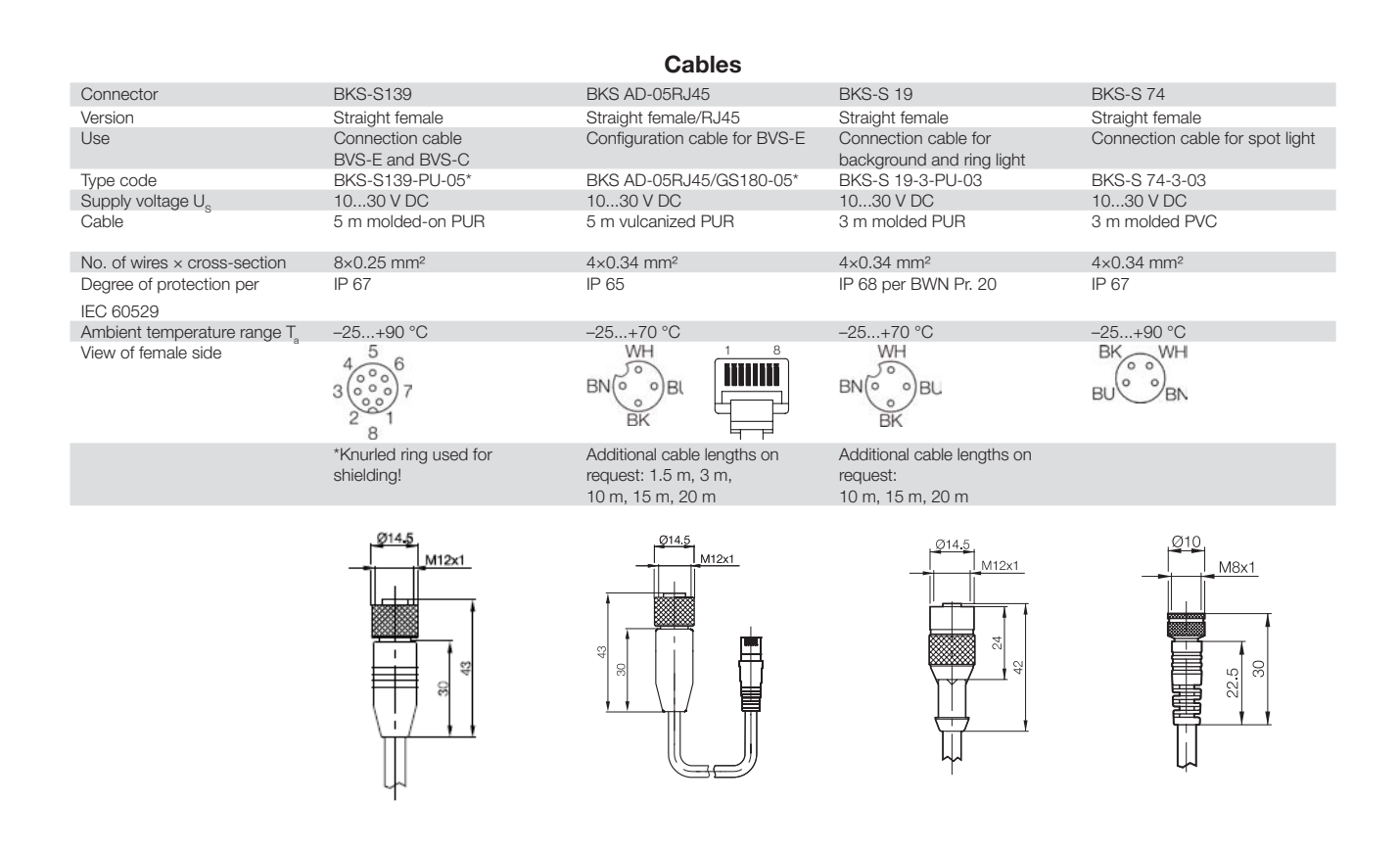

### **Mounting Accessories**

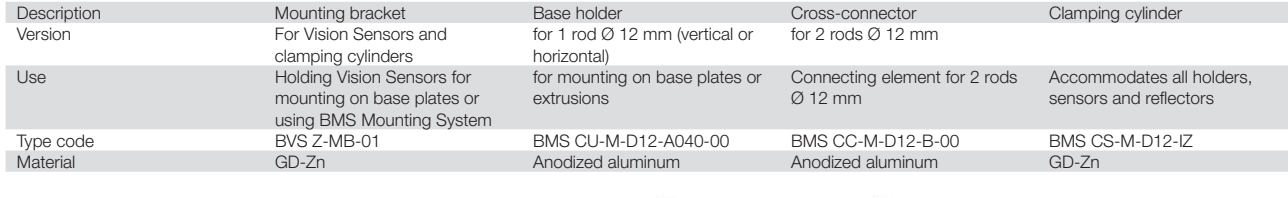

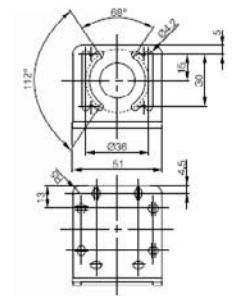

Mounting rods Ø 12 mm, anodized aluminum BMS RS-M-D12-0150-00 = 150 mm BMS RS-M-D12-0250-00 = 250 mm BMS RS-M-D12-1000-00 = 1000 mm (for user assembly)

The mounting rods are knurled full-length. This prevents any position change.

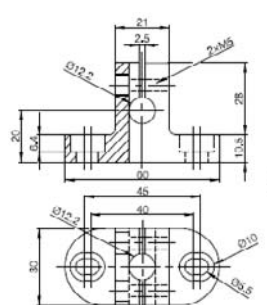

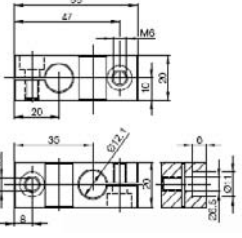

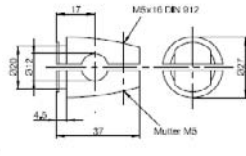

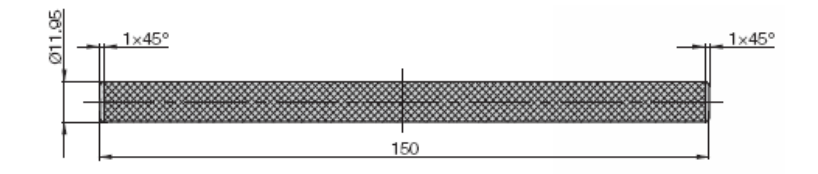

### <span id="page-107-0"></span>**List of Available Accessories**

**Starter kits**

**Starterkit for BVS-E - Standard** (model code BVS Z-SK-OI-01) Includes a BVS OI-3-001-E Vision Sensor, mounting bracket, installation accessories, connectors, documentation and quick guide.

**Starterkit for BVS - Advanced** (model code BVS Z-SK-OI-03) Includes BVS OI-3-051-E Vision Sensor, mounting bracket and accessories, connectors for PWR IO and TO PC connection, documentation and quick guide.

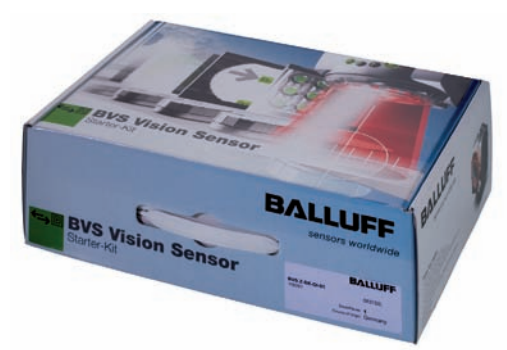
# **Flowchart: Troubleshooting Connection BVS – PC BALLI**

Please use this flowchart if you can not establish a connection between BVS-E type sensor and PC

sensors worldwide

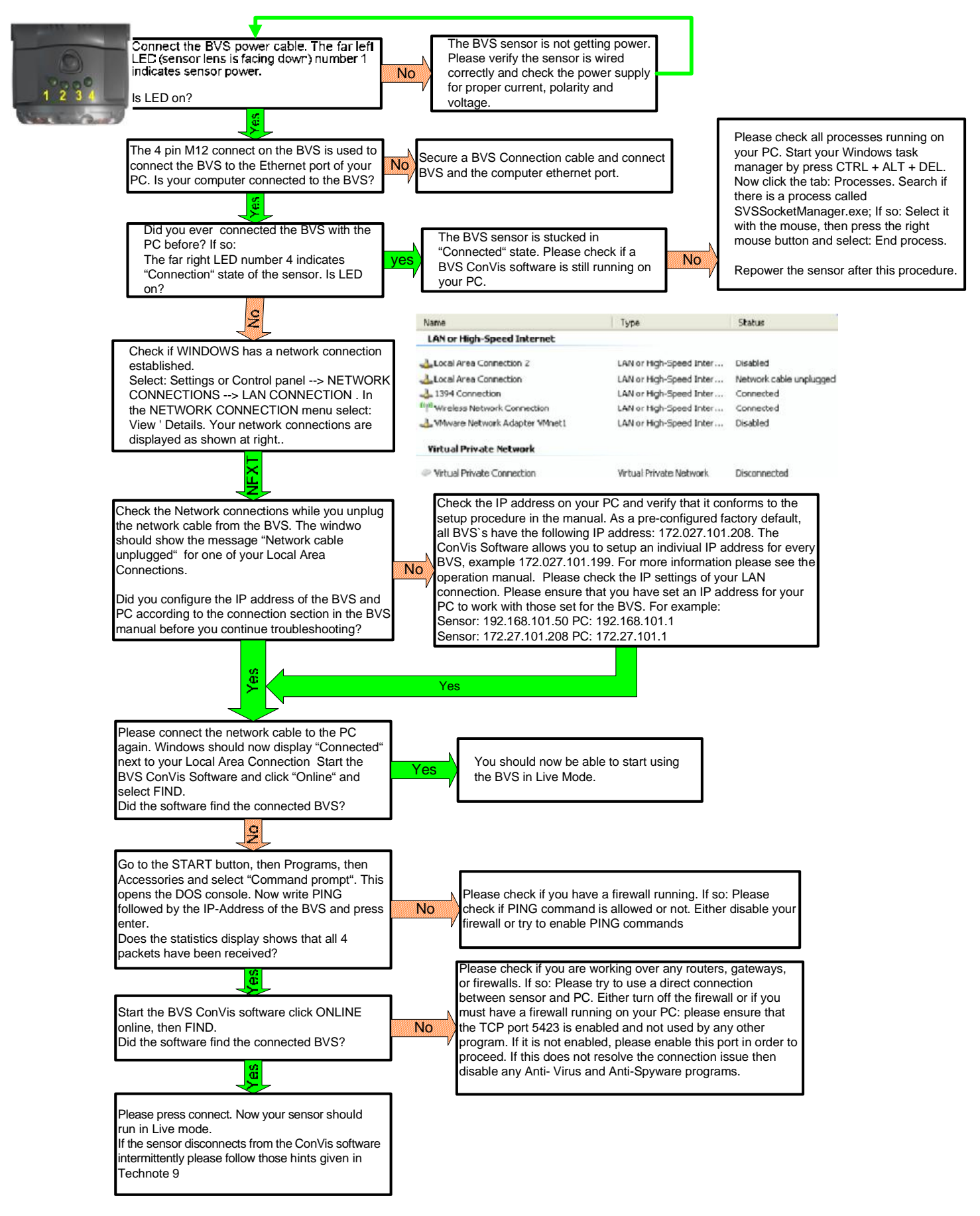

Balluff GmbH; 30-10-2008

# www.balluff.com

## **World Headquarter**

#### **Germany**

Balluff GmbH Schurwaldstraße 9 73765 Neuhausen a.d.F. Phone +49 7158 173-0 Service-Hotline +49 7158 173-370 Fax +49 7158 5010 service@balluff.de

#### **Subsidaries**

## **USA**

Balluff Inc. 8125 Holton Drive Florence, Kentucky 41042-0937 Phone 8 59/7 27-22 00, 1-8 00-5 43-83 90 Fax 8 59/7 27-48 23 applications@balluff.com